# **LaserMFD**

LFF 6050

FR Guide d'utilisation

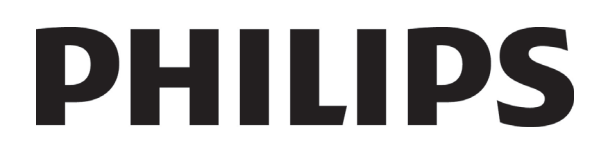

# <span id="page-1-0"></span>**Cher client**

Avant tout utilisation, pour votre confort et votre sécurité, nous vous engageons à lire attentivement le chapitre **[Sécurité](#page-5-0)**.

En achetant cet appareil multifonction, vous avez opté pour un produit de qualité de la marque Philips. Votre appareil satisfait les différentes spécifications d'un outil bureautique moderne.

Cet appareil vous permet de scanner en couleur, de faxer, d'imprimer et de copier en noir et blanc. Vous pouvez connecter l'appareil multifonction sur votre PC (Microsoft Windows 2000/XP/Vista).

Installez le logiciel joint pour utiliser l'appareil multifonction comme imprimante. Vous pouvez en outre via le PC scanner, éditer et enregistrer des documents. Pour la communication avec un ordinateur individuel sans fil, vous disposez d'une connexion avec adaptateur Wireless Local Area Network (WLAN) (équipement optionnel).

WLAN est une option fonctionnant uniquement avec un adaptateur d'origine que vous pouvez obtenir auprès de votre revendeur. Vous trouverez plus d'informations sur notre site Internet : www.sagem-communications.com.

Le terminal multifonction vous permet de connecter une base DECT-USB à l'un des ports USB de l'appareil et enregistrer des combinés DECT à cette base. Vous pouvez alors émettre et recevoir des appels avec les combinés DECT enregistrés via la ligne téléphonique du terminal multifonction (utilisation téléphonique sans fil standard).

La communication voix est une option fonctionnant uniquement avec un dongle DECT USB spécifique que vous pouvez obtenir auprès de votre revendeur. Vous trouverez plus d'informations sur notre site Internet : www.sagem-communications.com.

Il conjugue puissance, convivialité et simplicité d'utilisation, grâce à son navigateur et son accès multitâche.

Les LFF6050 terminaux multifonction présentés sont équipés d'un scanner 600 dpi et d'une imprimante laser noir et blanc offrant une vitesse d'impression de 20 ppm. Le logiciel Companion Suite Pro fourni vous permet d'utiliser votre terminal multifonction comme un scanner et une imprimante depuis un ordinateur individuel. Il vous offre également la possibilité de gérer votre terminal multifonction.

# <span id="page-1-1"></span>*Consommables*

Reportez-vous à la section **[Caractéristiques](#page-87-0)**, page 83.

 **Sommaire**

# **Sommaire**

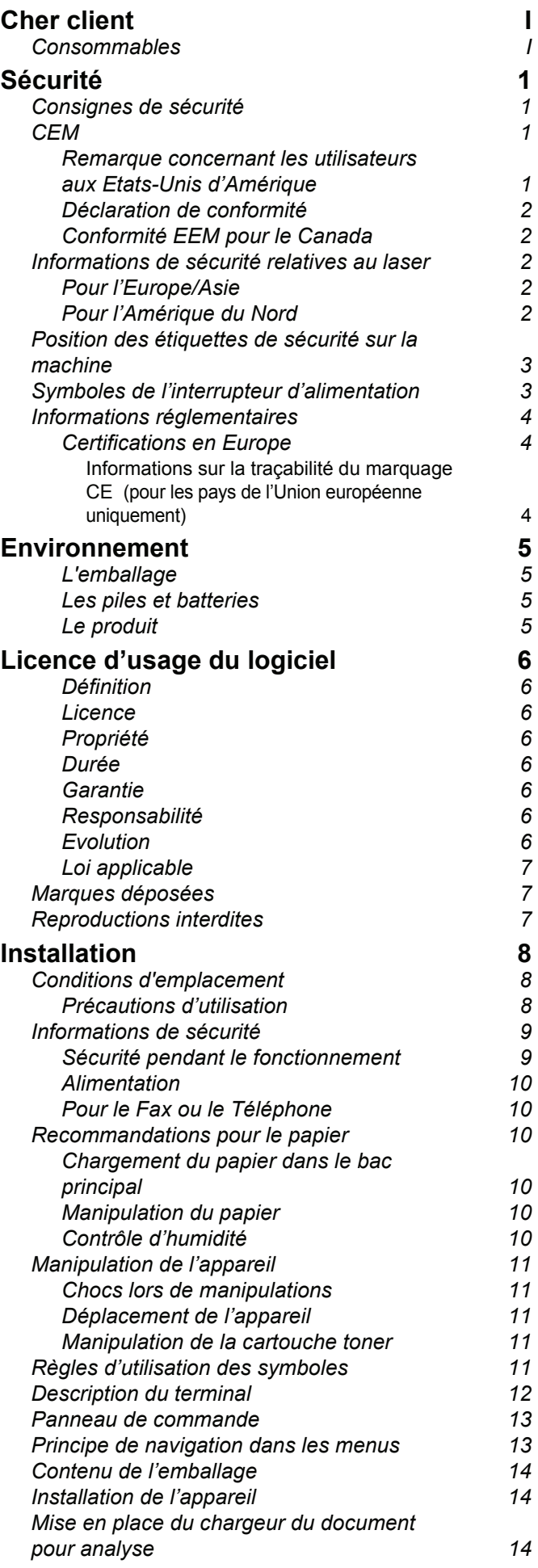

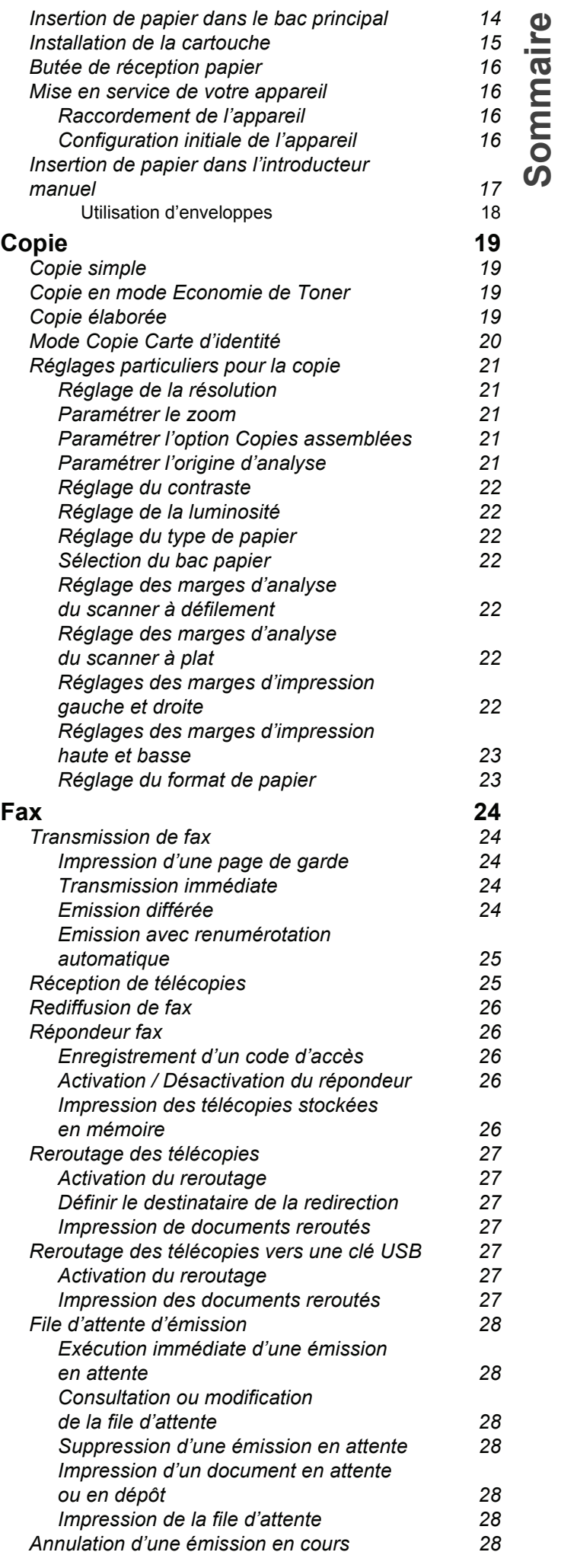

# *LFF6050*

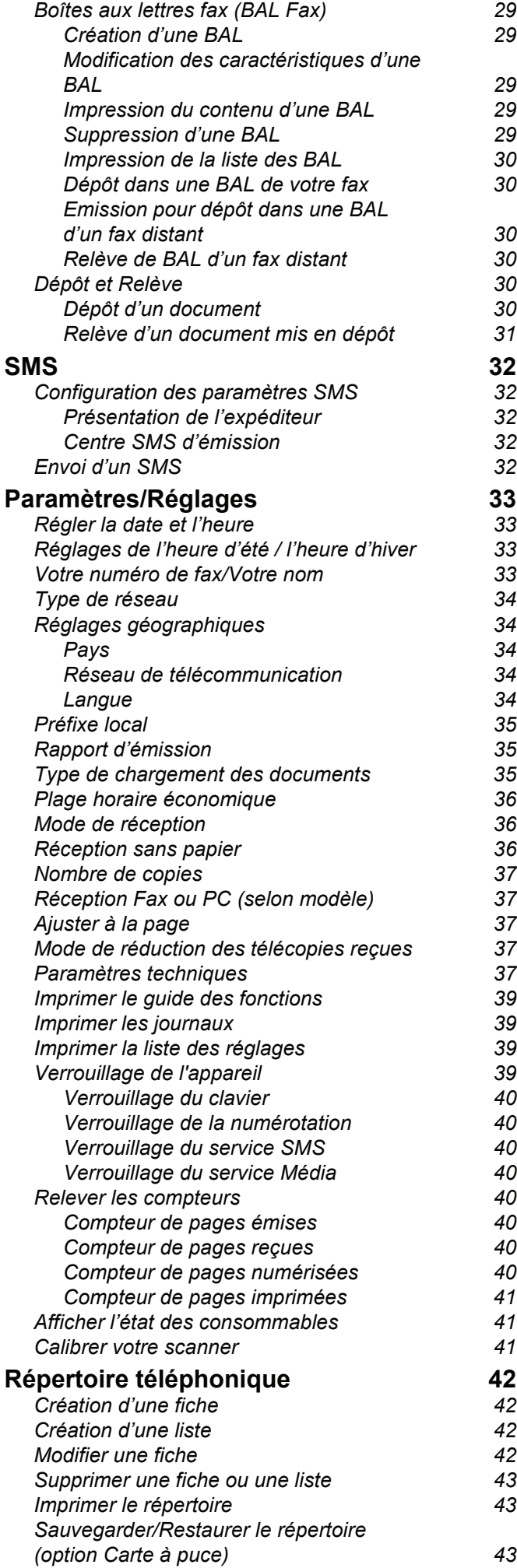

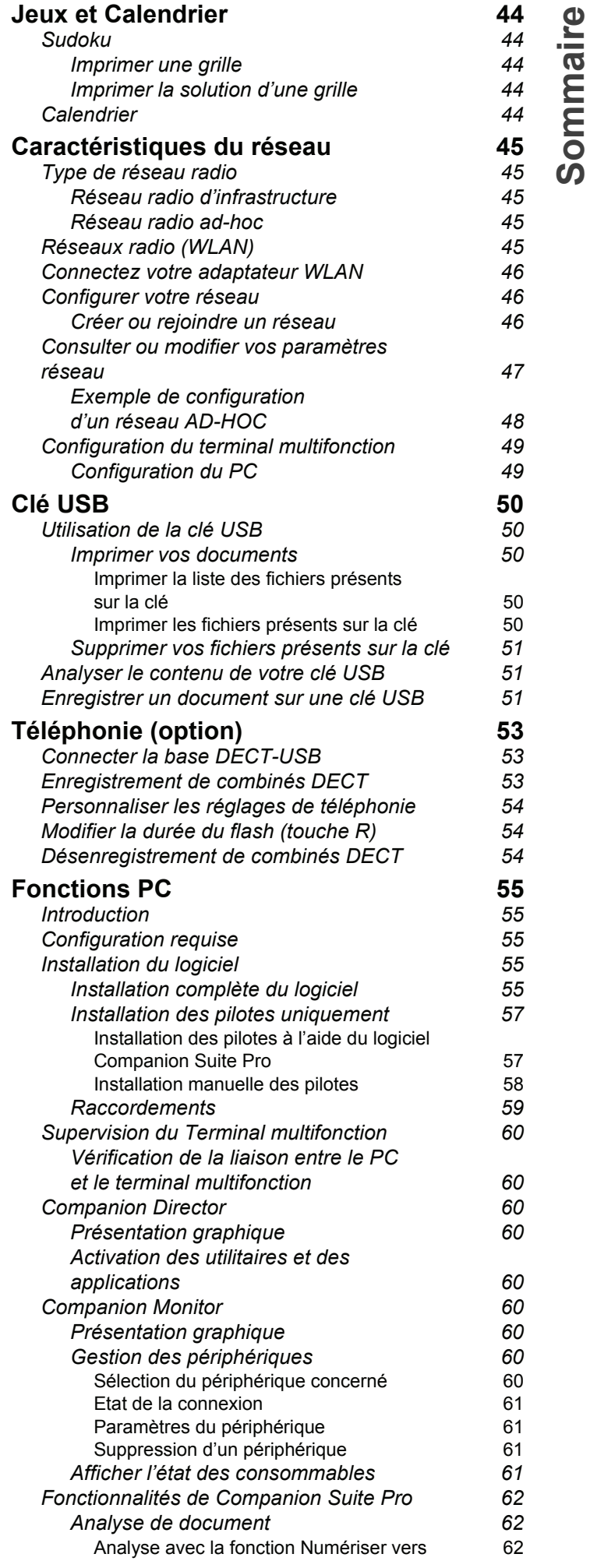

 **Sommaire**

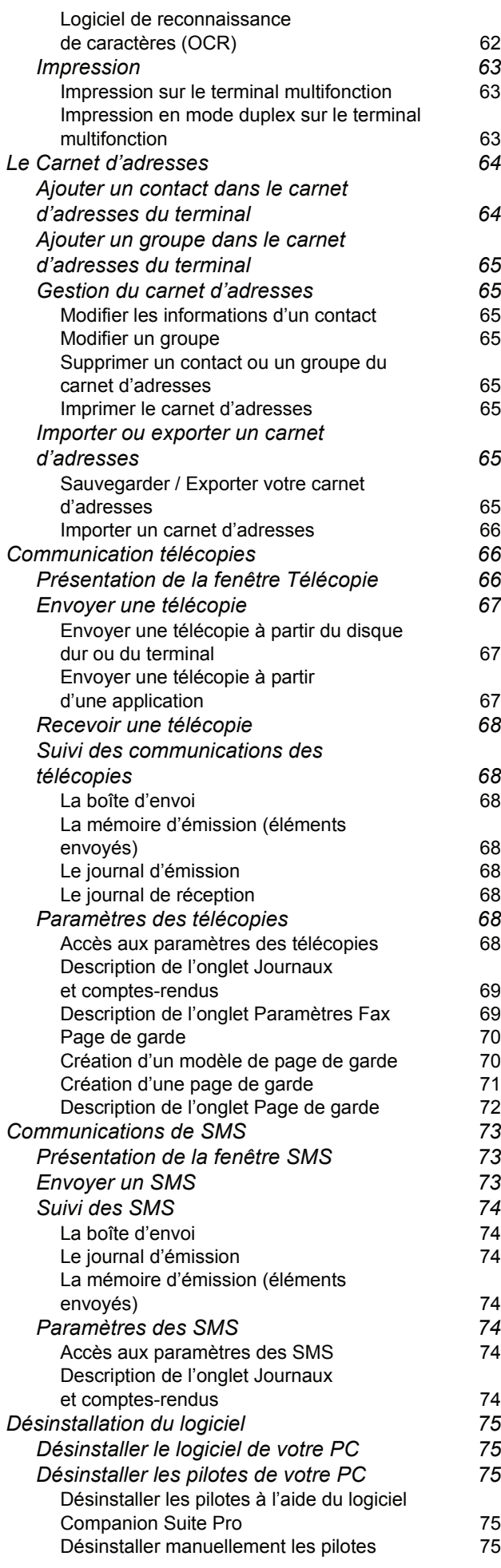

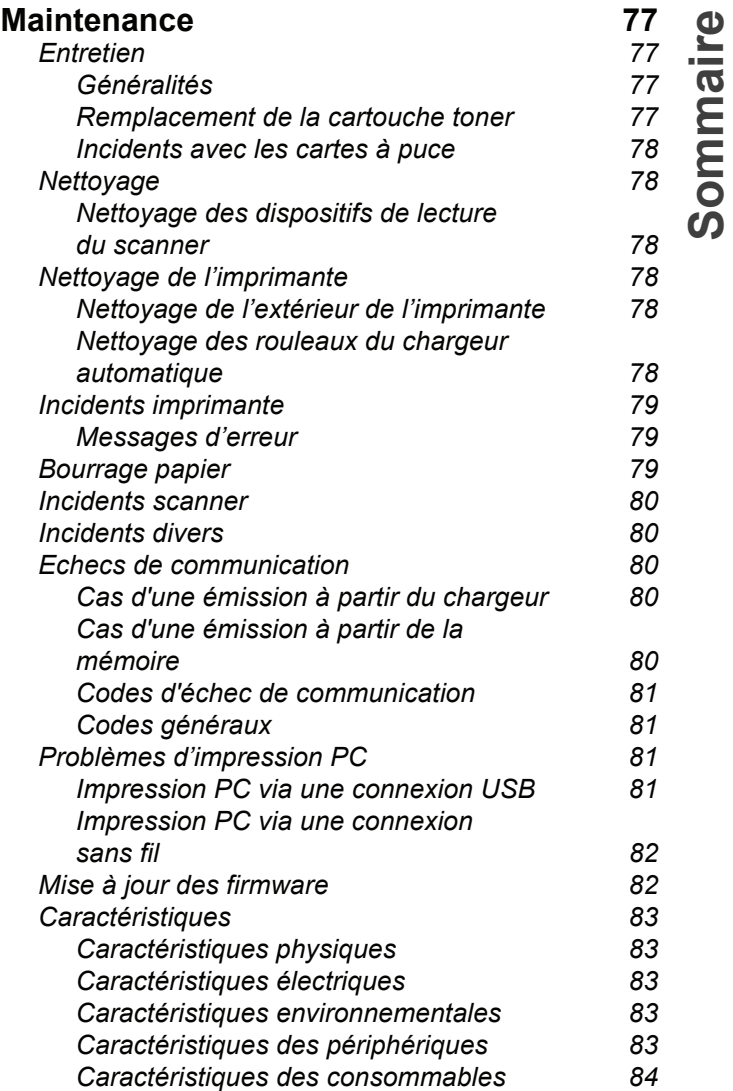

# <span id="page-5-1"></span><span id="page-5-0"></span>**Sécurité**

# <span id="page-5-2"></span>*Consignes de sécurité*

Avant de brancher votre appareil, vérifiez que la prise de courant secteur sur laquelle vous allez brancher votre appareil est conforme aux indications portées sur l'étiquette signalétique (tension, courant, fréquence du réseau électrique) apposée sur votre appareil. Cet appareil doit être relié à un schéma d'alimentation secteur monophasé. L'appareil ne doit pas être installé à même le sol.

Les piles et batteries, les emballages et les équipements électriques et électroniques (EEE), doivent être mis au rebut, conformément aux instructions du chapitre ENVIRONNEMENT de ce manuel.

Selon le modèle de l'appareil, la fiche de prise de courant de l'appareil pouvant être le seul moyen de déconnexion du réseau électrique, il est impératif d'appliquer les consignes suivantes : votre appareil doit être branché sur une prise de courant secteur située à proximité. La prise de courant secteur doit rester aisément accessible.

Votre appareil est livré avec un cordon secteur équipé d'une fiche de courant avec terre. Une fiche de courant avec terre doit être impérativement branchée sur une prise murale munie d'une terre reliée à la terre de protection du bâtiment.

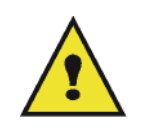

APPAREIL A RAYONNEMENT LASER DE CLASSE 1

**CLASS 1 LASER PRODUCT LASER KLASSE 1 PRODUKT** PRODUCTO LASER DE CLASE 1 APARECCHIO LASER DI CLASSE 1 **Réparation-maintenance** : Faites exécuter toutes les interventions de réparation et maintenance par un technicien qualifié. Aucun des éléments internes ne peut être réparé par l'utilisateur. Afin d'éviter tout danger d'électrocution, vous ne devez pas essayer de procéder vous-même à ces opérations, car, par l'ouverture ou le retrait des couvercles, vous vous exposeriez à un double danger :

- L'interception du rayonnement laser par l'œil humain peut provoquer des blessures irrémédiables.
- Le contact avec les parties sous tension peut provoquer un choc électrique dont les conséquences peuvent être extrêmement graves.

Pour les conditions d'installation et les précautions d'utilisation, veuillez-vous référer au chapitre **[Installation](#page-12-3)**, page 8.

# <span id="page-5-3"></span>*CEM*

#### <span id="page-5-4"></span>**Remarque concernant les utilisateurs aux Etats-Unis d'Amérique**

Cet appareil a été testé et déclaré conforme à la Partie 15 des règles FCC relative aux appareils numériques de classe B. Ces limites sont conçues pour fournir une protection raisonnable contre les interférences dangereuses dans une installation personnelle.

Cet appareil génère, utilise et peut rayonner des fréquences radio et, s'il n'est pas installé et utilisé conformément aux instructions, peut engendrer des interférences nuisibles avec les communications radio. Cependant, il n'est pas garanti que des interférences ne se produiront pas dans une installation particulière.

S'il s'avérait que cet équipement génère des interférences nuisibles aux réceptions de radio ou de télévision, ce qui peut être vérifié en allumant et en éteignant l'équipement, vous êtes encouragé à essayer de corriger les interférences à l'aide de l'une ou de plusieurs des mesures suivantes :

- **1.** Réorientez ou replacez l'antenne de réception.
- **2.** Eloignez le matériel du récepteur.
- **3.** Connectez le matériel sur une prise fonctionnant sur un circuit différent de celui où le récepteur est connecté.
- **4.** Consultez le revendeur ou un technicien spécialisé en radio / TV.

*LFF6050*

#### <span id="page-6-0"></span>**Déclaration de conformité**

Cet appareil est conforme au chapitre 15 des règles FCC. Son utilisation est soumise aux deux conditions suivantes :

- **1.** Cet équipement ne peut pas causer d'interférences nuisibles,
- **2.** Cet équipement doit accepter toutes les interférences reçues, y compris celles susceptibles d'entraîner un fonctionnement non désiré.

#### <span id="page-6-1"></span>**Conformité EEM pour le Canada**

This Class "B" digit apparatus complies with Canadian ICES-003.

Cet appareil numérique de la classe "B" est conforme à la norme NMB-003 du Canada.

#### <span id="page-6-2"></span>*Informations de sécurité relatives au laser*

**ATTENTION** : L'utilisation de contrôles, de réglages ou de performances de procédures autres que celles spécifiées dans le présent guide peut entraîner une exposition dangereuse au rayonnement.

Cet équipement est conforme aux normes de sécurité internationales et est classé comme un produit laser de Classe 1.

Avec une référence spécifique aux lasers, l'équipement est conforme aux normes de performances de produits laser établies par les agences gouvernementales, nationales et internationales comme un produit laser de Classe 1. Il n'émet pas de rayonnement dangereux dans la mesure où le faisceau n'est à aucun moment exposé lors des phases de manipulation et de maintenance du client.

#### <span id="page-6-3"></span>**Pour l'Europe/Asie**

Ce terminal est conforme au standard IEC 60825-1:1993+A1:1997+A2:2001, est un appareil laser de classe 1 et est sans danger dans un environnement informatique/de bureau. Il contient une diode laser de classe 3B, d'une puissance de 10,72 milliwatts et d'une longueur d'onde de 770 à 795 nanomètres et d'autres diodes laser classe 1 (280 µW à 639 nm).

L'exposition directe (ou indirecte par réfléchissement) des yeux au rayon laser présente un risque de lésions oculaires sérieuses. Des dispositifs de sécurité et de verrouillage permettent d'empêcher que les opérateurs ne soient exposés au rayonnement laser.

#### <span id="page-6-4"></span>**Pour l'Amérique du Nord**

#### Normes CDRH.

Cet équipement est conforme aux FDA performance standards pour les produits laser excepté pour les dérogations relatives à la Laser Notice No.50, datée du 24 Juin 2007 et contient 1 diode laser classe 3B, 10.72 milliwatt et d'une longueur d'onde de 770 à 795 nanomètres et d'autres diodes laser classe 1 (280 µW à 639 nm).

Cet équipement n'émet pas de lumière laser dangereuse, car le rayon est totalement captif quel que soit le mode de fonctionnement ou de maintenance utilisé par le client.

# <span id="page-7-0"></span>*Position des étiquettes de sécurité sur la machine*

Par mesure de sécurité, des étiquettes d'avertissement ont été apposées sur l'appareil aux endroits indiqués cidessous. Pour votre sécurité, ne touchez pas ces surfaces lorsque vous procédez à l'élimination d'un bourrage papier ou que vous remplacez la cartouche toner.

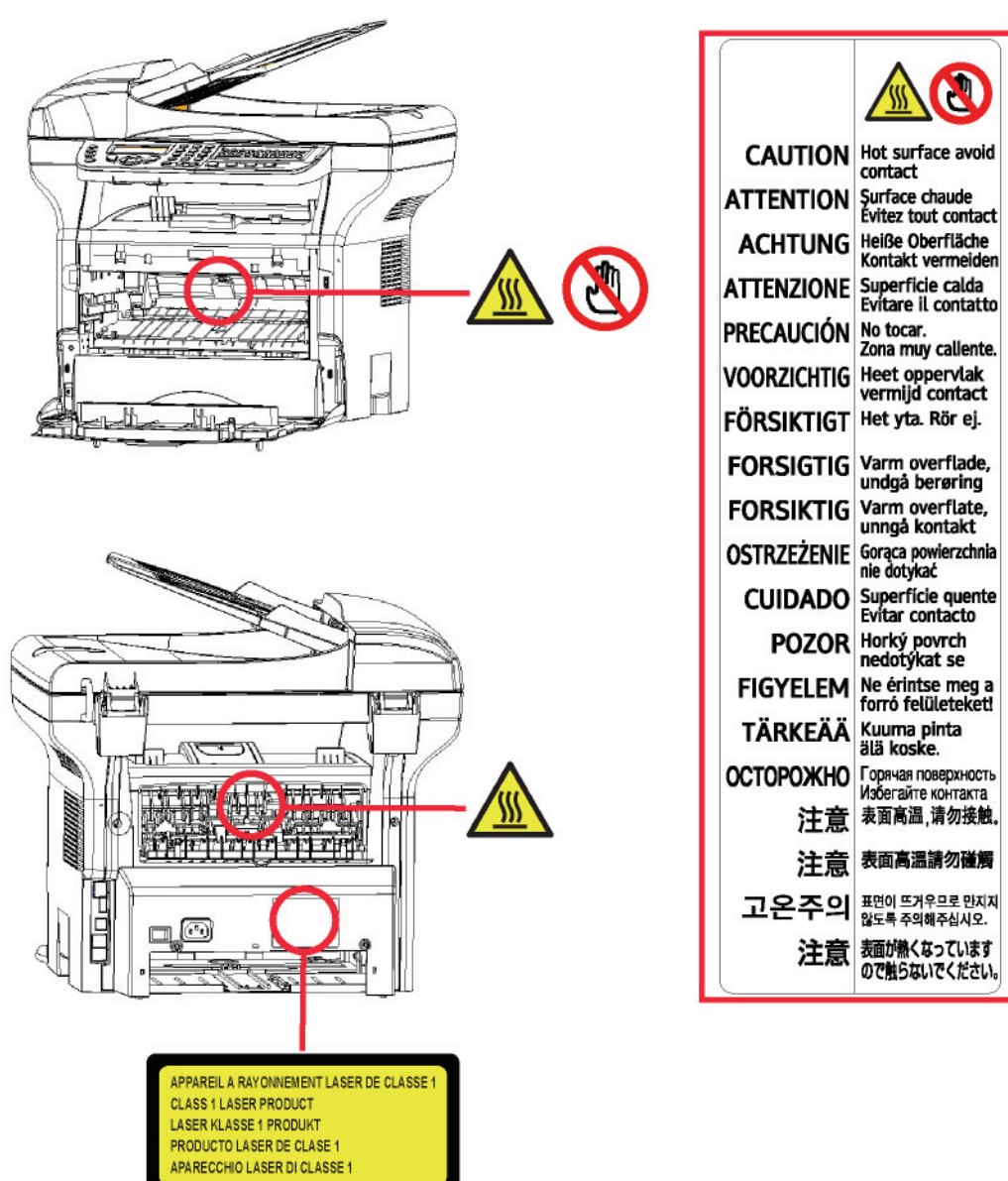

# **[1 - Sécurité](#page-5-1) - [Environnement](#page-9-0) - [Licence d'usage du logiciel](#page-10-0)** - Sécurité - Environnement - Licence d'usage du logiciel

# <span id="page-7-1"></span>*Symboles de l'interrupteur d'alimentation*

Conformément à la norme IEC 60417, l'appareil utilise les symboles de l'interrupteur d'alimentation suivants :

- signifie MARCHE.
- $\bigcirc$  signifie ARRET.

## <span id="page-8-1"></span><span id="page-8-0"></span>**Certifications en Europe**

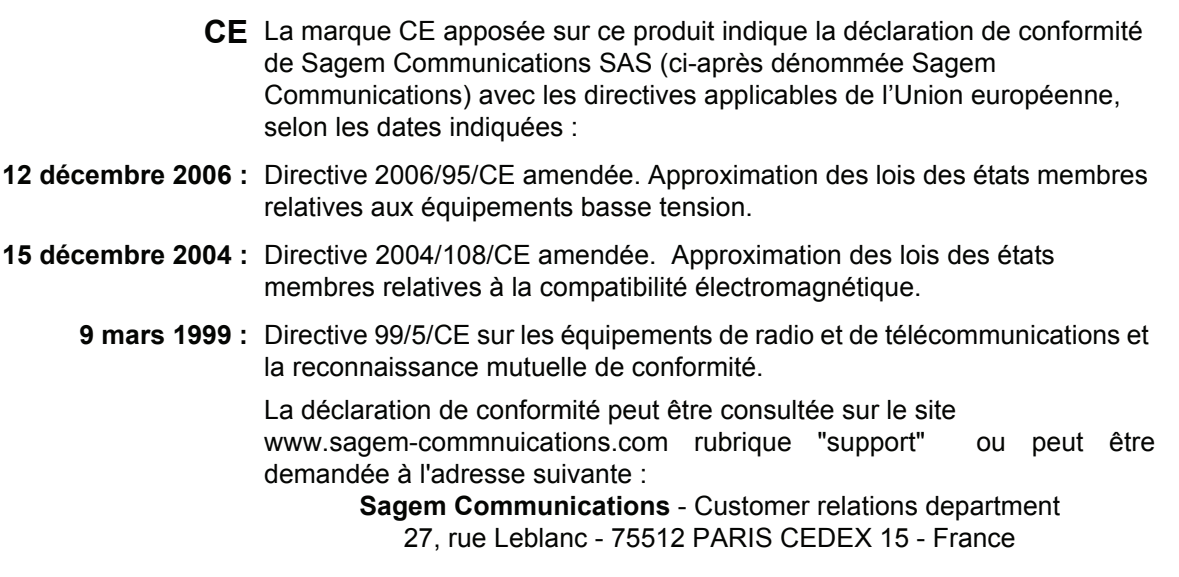

#### <span id="page-8-2"></span>*Informations sur la traçabilité du marquage CE (pour les pays de l'Union européenne uniquement)*

#### **Fabricant :**

Sagem Communications Le Ponant de Paris 27 rue Leblanc 75015 PARIS - FRANCE

# <span id="page-9-0"></span>**Environnement**

La préservation de l'environnement est une préoccupation essentielle du fabricant. Le fabricant a la volonté d'exploiter des installations respectueuses de l'environnement et a choisi d'intégrer la performance environnementale dans l'ensemble du cycle de vie de ses produits, de la phase de fabrication à la mise en service, l'utilisation et l'élimination.

#### <span id="page-9-1"></span>**L'emballage**

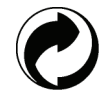

La présence du logo (point vert) signifie qu'une contribution est versée à un organisme national agréé, pour améliorer les infrastructures de récupération et de recyclage des emballages.

Pour faciliter ce recyclage, veuillez respecter les règles de tri mises en place localement pour ce type de déchets.

#### <span id="page-9-2"></span>**Les piles et batteries**

Si votre produit contient des piles ou des batteries, ces dernières doivent être déposées dans les points de collecte désignés.

#### <span id="page-9-3"></span>**Le produit**

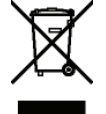

La poubelle barrée apposée sur le produit signifie qu'il appartient à la famille des équipements électriques et électroniques.

A ce titre, la réglementation européenne vous demande de procéder à sa collecte sélective :

-Dans les points de distribution en cas d'achat d'un équipement équivalent.

-Dans les points de collecte mis à votre disposition localement (déchetterie, collecte sélective, etc.).

Ainsi, vous participez à la réutilisation et à la valorisation des Déchets d'Equipement Electriques et Electroniques qui peuvent avoir des effets potentiels sur l'environnement et la santé humaine.

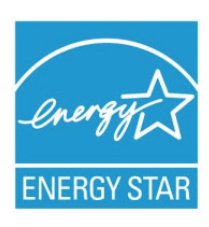

*Le programme international ENERGY STAR® a pour objectif de promouvoir le développement et la popularisation des équipements de bureau à faible consommation.*

*En tant que partenaire de ENERGY STAR®, Sagem Communication a déterminé que ce produit répond aux directives de ENERGY STAR® en matière d'économie d'énergie.*

*Votre appareil sera livré avec la minuterie pour basculer en mode Economie d'énergie à partir de la dernière copie/impression, configurée sur 5 ou 15 minutes en fonction du modèle. Vous trouverez une description plus détaillée de cette fonction dans la section Configuration du terminal de ce guide.*

# <span id="page-10-0"></span>**Licence d'usage du logiciel**

LISEZ ATTENTIVEMENT TOUS LES TERMES ET CONDITIONS DE LA PRESENTE LICENCE AVANT D'OUVRIR L'ENVELOPPE CACHETEE CONTENANT LE LOGICIEL. L'OUVERTURE DE CETTE ENVELOPPE IMPLIQUE VOTRE ACCEPTATION DE CES TERMES ET CONDITIONS.

Au cas où vous n'accepteriez pas les termes de cette licence, veuillez retourner à votre revendeur l'emballage du CD-ROM, sans l'avoir ouvert, ainsi que les autres composants du produit. Le prix auquel vous avez payé ce produit vous sera remboursé. Aucun remboursement ne sera effectué pour les produits dont l'emballage du CD-ROM aurait été défait ou lorsqu'il manque des composants ou lorsque la demande de remboursement est effectuée après une période de dix (10) jours à compter de la date de livraison, la copie de votre reçu faisant foi.

#### <span id="page-10-1"></span>**Définition**

Le Logiciel désigne les programmes et la documentation associée.

#### <span id="page-10-2"></span>**Licence**

- Cette licence vous permet d'utiliser le Logiciel sur des ordinateurs personnels connectés sur un réseau local. Vous n'avez le droit d'utiliser le Logiciel que pour imprimer sur un seul terminal multifonction, vous ne pouvez prêter ou concéder à des tiers un droit d'usage sur le Logiciel.

- Vous êtes autorisé à effectuer une copie de sauvegarde.

- Cette licence est non exclusive et non transférable.

#### <span id="page-10-3"></span>**Propriété**

Le fabricant ou ses fournisseurs conservent le droit de propriété du Logiciel. Vous ne devenez propriétaire que du CD-ROM. Vous ne devez pas modifier, adapter, décompiler, traduire, créer d'oeuvre dérivée, louer ou vendre le Logiciel ou la documentation. Tous droits non expressément concédés sont réservés par le fabricant ou ses fournisseurs.

#### <span id="page-10-4"></span>**Durée**

Cette licence reste en vigueur jusqu'à sa résiliation. Vous pouvez la résilier en détruisant le programme et la documentation ainsi que toutes les copies de ceux-ci. Cette licence serait automatiquement résiliée au cas où vous ne respecteriez pas les termes de cette licence. En cas de résiliation, vous vous engagez à détruire toutes les copies du programme et de la documentation.

#### <span id="page-10-5"></span>**Garantie**

Le Logiciel est fourni « en l'état » sans garantie d'aucune sorte, ni expresse, ni implicite, y compris, de façon non limitative, sans garantie d'adaptation commerciale et d'aptitude à une utilisation particulière ; tous les risques en ce qui concerne les résultats et performances de ce Logiciel sont assumés par l'acheteur. Au cas ou le programme s'avérerait défectueux, tous les frais de réparation ou de remise en état seraient pris en charge par l'acheteur.

Le titulaire de la licence bénéficie toutefois de la garantie suivante : le CD-ROM sur lequel le Logiciel est enregistré est garanti, sans défaut matériel ou de fabrication dans des conditions d'utilisation et de fonctionnement normales pendant une période de quatre-vingt dix (90) jours à compter de la date de livraison, la copie de votre reçu faisant foi. Dans le cas où le défaut du CD-ROM se produirait à la suite d'un accident ou d'une mauvaise utilisation, ce CD-ROM ne serait pas remplacé dans le cadre de la garantie.

#### <span id="page-10-6"></span>**Responsabilité**

La seule responsabilité de votre revendeur et votre seul et unique recours est le remplacement du CD-ROM qui ne répondrait pas à la garantie et qui serait renvoyé accompagné d'une copie de votre reçu. Ni le fabricant ni qui que ce soit impliqué dans la création, la réalisation, la commercialisation ou la livraison de ce programme ne serait être responsable des dommages directs, indirects ou immatériels, tels que, cette liste n'étant pas limitative, perte d'informations, perte de temps, perte d'exploitation, perte de revenus, perte de clientèle, à la suite de l'utilisation ou de l'incapacité d'utiliser un tel programme.

#### <span id="page-10-7"></span>**Evolution**

Dans un souci d'amélioration constant, le fabricant se réserve le droit de faire évoluer les caractéristiques du Logiciel sans préavis. En cas d'évolution, votre droit d'utilisation ne vous donne pas droit à des mises à jour gratuites.

#### <span id="page-11-0"></span>**Loi applicable**

Cette licence est régie par le droit français. Tout litige découlant de l'interprétation ou de l'exécution de cette licence sera soumis aux Tribunaux de Paris.

Etant donné l'évolution permanente de la technologie, le fabricant se réserve le droit de modifier les caractéristiques techniques indiquées pour ce produit, à tout moment, sans avis préalable, et/ou d'interrompre la production de ce produit. Tous les noms de produits et de marques pouvant être des marques déposées par leurs détenteurs respectifs sont reconnus dans le présent document.

# <span id="page-11-1"></span>*Marques déposées*

Compte tenu de l'évolution technique, Sagem Communications se réserve le droit de modifier les caractéristiques techniques de ce produit, à tout moment, sans avis préalable, et/ou d'interrompre la production de ce produit Companion Suite Pro est une marque déposée de Sagem Communications.

Adobe® et les produits Adobe® cités sont des marques déposées d'Adobe Systems Incorporated.

PaperPort11SE est une marque déposée de ScanSoft.

Microsoft® Windows 2000®, Microsoft® Windows Server 2003®, Microsoft® Windows XP®, Microsoft® Windows Vista® et tout autre produit Microsoft® mentionné sont des marques de Microsoft Corporation déposées et/ou utilisées aux Etats-Unis et/ou dans d'autres pays.

Toutes les autres marques ou noms de produits cités à titre d'exemple ou d'information sont des marques déposées de leurs détenteurs respectifs.

Les informations contenues dans ce livret d'utilisation sont sujettes à modification sans préavis.

## <span id="page-11-2"></span>*Reproductions interdites*

Ne copiez jamais ou n'imprimez jamais des documents dont la reproduction est interdite par la loi.

L'impression et la copie des documents suivants sont généralement interdites par la loi :

- billets de banque :
- chèques ;
- obligations ;
- certificats de dépôt ;
- titres d'emprunt ;
- passeports ;
- permis de conduire.

La liste ci-dessus est donnée à titre d'exemple, mais n'est pas exhaustive. En cas de doute sur la légalité de la copie ou de l'impression de certains documents, adressez-vous à un conseiller juridique.

 $\overline{\mathbf{N}}$ 

*LFF6050*

# <span id="page-12-3"></span><span id="page-12-0"></span>**Installation**

# <span id="page-12-1"></span>*Conditions d'emplacement*

En choisissant un emplacement approprié, vous préservez la durée de vie du terminal. Vérifiez que l'emplacement sélectionné présente les caractéristiques suivantes :

- Choisissez un emplacement bien aéré.
- Veillez à ne pas obturer les grilles d'aération situées sur les côtés gauche et droit de l'appareil. Lors de l'installation, veillez à placer le terminal à une trentaine de centimètres de tout objet afin de faciliter l'ouverture des capots.
- Assurez-vous que cet emplacement ne présente aucun risque d'émission d'ammoniaque ou d'autres gaz organiques.
- La prise de terre (reportez-vous aux consignes de sécurité présentées au chapitre **[Sécurité](#page-5-0)**) à laquelle vous envisagez de connecter le terminal doit se situer à proximité de celui-ci et être aisément accessible.
- **Assurez-vous que le terminal n'est pas directement exposé aux rayons du soleil**.
- Veillez à ne pas placer le terminal dans une zone exposée à un courant d'air généré par un système de conditionnement d'air, de chauffage ou de ventilation, ni dans une zone sujette à de grands écarts de température ou d'humidité.
- Choisissez une surface solide et horizontale sur laquelle le terminal ne sera pas exposé à de fortes vibrations.
- **Tenez le terminal à l'écart de tout objet qui pourrait obstruer ses orifices d'aération**.
- Ne placez pas le terminal à proximité de tentures ou d'autres objets combustibles.
- Choisissez un emplacement où les risques d'éclaboussures d'eau ou d'autres liquides sont limités.
- Assurez-vous que cet endroit est sec, propre et sans poussière.

#### <span id="page-12-2"></span>**Précautions d'utilisation**

Tenez compte des importantes précautions ci-dessous lors de l'utilisation du terminal.

#### **Environnement d'exploitation :**

Température : 10 °C à 27 °C [50 °F à 80,6 °F] avec une humidité ambiante comprise entre 15 et 80 % (jusqu'à 32 °C [89,6 °F] avec une humidité ambiante comprise entre 15 et 54 %).

#### **Terminal :**

La section suivante décrit les précautions à prendre lors de l'utilisation du terminal :

- En cours d'impression, ne mettez jamais le terminal hors tension ou n'ouvrez jamais ses capots.
- N'utilisez jamais de gaz ou de liquides inflammables, ou des objets susceptibles de générer un champ magnétique à proximité du terminal.
- Lorsque vous débranchez le cordon secteur, saisissez toujours la fiche en évitant de tirer sur le cordon. Un cordon endommagé représente une source potentielle d'incendie ou de décharge électrique.
- Ne touchez jamais le cordon secteur avec des mains humides. Vous risqueriez de recevoir une décharge électrique.
- Débranchez toujours le cordon secteur avant de déplacer le terminal. Sinon, vous risqueriez d'endommager le cordon et de créer un risque d'incendie ou de décharge électrique.
- Débranchez toujours le cordon secteur lorsque vous envisagez de ne pas utiliser le terminal pendant une période prolongée.
- Ne posez jamais d'objets sur le cordon secteur, ne tirez jamais dessus et ne le pliez jamais. Cela pourrait générer un risque d'incendie ou de décharge électrique.
- Veillez toujours à ce que le terminal ne repose jamais sur le cordon secteur ou les câbles de communication de tout autre appareil électrique. Veillez également à ce qu'aucun cordon ni câble ne soit introduit dans le mécanisme du terminal. Cela vous exposerait à un risque de mauvais fonctionnement du terminal ou à un risque d'incendie.
- Assurez-vous que l'imprimante est hors tension avant de connecter ou de déconnecter un câble d'interface sur l'imprimante (utilisez un câble d'interface blindé).
- N'essayez jamais de retirer un panneau ou un capot fixé. Le terminal contient des circuits haute tension. Tout contact avec ces circuits peut entraîner un risque de décharge électrique.
- N'essayez jamais de modifier le terminal. Cela pourrait générer un risque d'incendie ou de décharge électrique.
- Veillez toujours à ce que les trombones, agrafes ou autres petites pièces métalliques ne pénètrent pas dans le terminal par les orifices d'aération ou d'autres ouvertures. De tels objets génèrent un risque d'incendie ou de décharge électrique.
- Evitez que de l'eau ou tout autre liquide ne se répande sur le terminal ou à proximité de celui-ci. Tout contact du terminal avec de l'eau ou du liquide peut générer un risque d'incendie ou de décharge électrique.
- Si du liquide ou une pièce métallique pénètre accidentellement dans le terminal, mettez-le immédiatement hors tension, débranchez le cordon secteur et contactez votre revendeur. Sinon, vous vous exposeriez à un risque d'incendie ou de décharge électrique.
- En cas d'émission de chaleur, de fumée, d'odeurs inhabituelles ou de bruits anormaux, mettez le terminal hors tension, débranchez-le immédiatement, puis contactez votre revendeur. Sinon, vous vous exposeriez à un risque d'incendie ou de décharge électrique.
- Evitez d'utiliser le terminal pendant un "orage électrique", ceci peut présenter un risque de choc électrique provoqué par la foudre.
- Ne déplacez jamais le terminal pendant une impression.
- Soulevez le terminal lorsque vous souhaitez le déplacer.

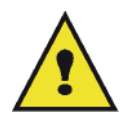

Veillez à placer le terminal dans un local bien aéré. Le fonctionnement de l'imprimante génère en effet une petite quantité d'ozone. Une odeur désagréable peut se dégager de l'imprimante si celle-ci fonctionne de façon intensive dans un local mal aéré. Pour une utilisation sûre, veillez à placer le terminal dans un local bien ventilé.

## <span id="page-13-0"></span>*Informations de sécurité*

Lorsque vous utilisez votre équipement, les précautions de sécurité suivantes doivent toujours être respectées.

#### <span id="page-13-1"></span>**Sécurité pendant le fonctionnement**

Dans cette section informative, les symboles suivants sont utilisés :

#### **ATTENTION : Indique une situation potentiellement dangereuse qui, si les instructions ne pas suivies, peut entraîner des blessures graves voire fatales. ATTENTION :** Indique une situation potentiellement dangereuse qui, si les instructions ne pas suivies, peut entraîner des blessures mineures à modérées, ou endommager l'équipement.

# **ATTENTION**

- Branchez le cordon secteur directement sur la prise murale et n'utilisez jamais de rallonge.
- Débranchez la prise d'alimentation (en tirant sur la prise et non sur le câble) si le câble d'alimentation ou la prise commence à s'effilocher ou à être endommagé(e).
- Pour éviter tout risque de choc électrique ou d'exposition aux rayons laser, ne déposez aucun couvercle ni aucune vis autres que ceux et celles spécifiés dans les instructions d'utilisation.
- Coupez l'alimentation et débranchez la prise d'alimentation (en tirant sur la prise et non sur le câble) si l'une des situations suivantes se présente :
	- Vous versez quelque chose dans l'équipement.
	- Vous pensez que votre équipement a besoin d'un entretien ou d'une réparation.
	- Le couvercle de votre équipement est endommagé.
- Ne pas incinérer de toner renversé ou usagé. La poussière du toner peut s'enflammer si elle est exposée à une flamme nue.
- L'équipement peut être mis au rebut chez un revendeur autorisé ou un site de récupération approprié.
- La mise au rebut d'une cartouche (ou bouteille) de toner usagée est soumise à la réglementation locale.

*LFF6050*

# **ATTENTION**

- Protégez l'équipement de toute humidité (pluie, neige, etc.)
- Débranchez le cordon secteur de la prise murale avant de déplacer l'équipement. Lorsque vous déplacez l'équipement, veillez à ce que le cordon secteur ne reste pas sous l'équipement afin de ne pas l'endommager.
- Lorsque vous débranchez le cordon secteur de la prise murale, tirez toujours sur la prise (et non sur le câble).
- Veillez à ce que les trombones, agrafes ou autres petites pièces métalliques ne tombent pas dans l'équipement.
- Tenez les toners (usagés ou non), les cartouches de toners (ou bouteilles), l'encre (usagée ou non) ou les cartouches d'encre hors de portée des enfants.
- Veillez à ne pas vous couper sur des arêtes coupantes lorsque vous intervenez à l'intérieur de l'appareil pour éliminer tout bourrage papier.
- Pour des raisons environnementales, ne mettez pas au rebut l'appareil ou ni les consommables à un point de récupération de déchets ménagers. L'équipement peut être mis au rebut chez un revendeur autorisé ou un site de récupération approprié.
- Nos produits sont conçus pour répondre aux exigences les plus élevées en termes de qualité et de fonctionnalité, et nous vous conseillons de n'utiliser que les consommables disponibles auprès d'un revendeur autorisé.

#### <span id="page-14-0"></span>**Alimentation**

La prise doit être installée près de l'appareil tout en restant aisément accessible.

#### <span id="page-14-1"></span>**Pour le Fax ou le Téléphone**

- N'utilisez pas cet appareil près d'une source d'eau (comme par exemple à côté d'une baignoire, d'un bac de lavage, d'un évier ou d'une cuve de lessivage), dans un sous-sol humide ou à proximité d'une piscine.
- Eviter d'utiliser un téléphone (autre qu'un sans fil) en cas d'orage électrique. Cela risquerait de vous exposer à un risque de choc électrique dû à la foudre.
- N'utilisez pas de téléphone à proximité d'une fuite de gaz pour signaler la fuite.

# <span id="page-14-2"></span>*Recommandations pour le papier*

#### <span id="page-14-3"></span>**Chargement du papier dans le bac principal**

- Insérez toujours le papier côté à imprimer vers le bas et ajustez les guides papier au format du papier pour éviter tout problème d'alimentation et de bourrage papier.
- La quantité de papier chargé ne doit pas excéder la capacité de chargement. Dans le cas contraire, cela peut entraîner des problèmes d'alimentation et de bourrage papier.
- L'ajout de papier à la pile peut causer une double alimentation.
- Lorsque vous retirez le bac papier, prenez-le toujours avec les deux mains pour éviter de le faire tomber.
- Si vous utilisez du papier déjà imprimé par votre terminal ou une autre imprimante, la qualité d'impression peut ne pas être optimale.

#### <span id="page-14-4"></span>**Manipulation du papier**

- Corrigez toute ondulation du papier avant l'impression.
- L'ondulation (ou courbure) ne doit pas excéder 10 mm.
- Stockez le papier avec soin pour éviter les problèmes d'alimentation et les défauts d'image dus au papier laissé dans des conditions d'humidité élevée.

#### <span id="page-14-5"></span>**Contrôle d'humidité**

- N'utilisez jamais du papier humide ou du papier qui a été laissé dans un paquet ouvert.
- Après ouverture de l'emballage, conservez le papier dans un sachet plastique.
- N'utilisez jamais du papier avec des extrémités ondulées, du papier plissé ou tout autre papier abîmé.

# <span id="page-15-0"></span>*Manipulation de l'appareil*

#### <span id="page-15-1"></span>**Chocs lors de manipulations**

Lors d'une impression, le bac papier, l'introducteur de papier, la trappe et toutes les autres pièces de l'appareil ne doivent subir aucun choc.

#### <span id="page-15-2"></span>**Déplacement de l'appareil**

En cas de déplacement de l'appareil sur un bureau, il doit être soulevé et non traîné.

#### <span id="page-15-3"></span>**Manipulation de la cartouche toner**

- Ne posez jamais la cartouche toner sur son extrémité. Ne tenez jamais la cartouche toner à l'envers.
- Ne secouez jamais la cartouche toner.

# <span id="page-15-4"></span>*Règles d'utilisation des symboles*

# **ATTENTION**

Indique des notes de sécurité importantes.

Le non respect de ces notes pourrait entraîner des blessures graves voire fatales. Veillez à bien lire ces notes. Vous les trouverez à la section [Informations de sécurité](#page-13-0) du présent manuel.

# **ATTENTION**

Indique des notes de sécurité importantes.

Le non respect de ces notes pourrait entraîner des blessures mineures à modérées, ou endommager l'appareil ou l'équipement. Veillez à bien lire ces notes. Vous les trouverez à la section [Informations de sécurité](#page-13-0) du présent manuel.

# **Important**

Indique des points à lire avec une attention particulière lors de l'utilisation de l'appareil, ainsi que des explications de causes probables de bourrage papier, d'endommagement des originaux ou de perte de données. Veillez à bien lire ces explications.

# **Note**

Indique des explications supplémentaires sur les fonctions de l'appareil, ainsi que des instructions sur la résolution d'erreurs de l'utilisateur.

# **Faces Avant et Arrière**

<span id="page-16-0"></span>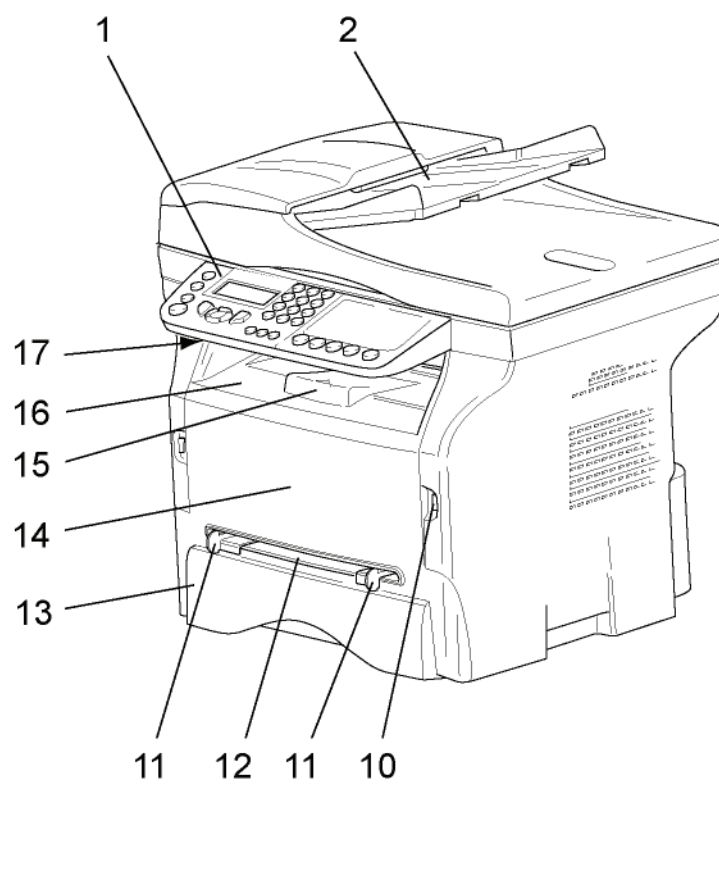

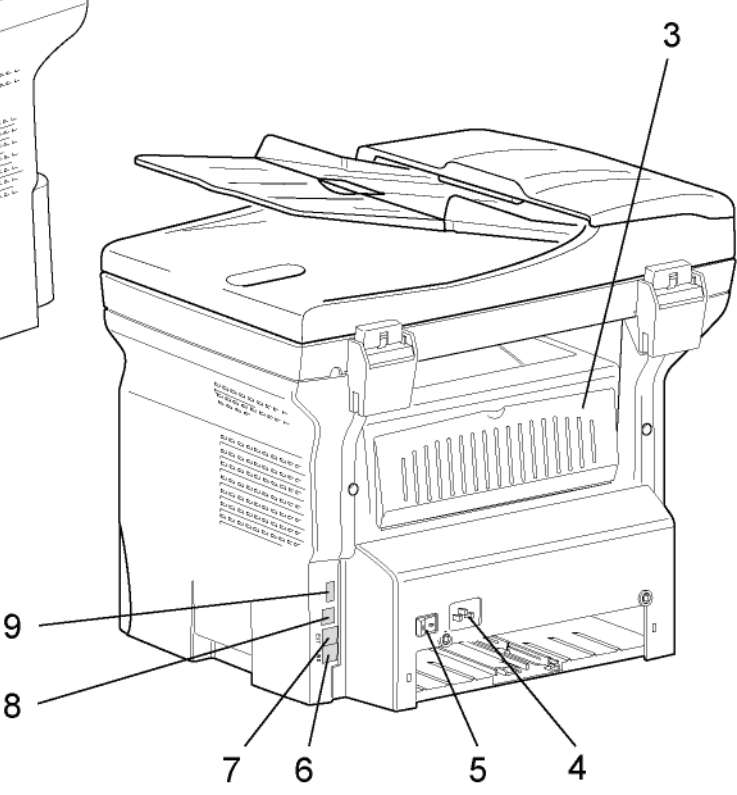

- 1. Panneau de commande
- 2. Chargeur automatique
- 3. Trappe bourrage papier
- 4. Connexion cordon d'alimentation
- 5. Interrupteur Marche/Arrêt
- 6. Prise LIGNE connexion du câble téléphonique
- 7. Prise EXT. connexion pour appareils téléphoniques externes
- 8. Connecteur USB esclave (pour PC)
- 9. Connecteur USB maître (clé USB)
- 10. Connecteur USB maître (clé USB)
- 11. Guides de réglage papier de l'introducteur manuel
- 12. Introducteur manuel
- 13. Bac papier

9

- 14. Trappe d'accès à la cartouche
- 15. Butée rabattable de réception du papier
- 16. Sortie papier
- 17. Lecteur carte à puce

# <span id="page-17-0"></span>*Panneau de commande*

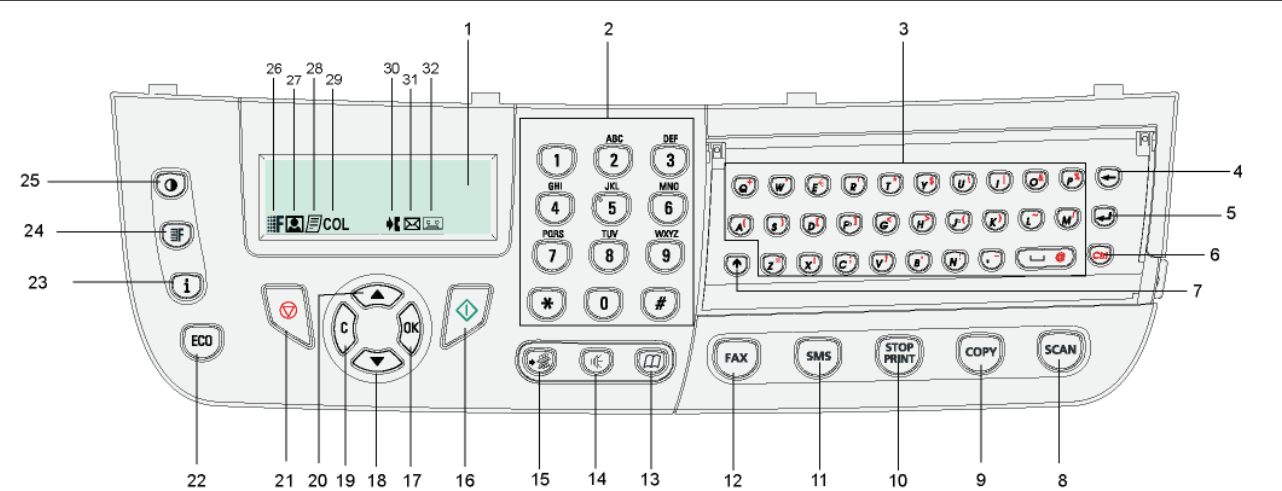

- 1. Ecran.
- 2. Clavier numérique.
- 3. Clavier alphabétique.
- Touche  $\leftarrow$  : efface le caractère situé à gauche du curseur.
- 5. Touche  $\longrightarrow$  : retour chariot ou passage à la ligne suivante.
- 6. Touche  $\Vert$  *Ctri*  $\Vert$  : accès aux caractères spéciaux.
- 7. Touche **1** : touche Shift.
- 8. Touche  $(\sqrt{scal})$ : analyse de document vers le PC ou un média (clé USB).
- 9. Touche  $(\text{conv})$ : copie locale.
- 10. Touche  $(\frac{1500P}{PMRW})$ : arrête les impressions PC en cours.
- 11. Touche  $(sms)$  : envoi d'un SMS (Short Message Service).
- 12. Touche  $(\lceil \text{FAx} \rceil)$ : envoi d'une télécopie.
- 13. Touche  $(\pi)$  : accès au répertoire et aux numéros abrégés.
- 14. Touche  $(\phi \notin \mathcal{V})$  : prise de ligne manuelle, écoute de la tonalité lors de l'émission d'une télécopie.
- 15. Touche  $(\cdot \circledast)$  : diffusion multi-destinataires (fax, e-mail ou SMS).
- 16. Touche  $\sqrt{2}$ : Validation.
- 17. Touche **OK** : valide la sélection affichée.
- 18. Touche  $\rightarrow$  : accès au menu et navigation dans les menus vers le bas.

**[2 - Installation](#page-12-0)**

2 - Installation

- 19. Touche **C** : retour au menu précédent et correction de la saisie.
- 20. Touche  $\blacktriangle$ : navigation dans les menus vers le haut.
- 21. Touche  $\sqrt{\nabla}$ : arrêt de l'opération en cours.
- 22. Touche  $(\lbrace \epsilon \infty \rbrace)$ : règle le délai d'activation et le toner save en mode copie.
- 23. Touche  $\binom{2}{i}$  : accès au menu d'impression (liste des fonctions d'impression, paramètres de l'appareil, etc.).
- 24. Touche  $(\mathbf{r} \mathbf{F})$ : réglage de la résolution d'analyse.
- 25. Touche  $(\bullet)$ : réglage du contraste.
- 26. Icône : F : résolution "Copie : Qualité Texte / Fax : **SFine**".
- 27. Icône **[2]** : résolution "**Photo**".
- 28. Icône *h:* résolution "Copie : Texte / Fax : Fine".
- 29. Icône COL : mode Couleur.
- 30. Icône  $\blacktriangleright$  : activité sur la ligne téléphonique.
- 31. Icône  $\boxtimes$  : mode Fax.
- 32. Icône  $\boxed{\circ$  . mode Répondeur externe.

#### <span id="page-17-1"></span>*Principe de navigation dans les menus*

Toutes les fonctions et tous réglages du terminal sont identifiés et accessibles par des menus. Par exemple, l'impression du guide des fonctions est identifié par le menu 51 (le guide des fonctions consigne la liste des menus, sous-menus et leurs numéros d'identification).

Deux méthodes permettent d'accéder aux menus : pas à pas ou accès direct.

Pour imprimer le guide des fonctions par la méthode pas à pas :

- **1** Appuyez sur  $\blacktriangledown$ .
- **2** Utilisez la touche ▼ ou ▲ pour parcourir le menu puis sélectionnez 5 IMPRESSION. Validez en appuyant sur OK.
- **3** Utilisez la touche ▼ ou ▲ pour parcourir le menu IMPRESSION puis sélectionnez 51-GUIDE. Validez en appuyant sur **OK**.

Pour imprimer le guide des fonctions par la méthode accès direct :

- **1** Appuyez sur  $\blacktriangleright$ .
- **2** Saisissez 51 sur le clavier numérique pour imprimer directement le guide des fonctions.

# <span id="page-18-0"></span>*Contenu de l'emballage*

L'emballage contient les éléments listés ci-dessous :

#### **Appareil multifonction**

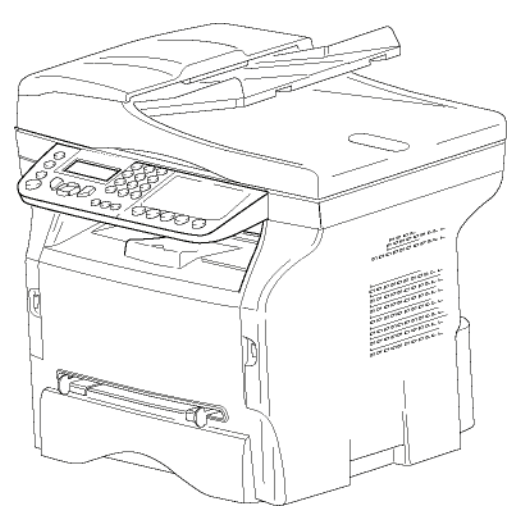

#### **1 cartouche toner**

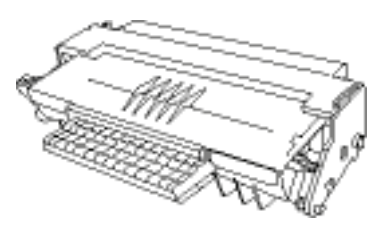

**1 guide de sécurité et 1 guide d'installation**

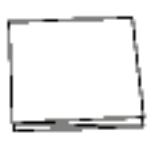

**1 CD-ROM d'installation pour PC et 1 CD-ROM d'un logiciel OCR pour PC** (selon le modèle)

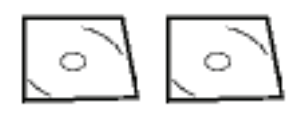

**1 cordon secteur**

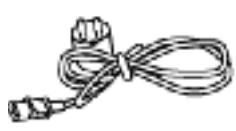

**1 cordon téléphonique**

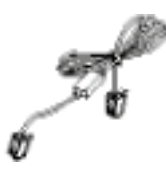

# <span id="page-18-1"></span>*Installation de l'appareil*

- **1** Déballez l'appareil.
- **2** Installez l'appareil en respectant les consignes de sécurité que vous trouverez au début du présent manuel.
- **3** Retirez tous les adhésifs présents sur le terminal.
- **4** Retirez le film de protection plastique de l'écran.

# <span id="page-18-2"></span>*Mise en place du chargeur du document pour analyse*

**1** Fixez le chargeur de document en enclenchant ses deux ergots (**B**) dans les orifices (**A**) prévus à cet effet.

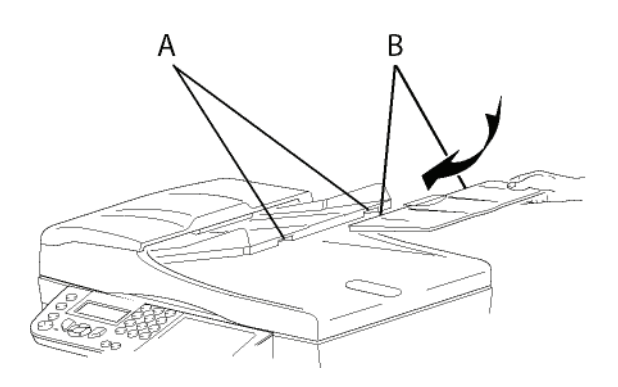

# <span id="page-18-3"></span>*Insertion de papier dans le bac principal*

**Important**

*Avant d'insérer le papier, [referez](#page-14-2)vous au paragraphe*  **[Recommandations pour le papier](#page-14-2)***, [page 10.](#page-14-2)*

Votre appareil accepte de nombreux formats et types de papier ([referez-vous au paragraphe](#page-87-0) **Caractéristiques**, [page 83\)](#page-87-0).

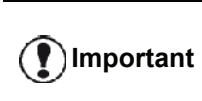

*Vous pouvez utiliser du papier ayant un grammage compris entre 60 et 105 g/m².*

**1** Sortez complètement le bac papier*.*

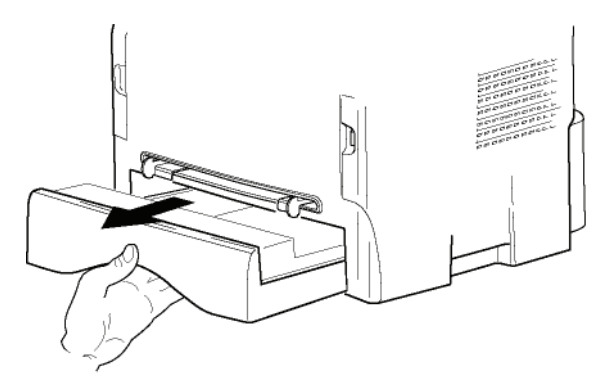

**2** Poussez le plateau inférieur vers le bas jusqu'à ce qu'il s'enclenche.

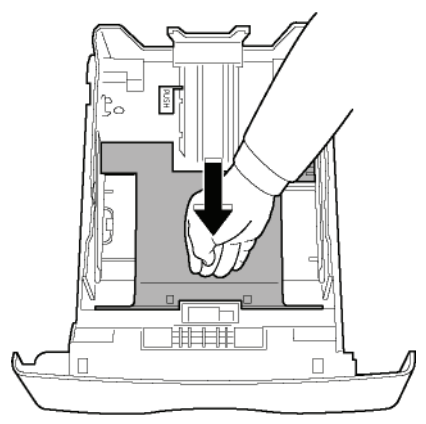

**3** Réglez la butée située à l'arrière du bac en appuyant sur le levier "PUSH" (**A**). Ensuite ajustez les guides papier latéraux au format du papier en appuyant sur le levier (**B**) situé sur le guide gauche. Ajustez le guide papier longitudinal au format du papier en appuyant sur le levier (**C**).

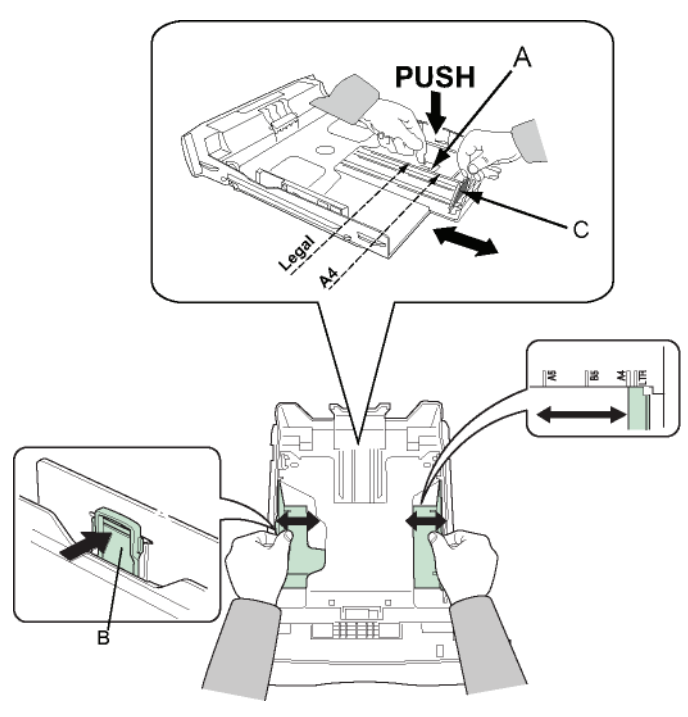

**4** Prenez une pile de papier, effeuillez-la puis aplanissez le papier sur une surface plane.

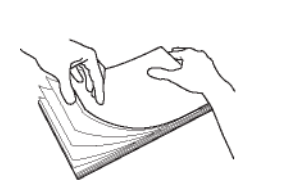

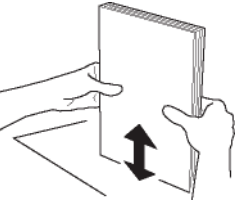

- **5** Placez la pile de papier dans le bac (par exemple 200 feuilles pour du papier 80 g/m²).
- **6** Remettez le bac dans son logement.

# <span id="page-19-0"></span>*Installation de la cartouche*

- **1** Placez-vous face à l'appareil.
- **2** Pressez du coté gauche et du coté droit de la trappe et tirez-la simultanément vers vous.

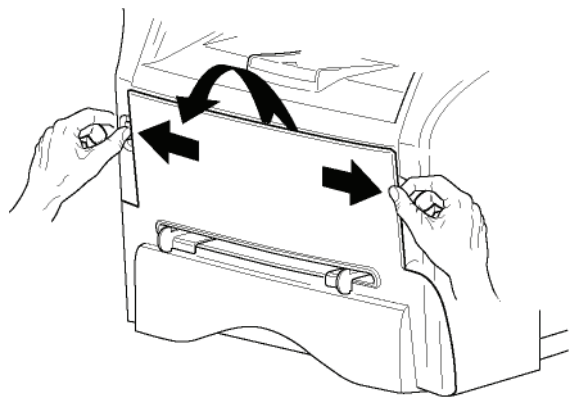

**3** Déballez la nouvelle cartouche. Secouer doucement la cartouche 5 ou 6 fois pour répartir régulièrement le toner dans la cartouche. Secouer avec soin la cartouche garantira le nombre maximum de copies par cartouche. Tenez-la par la poignée.

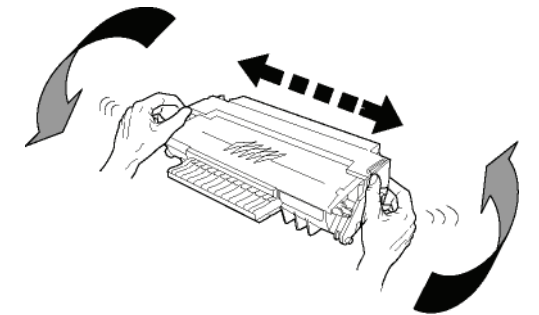

**4** Insérez la cartouche dans son compartiment en la poussant à fond jusqu'à son enclenchement (dernier mouvement vers le bas).

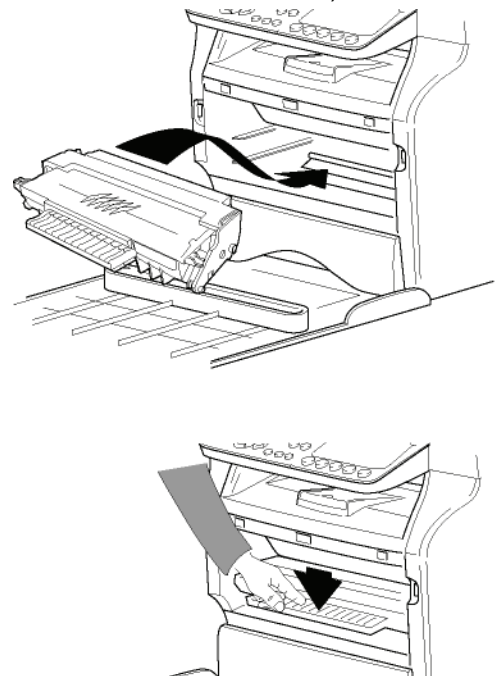

**5** Refermez le capot.

# <span id="page-20-0"></span>*Butée de réception papier*

Ajustez la butée de réception papier, en fonction du format de document à imprimer. N'oubliez pas de relever la partie rabattable de la butée pour empêcher les feuilles de tomber.

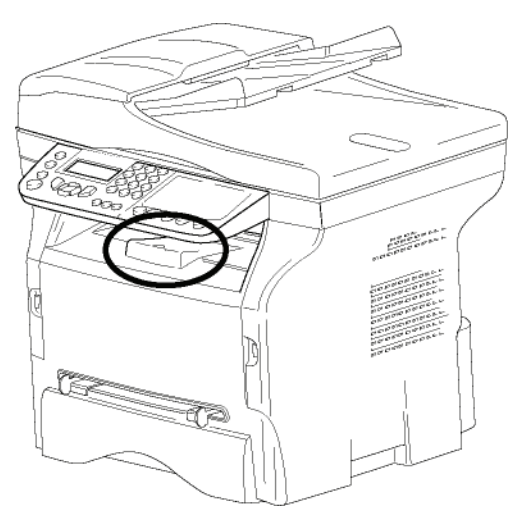

# <span id="page-20-1"></span>*Mise en service de votre appareil*

## <span id="page-20-2"></span>**Raccordement de l'appareil**

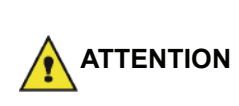

*Avant de brancher le cordon secteur, reportez-vous impérativement aux* **[Sécurité](#page-5-0)***, [page 1.](#page-5-0)*

**1** Branchez l'extrémité du cordon ligne téléphonique dans la prise du terminal (LINE) et l'autre extrémité dans la prise téléphonique murale.

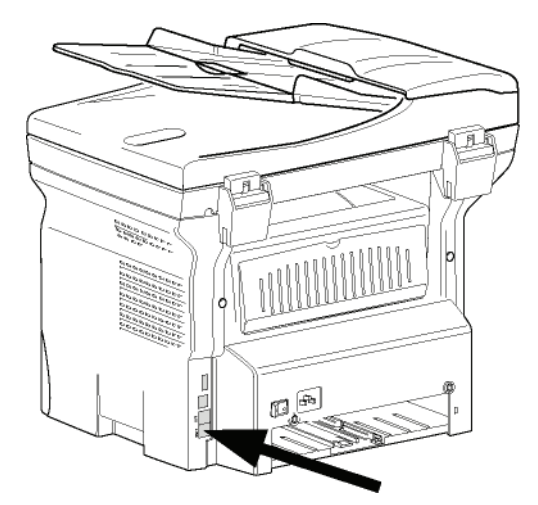

- **2** Assurez-vous que l'interrupteur Marche/Arrêt est sur Arrêt (position O).
- **3** Raccordez le cordon secteur sur l'appareil. Branchez le cordon secteur sur la prise murale.

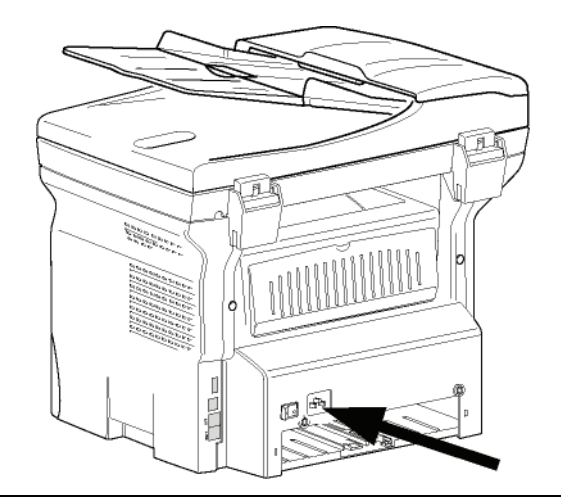

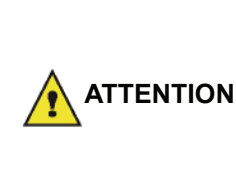

**Note**

*Le cordon d'alimentation est utilisé pour couper l'alimentation. Par souci de précaution, la prise devra être située à proximité de l'appareil et être facile d'accès en cas de danger.*

**4** Appuyez sur le bouton Marche/Arrêt pour allumer votre appareil (position I).

#### <span id="page-20-3"></span>**Configuration initiale de l'appareil**

Après quelques secondes, une fois que l'appareil a un peu chauffé, la fonction **Installation rapide** est lancée et l'écran à cristaux liquides affiche le message suivant :

**1 - FRANCAIS 2 - ENGLISH**

La fonction **Installation rapide** vous aidera à configurer votre appareil en vous guidant à travers toutes les étapes de paramétrage de base.

Si vous souhaitez modifier le paramètre affiché, appuyez sur la touche **OK**. Si vous ne souhaitez pas modifier le paramètre affiché, appuyez sur **C** : la fonction **Installation rapide** affiche alors le paramètre de base suivant.

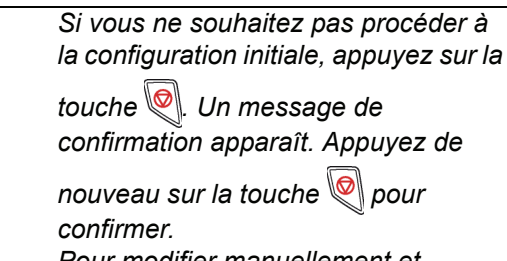

*Pour modifier manuellement et personnaliser les paramètres de l'appareil, reportez-vous à*  **[Paramètres/Réglages](#page-37-4)***, page 33.*

- **1** Sélectionnez la langue souhaitée à l'aide de la touche  $\triangle$  ou  $\triangle$  et validez en appuyant sur OK.
- **2** Pour configurer le pays, appuyez sur la touche **OK**.

**PAYS OUI=OK - NON=C** **3** Sélectionnez votre pays dans la liste qui s'affiche à l'aide de la touche  $\triangle$  ou  $\blacktriangleright$  et validez en appuyant sur **OK**.

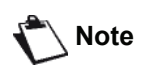

*Si aucune option ne vous convient dans la liste proposée, sélectionnez l'option "AUTRE".*

**4** Si vous avez configuré le pays sur "Autre", il se peut que vous deviez définir le RESEAU téléphonique public à utiliser. Appuyez sur la touche **OK** pour l'indiquer.

#### **RESEAU OUI=OK - NON=C**

Sélectionnez le réseau téléphonique à utiliser dans la liste qui s'affiche à l'aide de la touche  $\triangle$  ou  $\blacktriangledown$  et validez en appuyant sur **OK**.

> *Si aucune option ne vous convient dans la liste proposée, sélectionnez l'option "AUTRE X" :*

- **Note**
- *AUTRE 1 : TRB21 • AUTRE 2 : Etats Unis*
- *AUTRE 3 : Russie*
- *AUTRE 4 : Jordanie*
- *AUTRE 5 : Israël*
- *AUTRE 6 : TRB21*
- **5** Pour configurer la date et l'heure, appuyez sur la touche **OK**.

#### **DATE/HEURE OUI=OK - NON=C**

- **6** Saisissez les chiffres de l'heure et de la date les uns après les autres à l'aide du clavier numérique. Le format de la date dépend du pays que vous avez sélectionné : par exemple, JJMMAA pour la France, MMJJAA pour les Etats-Unis. Utilisez la touche **C** pour corriger votre saisie. Validez en appuyant sur **OK**.
- **7** Pour indiquer le numéro de fax et le nom du terminal, appuyez sur la touche **OK**. Ces informations apparaîtront sur les documents que vous transmettrez si la fonction "EN-TETE EMISSION" est activée.

#### **NOM/NUMÉRO OUI=OK - NON=C**

- **8** Entrez votre numéro de fax (20 chiffres max.) à l'aide du clavier numérique. Pour saisir le symbole "+", appuyez simultanément sur les touches **CTRL** et **Q**. Utilisez la touche **C** pour corriger votre saisie. Validez en appuyant sur **OK**.
- **9** Entrez le nom de votre terminal (20 caractères max.) à l'aide du clavier alphanumérique. Validez en appuyant sur **OK**.

**10** Si vous connectez votre terminal à un réseau privé, derrière un auto commutateur téléphonique d'entreprise, il se peut que vous deviez spécifier un préfixe local. Ce préfixe sera ensuite utilisé pour sortir du réseau téléphonique de l'entreprise. Pour configurer cette fonction, appuyez sur la touche **OK**.

#### **PREFIXE OUI=OK - NON=C**

**11** Saisissez la taille minimale des numéros externes de l'entreprise (1 à 30) à l'aide du clavier numérique.

Ce paramètre sert à différentier les numéros de téléphone internes des numéros de téléphone externes.

Par exemple, si vous installez le terminal en France, derrière l'auto commutateur téléphonique de votre entreprise, saisissez 10 (10 chiffres étant la longueur de numéro de téléphone standard pour la France).

Utilisez la touche **C** pour corriger votre saisie. Validez en appuyant sur **OK**.

**12** Entrez le numéro de préfixe local (10 caractères max.) à l'aide du clavier numérique. Ce préfixe sera automatiquement ajouté lorsqu'un numéro externe à l'entreprise sera composé. Pour programmer une pause après la tonalité de numérotation (symbole "/"), appuyez simultanément sur les touches **CTRL** et **M**, ou appuyez de manière prolongée sur la touche 0 (zéro) du clavier numérique jusqu'à ce que le symbole "/" s'affiche. Utilisez la touche **C** pour corriger votre saisie. Validez en appuyant sur **OK**.

La configuration est à présent terminée et la liste des fonctions s'imprime automatiquement.

L'écran affiche le message **PLUS DE PAPIER** si aucun papier n'a été chargé dans le bac papier (voir **[Chargement du papier dans le bac principal](#page-14-3)**, page 10). Une fois le papier chargé, l'impression reprend.

# <span id="page-21-0"></span>*Insertion de papier dans l'introducteur manuel*

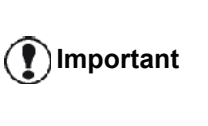

*Avant d'insérer le papier, [referez](#page-14-2)vous au paragraphe*  **[Recommandations pour le papier](#page-14-2)***, [page 10](#page-14-2).*

L'introducteur manuel vous permet d'utiliser des formats de papiers variés avec un grammage plus important que celui utilisable dans le bac papier [\(referez-vous au](#page-87-0)  paragraphe **[Caractéristiques](#page-87-0)**, page 83).

Une seule feuille ou enveloppe peut être insérée à la fois.

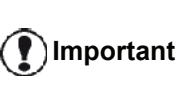

*Vous pouvez utiliser du papier ayant un grammage compris entre 52 et 160 g/m².*

**1** Ecartez les guides de l'introducteur manuel au maximum.

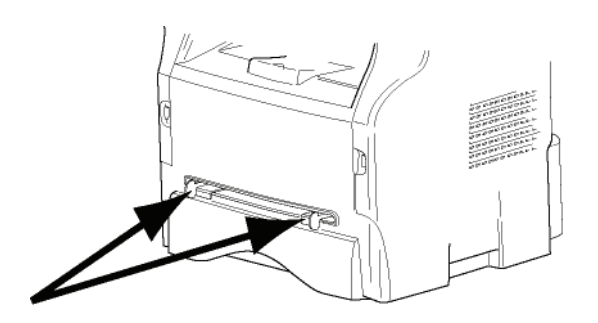

- **2** Insérez une feuille ou une enveloppe dans l'introducteur manuel.
- **3** Ajustez les guides papier contre les bords droit et gauche de la feuille ou de l'enveloppe.
- **4** Imprimez en veillant à ce que le format de papier choisi corresponde au format sélectionné sur l'imprimante (reportez-vous à **Copie**[, page 19](#page-23-4)).

#### <span id="page-22-0"></span>*Utilisation d'enveloppes*

- Utilisez uniquement l'introducteur manuel.
- La zone recommandée doit être le secteur qui exclut 15 mm du bord principal et 10 mm des bords gauche, droit et arrière.
- Quelques lignes peuvent être ajoutées dans la pleine copie pour éliminer tout chevauchement.
- L'impression peut être incorrecte pour les enveloppes qui sont hors recommandation [\(referez-vous au](#page-87-0)  paragraphe **[Caractéristiques](#page-87-0)**, page 83).
- Aplanissez manuellement toute enveloppe courbée après impression.
- De petits plis sur le bord du côté large de l'enveloppe, un effet flou ou une impression moins nette peuvent apparaître sur le verso.
- Préparez l'enveloppe en appuyant correctement sur la ligne de pli des quatre bords, après avoir vidé l'air de l'intérieur.
- Placez ensuite l'enveloppe en position appropriée pour éviter tout pli ou déformation.
- Le conditionnement de papier n'est pas autorisé. Et il doit être utilisé dans un environnement de bureau normal.

# <span id="page-23-4"></span><span id="page-23-0"></span>**Copie**

*Votre appareil vous offre la possibilité de faire des copies en un ou plusieurs exemplaires.*

*Vous pouvez également régler de nombreux paramètres afin de réaliser des copies selon votre convenance.*

# <span id="page-23-1"></span>*Copie simple*

Dans ce cas, ce sont les paramètres par défaut qui sont appliqués.

**1** Placez votre document dans le chargeur automatique, face à copier vers le haut. **ou**

Placez votre document face à copier contre la vitre en respectant les indications situées autour de la vitre.

**2** Appuyez deux fois sur la touche  $(\text{conv})$ . La copie est réalisée en prenant en compte les paramètres par défaut.

## <span id="page-23-2"></span>*Copie en mode Economie de Toner*

Le mode ECO permet de diminuer la quantité de toner consommée sur la page et de réduire ainsi les coûts d'impression.

Lorsque vous utilisez ce mode, la consommation de toner est réduite et la densité d'impression est plus claire.

**1** Placez votre document dans le chargeur automatique, face à copier vers le haut. **ou**

Placez votre document face à copier contre la vitre en respectant les indications situées autour de la vitre.

- **2** Appuyez sur la touche .
- **3** Appuyez sur la touche  $\left(\begin{matrix} \text{EC0} \\ \text{EC0} \end{matrix}\right)$

## <span id="page-23-3"></span>*Copie élaborée*

La copie élaborée permet de faire des réglages particuliers pour la copie en cours.

*Vous pouvez commencer la copie en* 

**Note** *appuyant sur la touche*  $(\text{conv})$  *à tout moment au cours de la procédure suivante.*

**1** Placez votre document dans le chargeur automatique, face à copier vers le haut. **ou**

Placez votre document face à copier contre la vitre en respectant les indications situées autour de la vitre.

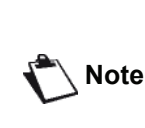

*Après l'étape 1, vous pouvez entrer directement le nombre de copies à l'aide du clavier numérique, puis appuyer sur la touche* **OK** *pour valider. Reportez-vous ensuite à l'étape 4.*

- **2** Appuyez sur la touche  $(\text{corr})$
- **3** Entrez le nombre de copies souhaité et validez par la touche **OK**.
- **4** Choisissez le bac papier **AUTOMATIQUE** ou **MANUEL** à l'aide de la touche  $\triangle$  ou  $\blacktriangledown$ , puis validez par la touche **OK**.
- **5** Choisissez à l'aide de la touche  $\rightarrow$  ou  $\rightarrow$  l'option d'impression (voir exemples ci-dessous) selon le mode d'analyse choisi :
	- Mode Mosaïque (chargeur automatique) :
	- **1 Page sur 1**, **2 Pages sur 1**, ou **4 Pages sur 1**.

#### Copie en MOSAÏQUE

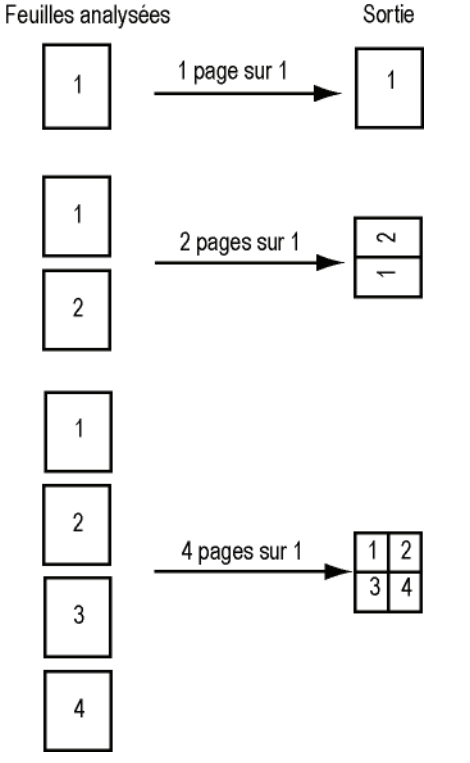

- en poster (scanner à plat) : **1 Page vers 1**, **1 Page vers 4** ou **1 page vers 9**.

#### Copie en POSTER

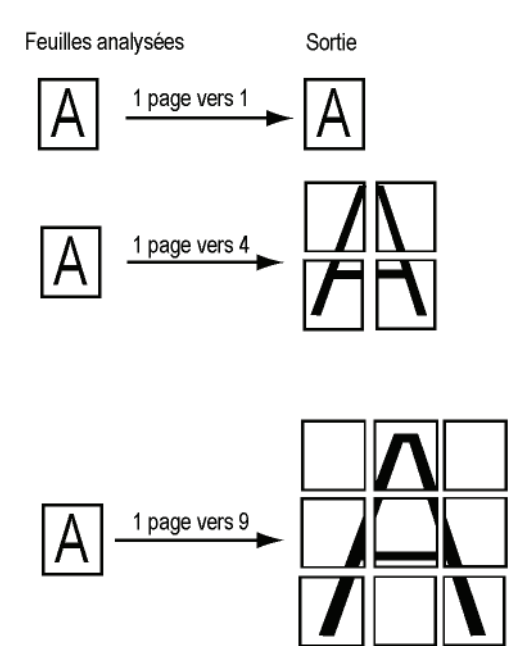

Validez par la touche **OK**.

- **6** Ajustez la valeur du zoom désiré, de **25 % À 400 %** à l'aide de la touche  $\blacktriangle$  ou  $\blacktriangledown$ , validez par la touche **OK** (disponible uniquement en mode copie **1 Page à 1**).
- **7** Ajustez les valeurs d'origine désirées à l'aide de la touche  $\triangle$  ou  $\blacktriangleright$  du clavier numérique, puis validez par la touche **OK**.
- **8** Choisissez la résolution **AUTO**, **TEXTE**, **QUALITE TEXTE** ou **PHOTO** selon la qualité d'impression souhaitée à l'aide de la touche  $\triangle$  ou  $\blacktriangledown$ . puis validez par la touche **OK**.
- **9** Ajustez la valeur du contraste souhaité à l'aide de la touche  $\triangle$  ou  $\blacktriangledown$ , puis validez par la touche **OK**.
- **10** Ajustez la valeur de la luminosité souhaitée à l'aide de la touche  $\triangle$  ou  $\blacktriangledown$ , puis validez par la touche **OK**.
- **11** Choisissez le type de papier **NORMAL**, **EPAIS** à l'aide de la touche  $\triangle$  ou  $\blacktriangledown$ , puis validez par la touche **OK**.

# <span id="page-24-0"></span>*Mode Copie Carte d'identité*

La fonction Copie CARTE D'IDENTITE est utilisée pour copier les deux côtés d'une carte d'identité ou d'un document de type permis de conduire sur une feuille de format A4 (taille du document original < A5) ou sur une feuille au format Lettre (taille du document original < Statement).

L'écran affiche les instructions utiles (lorsque le document original doit être placé, lorsque le document doit être retourné, etc.) et vous demande une confirmation pour lancer la tâche.

**Important**

*uniquement si le document à copier est placé sur le scanner à plat, et si aucun papier n'est détecté dans le chargeur automatique. Les réglages de Zoom et d'Origine ne sont pas disponibles dans ce mode de copie.*

*Cette fonction est disponible* 

- **1** Vérifiez qu'aucun document ne se trouve dans le chargeur automatique.
- **2** Appuyez sur la touche  $(\text{conv})$
- **3** Entrez le chiffre correspondant au nombre de copies souhaité et validez-le par la touche **OK** .
- **4** Choisissez le bac papier **AUTOMATIQUE** ou **MANUEL** à l'aide de la touche  $\sim$  ou  $\sim$ , puis validez par la touche **OK**.

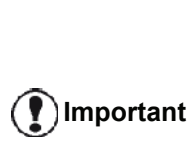

*La copie en mode Carte d'identité n'est possible qu'en format A4 (taille du document original < A5) ou Lettre (taille du document original < Statement). Vérifiez que le bac papier sélectionné utilise le format papier approprié.*

- **5** Sélectionnez l'option de copie **CARTE D'IDENTITE** à l'aide de la touche ► ou ▼ puis validez par la touche **OK**.
- **6** Choisissez la résolution **AUTO**, **TEXTE**, **QUALITE TEXTE** ou **PHOTO** selon la qualité d'impression souhaitée à l'aide de la touche  $\rightarrow$  ou  $\rightarrow$ , puis validez par la touche **OK**. Pour des résultats optimaux de documents d'identité, sélectionnez la résolution **PHOTO**.
- **7** Ajustez la valeur du contraste souhaité à l'aide de la touche  $\blacktriangle$  ou  $\blacktriangledown$ , puis validez par la touche **OK**.
- **8** Ajustez la valeur de la luminosité souhaitée à l'aide de la touche  $\triangle$  ou  $\blacktriangledown$ , puis validez par la touche **OK**.
- **9** Choisissez le type de papier **NORMAL**, **EPAIS** à l'aide de la touche  $\triangle$  ou  $\blacktriangledown$ , puis validez par la touche **OK**.

L'écran à cristaux liquides affiche le message suivant :

#### **METTRE CARTE ID PUIS OK**

**10** Placez votre carte d'identité ou tout autre document officiel contre la vitre du scanner à plat, comme indiqué ci-après :

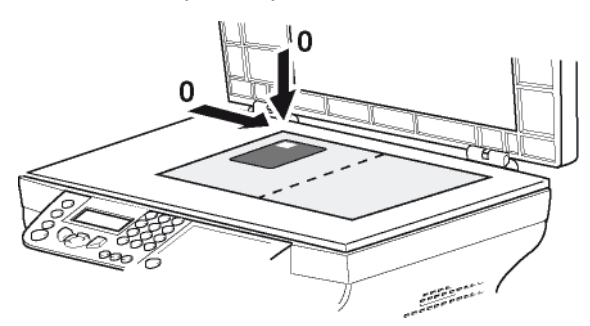

**11** Appuyez sur la touche **OK**. Le document est scanné, puis l'écran affiche le message suivant :

#### **RETOURNEZ DOC PUIS OK**

**12** Retournez votre document puis validez par la touche **OK**.

L'appareil imprime une copie de votre document.

## <span id="page-25-0"></span>*Réglages particuliers pour la copie*

Les réglages effectués par ce menu deviennent les **réglages par défaut** de l'appareil après votre validation.

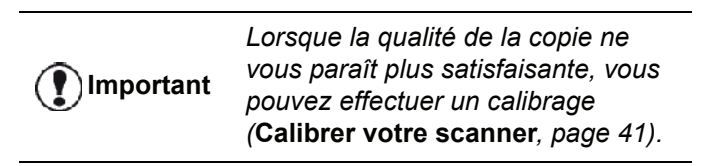

#### <span id="page-25-1"></span>**Réglage de la résolution**

Le paramètre **RÉSOLUTION** vous permet de régler la résolution en photocopie.

#### *841 - FCT EVOLUEES/COPIE/RESOLUTION*

- **1** Appuyez sur ▼, saisissez 841 à l'aide du clavier.
- **2** Choisissez la résolution à l'aide de la touche  $\triangle$  ou selon le tableau défini ci-après :

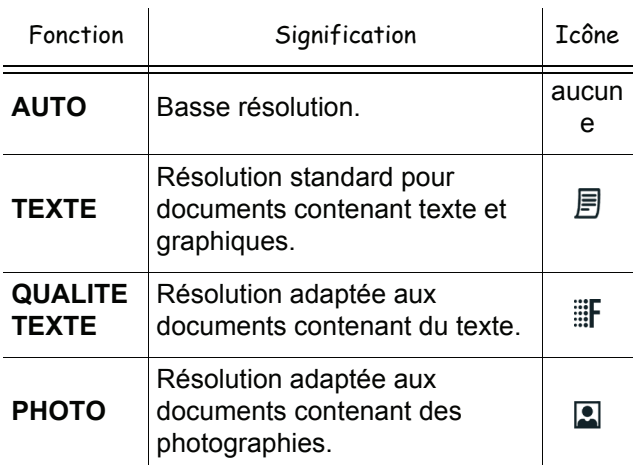

- **3** Validez votre choix en appuyant sur la touche **OK**.
- **4** Sortez de ce menu en appuyant sur  $\mathbb{Q}$

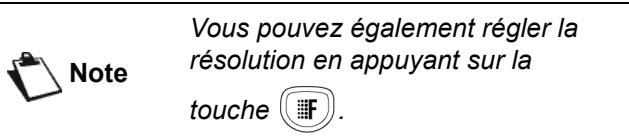

#### <span id="page-25-2"></span>**Paramétrer le zoom**

Le paramètre **ZOOM** vous permet de réduire ou d'agrandir une partie d'un document en choisissant l'origine et la valeur du zoom à appliquer à ce document, de 25 à 400 %.

#### *842 - FCT EVOLUEES/COPIE/ZOOM*

- **1** Appuyez sur ▼, saisissez 842 à l'aide du clavier.
- **2** Entrez la valeur du zoom souhaité à l'aide des touches du clavier numérique ou sélectionnez une valeur parmi des valeurs prédéfinies à l'aide des touches  $\triangle$  et  $\blacktriangledown$ .
- **3** Validez votre choix en appuyant sur la touche **OK**.
- **4** Sortez de ce menu en appuyant sur .

#### <span id="page-25-3"></span>**Paramétrer l'option Copies assemblées**

Le paramètre **COPIES ASSEMBLEES** vous permet de définir le choix de vos copies, soit assemblées ou non assemblées.

#### *843 - FCT EVOLUEES/COPIE/ASSEMBLEE*

- **1** Appuyez sur ▼, saisissez 843 à l'aide du clavier.
- **2** Sélectionnez l'option souhaitée à l'aide des touches  $\triangle$  et  $\triangle$  selon le tableau défini ci-après :

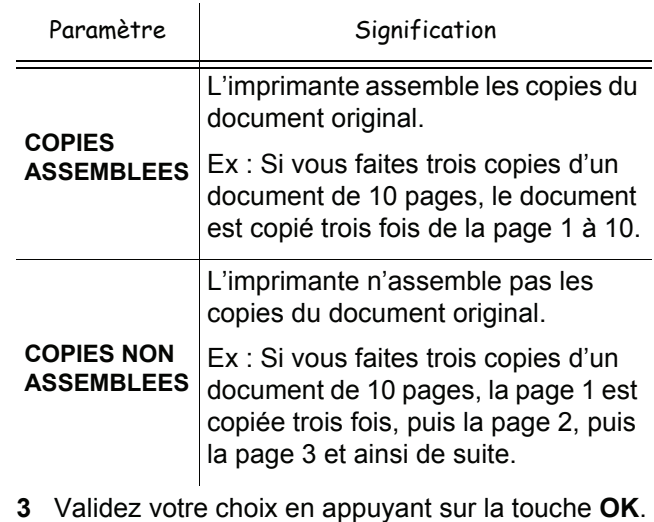

**4** Sortez de ce menu en appuyant sur .

#### <span id="page-25-4"></span>**Paramétrer l'origine d'analyse**

Si vous le souhaitez, vous pouvez changer l'origine du scanner.

En saisissant de nouvelles valeurs de X et Y exprimées en mm (X < 209 et Y < 280), vous déplacez la zone analysée comme indiqué sur la figure ci-dessous.

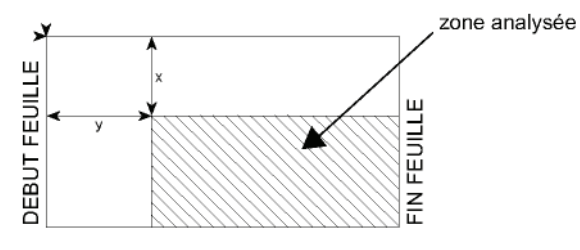

#### *844 - FCT EVOLUEES/COPIE/ORIGINE*

- **1** Appuyez sur ▼, saisissez 844 à l'aide du clavier.
- **2** Sélectionnez les coordonnées X et Y à l'aide de la touche  $\triangle$  ou  $\blacktriangledown$ .
- **3** Paramétrez les coordonnées souhaitées à l'aide du clavier numérique ou des touches  $\blacktriangle$  et  $\blacktriangledown$ .
- **4** Validez votre choix en appuyant sur la touche **OK**.
- **5** Sortez de ce menu en appuyant sur

#### <span id="page-26-0"></span>**Réglage du contraste**

Le paramètre **CONTRASTE** permet de choisir le contraste en photocopie.

#### *845 - FCT EVOLUEES/COPIE/CONTRASTE*

- **1** Appuyez sur ▼, saisissez 845 à l'aide du clavier.
- **2** Réglez le niveau de contraste souhaité à l'aide des touches  $\blacktriangle$  et  $\blacktriangledown$ .
- **3** Validez votre choix en appuyant sur la touche **OK**.
- **4** Sortez de ce menu en appuyant sur .

#### <span id="page-26-1"></span>**Réglage de la luminosité**

Le paramètre **LUMINOSITÉ** permet d'éclaircir ou d'assombrir votre document.

#### *846 - FCT EVOLUEES/COPIE/LUMINOSITE*

- **1** Appuyez sur ▼, saisissez 846 à l'aide du clavier.
- **2** Réglez la luminosité souhaitée à l'aide des touches  $\triangle$  et  $\blacktriangledown$ .
- **3** Validez votre choix en appuyant sur la touche **OK**.
- **4** Sortez de ce menu en appuyant sur .

#### <span id="page-26-2"></span>**Réglage du type de papier**

- *851 FCT EVOLUEES/SCAN. ET IMPR/PAPIER*
- **1** Appuyez sur ▼, saisissez 851 à l'aide du clavier.
- **2** Sélectionnez le papier **NORMAL** ou **EPAIS** que vous utilisez à l'aide des touches  $\blacktriangle$  et  $\blacktriangledown$ .
- **3** Validez votre choix en appuyant sur la touche **OK**.
- **4** Sortez de ce menu en appuyant sur .

#### <span id="page-26-3"></span>**Sélection du bac papier**

La sélection de l'option **Automatique** peut avoir deux significations, en fonction du format de papier défini sur les bacs papier. Le tableau suivant décrit ces différents cas.

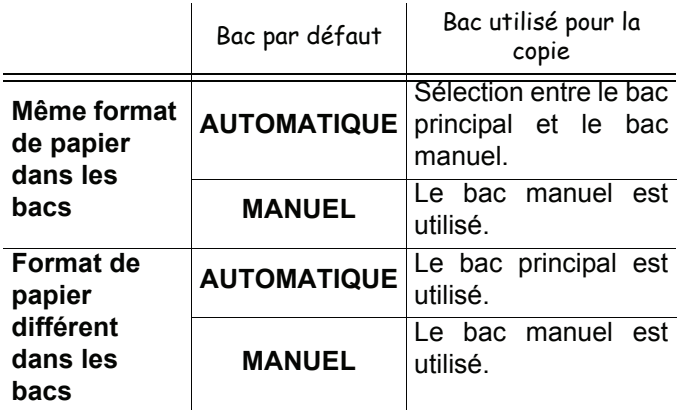

#### *852 - FCT EVOLUEES/SCAN. ET IMPR/BAC PAPIER*

- **1** Appuyez sur ▼, saisissez 852 à l'aide du clavier.
- **2** Sélectionnez le bac papier à utiliser, **AUTOMATIQUE** ou **MANUEL,** à l'aide des touches  $\blacktriangle$  et  $\blacktriangledown$ .
- **3** Validez en appuyant sur la touche **OK**.
- **4** Sortez de ce menu en appuyant sur .

#### <span id="page-26-4"></span>**Réglage des marges d'analyse du scanner à défilement**

Si vous le souhaitez, vous pouvez décaler les marges latérales du document vers la gauche ou vers la droite lors de l'analyse avec votre scanner à défilement.

#### *853 - FCT EVOLUEES/SCAN. ET IMPR/MARGES DEFIL*

- **1** Appuyez sur ►, saisissez 853 à l'aide du clavier.
- **2** Réglez le décalage des marges gauche / droite (par pas de 0,5 mm) à l'aide des touches  $\blacktriangle$  et  $\blacktriangledown$ .
- **3** Validez en appuyant sur la touche **OK** .
- **4** Sortez de ce menu en appuyant sur .

#### <span id="page-26-5"></span>**Réglage des marges d'analyse du scanner à plat**

Si vous le souhaitez, vous pouvez décaler les marges latérales de votre document vers la gauche ou vers la droite lors de l'analyse avec votre scanner à plat.

#### *854 - FCT EVOLUEES/SCAN. ET IMPR/ MARGES PLAT*

- **1** Appuyez sur ▼, saisissez 854 à l'aide du clavier.
- **2** Réglez le décalage des marges gauche / droite (par pas de 0,5 mm) à l'aide des touches  $\triangle$  et  $\blacktriangledown$ .
- **3** Validez en appuyant sur la touche **OK**.
- **4** Sortez de ce menu en appuyant sur .

#### <span id="page-26-6"></span>**Réglages des marges d'impression gauche et droite**

Si vous le souhaitez, vous pouvez décaler les marges latérales de votre document vers la gauche ou vers la droite lors de l'impression.

#### *855 - FCT EVOLUEES/SCAN. ET IMPR/ MARGES IMPR*

- **1** Appuyez sur ▼, saisissez 855 à l'aide du clavier.
- **2** Réglez le décalage des marges gauche / droite (par pas de 0,5 mm) à l'aide des touches  $\triangle$  et  $\blacktriangledown$ .
- **3** Validez en appuyant sur la touche **OK**.
- **4** Sortez de ce menu en appuyant sur .

#### <span id="page-27-0"></span>**Réglages des marges d'impression haute et basse**

Si vous le souhaitez, vous pouvez décaler les marges latérales de votre document vers le haut ou vers le bas lors de l'impression.

#### *856 - FCT EVOLUEES/SCAN. ET IMPR/TOP IMPR*

- **1** Appuyez sur ▼, saisissez 856 à l'aide du clavier.
- **2** Réglez le décalage des marges haut / bas (par pas de 0,5 mm) à l'aide des touches  $\blacktriangle$  et  $\blacktriangledown$ .
- **3** Validez en appuyant sur la touche **OK**.
- **4** Sortez de ce menu en appuyant sur .

#### <span id="page-27-1"></span>**Réglage du format de papier**

Ce menu vous permet de définir le format de papier par défaut du bac manuel et du bac principal. Vous pouvez également régler la largeur de numérisation par défaut.

#### *857 - FCT EVOLUEES/SCAN. ET IMPR/ FORMAT PAPIER*

- **1** Appuyez sur ▼, saisissez 857 à l'aide du clavier.
- **2** Sélectionnez le bac papier pour lequel vous souhaitez définir un format de papier par défaut à l'aide des touches  $\blacktriangle$  et  $\blacktriangledown$ .
- **3** Validez en appuyant sur la touche **OK**.
- **4** Choisissez le format de papier à l'aide de la touche  $\triangle$  ou  $\triangleright$  selon le tableau défini ci-après :

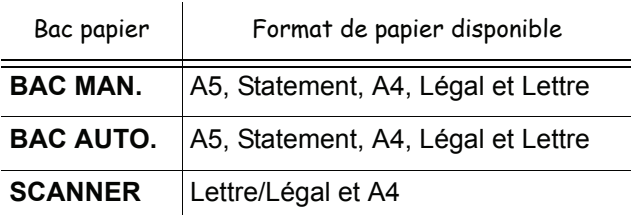

- **5** Validez en appuyant sur la touche **OK**.
- **6** Sortez de ce menu en appuyant sur

**[4 - Fax](#page-28-0)**

# <span id="page-28-0"></span>**Fax**

*Ce chapitre décrit l'ensemble des fonctions de traitement et de configuration des fax.*

*Vous trouverez aussi une partie décrivant les boîtes aux lettres fax.*

# <span id="page-28-1"></span>*Transmission de fax*

#### <span id="page-28-2"></span>**Impression d'une page de garde**

Une page de garde est stockée dans votre terminal. Pour transmettre votre fax en utilisant cette page de garde, vous pouvez l'imprimer à tout moment et la compléter avec vos informations.

- **1** Sélectionnez **30** *TELECOPIE / PAGE DE GARDE.*
- **2** Sélectionnez :

**301 - LOCAL**, pour imprimer une page de garde selon la langue configurée sur le terminal, **302 - INTERNAT**, pour imprimer une page de garde bilingue, dans la langue du pays configuré sur le terminal et l'anglais. Le séparateur utilisé entre les deux langues est le "/".

**Note**

*Si l'anglais est la langue configurée sur le terminal, la page de garde sera uniquement imprimée en anglais.*

Exemple de la page de garde internationale :

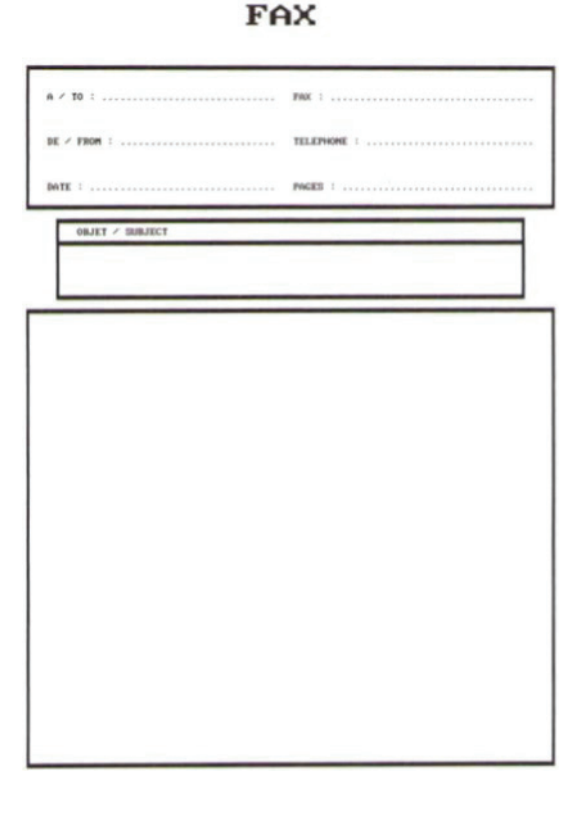

#### <span id="page-28-3"></span>**Transmission immédiate**

**1** Placez votre document dans le chargeur automatique, face à copier vers le haut. **ou**

Placez votre document face à copier contre la vitre en respectant les indications situées autour de la vitre.

**2** Entrez le numéro de fax puis appuyez sur  $(\ell_{\text{max}})$ 

ou  $\mathbb{Q}$ 

**3** Si vous utilisez le scanner à plat, vous pouvez scanner plus d'une page. Placez la page suivante sur le scanner, sélectionnez **SUIV.** et confirmez en appuyant sur **OK**. Sélectionnez **TERMINE** lorsque toutes les pages ont été scannées.

L'icône  $\bigstar$  clignote pendant la phase d'appel de votre destinataire, elle devient fixe lorsque les deux fax communiquent.

A la fin de l'émission, l'écran initial s'affiche.

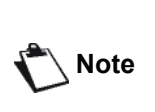

*Vous pouvez modifier les options d'émission lors de l'envoi d'un fax. Pour ce faire, appuyez sur* **OK** *après avoir saisi le numéro de fax.*

#### <span id="page-28-4"></span>**Emission différée**

Cette fonction vous permet de transmettre un document ultérieurement.

Pour programmer cette émission différée, vous devez indiquer le numéro du destinataire, l'heure de début de votre émission, le type de chargement du document et son nombre de pages.

#### **Pour différer l'émission d'un document :**

**1** Placez votre document dans le chargeur automatique, face à copier vers le haut. **ou**

Placez votre document face à copier contre la vitre en respectant les indications situées autour de la vitre.

**2** Sélectionnez **31 -** *TELECOPIE / EMISSION*. **Important** *Vérifiez que le document placé dans le bac d'alimentation ou sur la vitre du scanner est correctement positionné afin d'éviter toute émission de pages blanches ou illisibles.*

- **3** Entrez le numéro du destinataire vers lequel vous allez programmer une émission différée ou choisissez votre mode de numérotation et validez en appuyant sur **OK**.
- **4** A côté de l'heure actuelle, entrez l'heure à laquelle vous souhaitez transmettre le document et validez en appuyant sur **OK**.
- **5** Ajustez le contraste et validez en appuyant sur **OK**.
- **6** Sélectionnez le type de chargement que vous souhaitez utiliser, **CHARGEUR** ou **MÉMOIRE** et validez en appuyant sur **OK**.
- **7** Vous pouvez entrer le nombre de pages du document avant son émission puis validez en appuyant sur **OK**.
- **8** Validez l'émission différée en appuyant sur .
- **9** Si vous utilisez le scanner à plat, vous pouvez scanner plus d'une page. Placez la page suivante sur le scanner, sélectionnez **SUIV.** et confirmez en appuyant sur **OK**. Sélectionnez **TERMINE** lorsque toutes les pages ont été scannées.

Votre document est mémorisé et sera transmis à l'heure programmée.

#### <span id="page-29-0"></span>**Emission avec renumérotation automatique**

Cette fonction vous offre la possibilité de suivre le déroulement de la numérotation lors de l'émission d'un fax. Dans ce cas, la vitesse maximale d'émission sera de 14 400 bps.

Cette fonction permet, par exemple :

- d'entendre si le fax destinataire est occupé et donc de choisir le moment où la ligne est libre pour lancer l'émission du document ;
- de contrôler l'acheminement de la communication, en cas de numéros incertains, etc.

Pour prendre manuellement la ligne :

- **1** Placez le document dans le chargeur automatique.
- **2** Appuyez sur  $\left(\begin{matrix} \# \\ \end{matrix}\right)$
- **3** Le cas échéant, réglez le niveau sonore à l'aide de la touche  $\blacktriangledown$  ou  $\blacktriangle$ .
- **4** Entrez le numéro du destinataire. Dès que vous entendez la tonalité du fax distant, la ligne est libre et vous pouvez lancer l'émission.
- **5** Appuyez sur  $\sqrt{2}$  pour lancer l'émission du document.

Si votre appareil est paramétré pour imprimer un rapport d'émission, la copie réduite de la première page du document émis n'apparaîtra pas sur le rapport et il vous indiquera que la communication est manuelle (voir **[Rapport d'émission](#page-39-3)**, page 35).

## <span id="page-29-1"></span>*Réception de télécopies*

La réception de télécopies dépend du paramétrage de votre terminal.

Les paramètres suivants vous permettent de personnaliser l'impression des télécopies reçues :

- **[Mode de réception](#page-40-3)**, page 36;
- **[Réception sans papier](#page-40-4)**, page 36;
- **[Nombre de copies](#page-41-5)**, page 37;
- **[Réception Fax ou PC \(selon modèle\)](#page-41-6)**, page 37;
- **[Mode de réduction des télécopies reçues](#page-41-7)**, [page 37](#page-41-7);
- **[Paramètres techniques](#page-41-8)**, page 37.

**Important**

*Il n'est pas possible d'imprimer sur du papier au format A5 (ou Statement).*

Les tableaux suivants indiquent quel bac est utilisé pour imprimer les télécopies reçues en fonction du bac par défaut et du format de papier dans les deux bacs.

Bac par défaut défini sur **Manuel** :

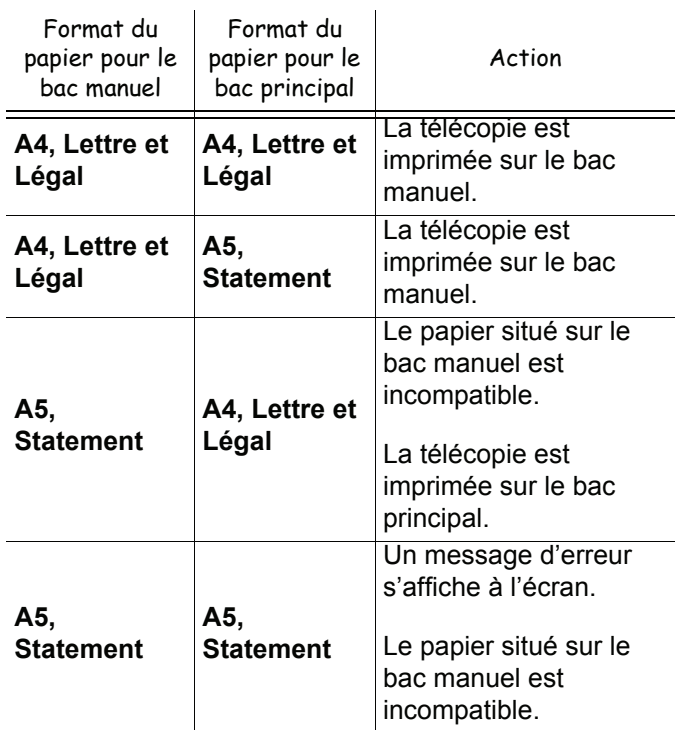

Bac par défaut défini sur **Automatique** :

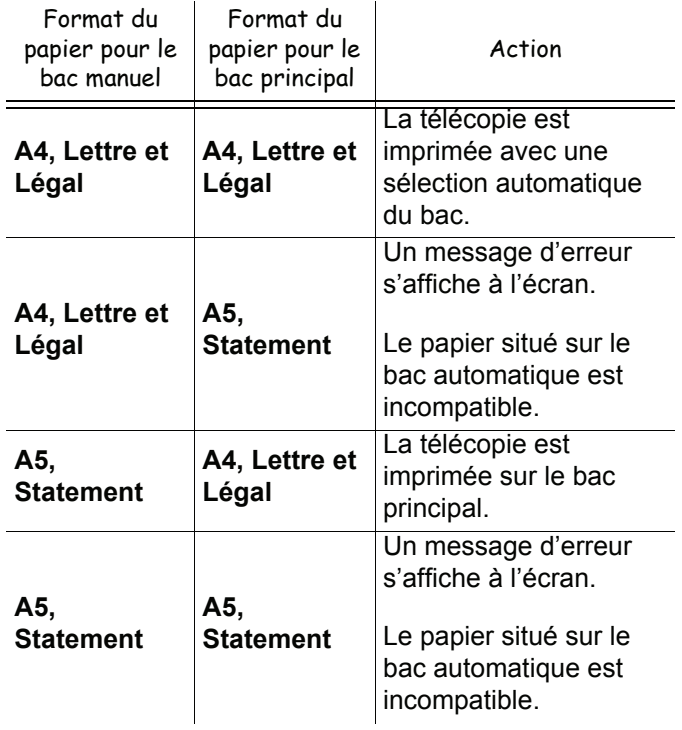

**X** 

# <span id="page-30-0"></span>*Rediffusion de fax*

Vous avez la possibilité de demander à partir de votre terminal (initiateur) la rediffusion d'un document, c'est-àdire l'émission d'un document à vos destinataires par l'intermédiaire d'un fax distant et selon une liste de diffusion précise.

Pour ceci, le fax initiateur et le fax distant doivent tous les deux disposer de la fonction de rediffusion.

Pour rediffuser vous devez donc fournir au fax distant, le document à transmettre et le numéro de la liste de diffusion. Le fax distant se charge ensuite d'émettre ce document vers tous les destinataires appartenant à la liste de diffusion désignée.

Une fois la rediffusion activée et dès que le document est réceptionné par le fax distant, ce document est tout d'abord imprimé avant d'être retransmis vers tous les destinataires de la liste.

Pour activer une rediffusion depuis votre terminal :

**1** Placez votre document dans le chargeur automatique, face à copier vers le haut.

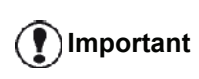

*Vérifiez que le document placé dans le bac d'alimentation ou sur la vitre du scanner est correctement positionné afin d'éviter toute émission de pages blanches ou illisibles.*

- **2** Sélectionnez **37** *TELECOPIE / REDIFFUSION*.
- **3** Entrez le numéro du fax distant vers lequel vous allez activer une rediffusion ou choisissez votre mode de numérotation et validez en appuyant sur **OK**.
- **4** Entrez le numéro de la liste de diffusion que doit utiliser le fax distant et validez en appuyant sur **OK**.
- **5** Vous pouvez entrer à côté de l'heure actuelle, l'heure à laquelle vous souhaitez transmettre le document, puis validez en appuyant sur **OK**.
- **6** Si vous souhaitez modifier le type de chargement des documents, sélectionnez l'une des options **CHARGEUR** ou **MEMOIRE**, puis validez en appuyant sur **OK**.
- **7** Vous pouvez entrer le nombre de pages de vos documents devant de les transmettre.
- **8** Validez l'activation de la rediffusion en appuyant sur
- **9** Si vous utilisez le scanner à plat, vous pouvez scanner plus d'une page. Placez la page suivante sur le scanner, sélectionnez **SUIV.** et confirmez en appuyant sur **OK**. Sélectionnez **TERMINE** lorsque toutes les pages ont été scannées.

Le document présent dans le chargeur est transmis immédiatement ou ultérieurement (selon votre choix) vers le fax distant qui se chargera de la rediffusion.

# <span id="page-30-1"></span>*Répondeur fax*

Le répondeur fax vous permet de garder confidentiels tous les documents en mémoire et de ne pas les imprimer systématiquement dès réception.

Le voyant  $\mathbb{M}$  permet de connaître l'état du répondeur fax :

- Allumé fixe : le répondeur est activé.
- Allumé clignotant : votre fax contient des documents en mémoire ou est en train de recevoir des télécopies.
- Eteint : mémoire pleine, le terminal ne peut plus recevoir de documents.

La confidentialité des documents reçus peut être assurée par l'utilisation d'un code d'accès de 4 chiffres. Une fois enregistré, ce code d'accès vous sera demandé pour :

- imprimer les télécopies en mémoire ;
- activer ou désactiver le répondeur fax.

#### <span id="page-30-2"></span>**Enregistrement d'un code d'accès**

#### *383 - TELECOPIE / REP FAX / CODE*

- **1** Appuyez sur ►, saisissez 383 à l'aide du clavier.
- **2** Entrez le code souhaité (4 chiffres) et validez-le en appuyant sur **OK**.
- **3** Sortez de ce menu en appuyant sur  $\mathbb{Q}$ .

#### <span id="page-30-3"></span>**Activation / Désactivation du répondeur**

#### *382 - TELECOPIE / REP FAX / ACTIVATION*

- **1** Appuyez sur ►, saisissez 382 à l'aide du clavier.
- **2** Si vous avez enregistré un code d'accès à votre répondeur fax, entrez-le et validez-le en appuyant sur **OK**.
- **3** Sélectionnez l'option du répondeur souhaitée, **AVEC** ou **SANS**, et validez votre choix en appuyant sur **OK**.
- **4** Sortez de ce menu en appuyant sur  $\mathbb{Q}$ .

#### <span id="page-30-4"></span>**Impression des télécopies stockées en mémoire**

**Important**

*Il n'est pas possible d'imprimer sur du papier au format A5 (ou Statement).*

#### *381 - TELECOPIE / REP FAX / IMPRIMER*

- **1** Appuyez sur ▼, saisissez 381 à l'aide du clavier.
- **2** Si vous avez enregistré un code d'accès à votre répondeur fax, entrez-le et validez-le en appuyant sur **OK**.

Les documents reçus et stockés en mémoire sont imprimés.

# <span id="page-31-0"></span>*Reroutage des télécopies*

Cette fonction permet de rediriger les télécopies reçues vers un contact du répertoire. Pour utiliser cette fonction, vous devez effectuer deux opérations :

- **1** Activer le reroutage.
- **2** Définir l'adresse de reroutage des télécopies.

#### <span id="page-31-1"></span>**Activation du reroutage**

**Important** *Vérifiez que le destinataire existe dans le répertoire (voir* **[Répertoire](#page-46-4)  [téléphonique](#page-46-4)***, page 42).*

#### *391 - TELECOPIE / REROUTAGE / ACTIVATION*

- **1** Appuyez sur ▼, saisissez 391 à l'aide du clavier.
- **2** A l'aide des touches  $\div$  et  $\uparrow$  du navigateur. sélectionnez l'option **AVEC**.
- **3** A l'aide des touches  $\blacktriangleright$  et  $\blacktriangle$  du navigateur, sélectionnez le destinataire dans le répertoire.
- **4** Validez en appuyant sur **OK**.
- **5** Sortez de ce menu en appuyant sur

Si l'option **SANS** est sélectionnée, les menus **392** et **393** n'apparaîtront pas dans la liste des fonctions lorsqu'elle sera imprimée.

#### <span id="page-31-2"></span>**Définir le destinataire de la redirection**

#### *392 - TELECOPIE / REROUTAGE / DESTINATAIRE*

- **1** Appuyez sur ▼, saisissez **392** à l'aide du clavier.
- **2** A l'aide des touches  $\blacktriangleright$  et  $\blacktriangle$  du navigateur, sélectionnez le destinataire dans le répertoire.
- **3** Validez en appuyant sur **OK**.
- **4** Sortez de ce menu en appuyant sur

#### <span id="page-31-3"></span>**Impression de documents reroutés**

*393 - TELECOPIE / REROUTAGE / COPIE*

- **1** Appuyez sur <del>▼</del>, saisissez **393** à l'aide du clavier.
- **2** A l'aide des touches  $\div$  et  $\div$  du navigateur. sélectionnez l'option de **COPIE** (impression locale des informations reroutées vers votre appareil) **AVEC** ou **SANS**.
- **3** Validez en appuyant sur **OK**.
- **4** Sortez de ce menu en appuyant sur  $\mathbb{R}$

## <span id="page-31-4"></span>*Reroutage des télécopies vers une clé USB*

Cette fonction vous permet de rediriger directement les télécopies reçues dans le répertoire MF Printer LaserPro LL2\FAX vers une clé USB connectée à votre terminal. Le répertoire MF Printer LaserPro LL2\FAX est créé par l'application. Cette clé USB devient la mémoire de réception du terminal.

Les télécopies reroutées sont alors enregistrées sur la clé USB au format Tiff et sont nommées comme suit : "FAXAAMMJJHHMMSS" où AAMMJJHHMMSS correspond à la date et à l'heure de réception de la télécopie.

Vous pouvez également imprimer automatiquement les télécopies reroutées vers votre clé USB en activant le menu **052 IMPRIMER**.

#### <span id="page-31-5"></span>**Activation du reroutage**

**Important** *Avant d'activer cette fonction, connectez la clé USB au terminal.*

#### *051 - MEDIA / ARCHIVAGE FAX / ACTIVATION*

- **1** Appuyez sur ▼, saisissez **051** à l'aide du clavier.
- **2** A l'aide des touches  $\div$  et  $\div$  du navigateur, sélectionnez l'option **AVEC** et validez votre choix en appuyant sur **OK**.
- **3** Sortez de ce menu en appuyant sur la

touche

#### <span id="page-31-6"></span>**Impression des documents reroutés**

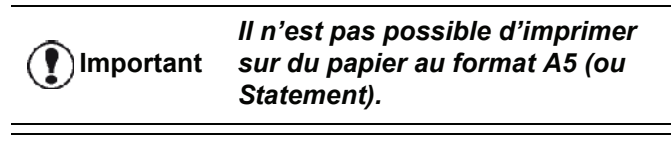

**Important** *Ce menu n'est accessible que lorsque la fonction ARCHIVAGE FAX est activée.*

#### *052 - MEDIA / ARCHIVAGE FAX / IMPRIMER*

- **1** Appuyez sur ►, saisissez **052** à l'aide du clavier.
- **2** A l'aide des touches  $\blacktriangleright$  et  $\blacktriangle$ , sélectionnez l'option **AVEC** pour imprimer automatiquement tous les documents reroutés.
- **3** Validez votre choix en appuyant sur **OK**.
- **4** Sortez de ce menu en appuyant sur la

touche .

**[4 - Fax](#page-28-0)**

# <span id="page-32-0"></span>*File d'attente d'émission*

Cette fonction vous permet d'obtenir un récapitulatif de tous les documents en attente d'émission, notamment ceux en dépôt, en émission différée, etc.

Elle vous permet de :

- **Consulter** ou **modifier** la file d'attente. Dans cette file d'attente, les documents sont codés comme suit : Numéro d'ordre dans la file d'attente / statut du document / numéro de téléphone du destinataire. Les statuts des documents peuvent être :
	- **EMI** : émission
	- **RED** : rediffusion
	- **DEP** : en dépôt
	- **REL** : relève
	- **BAL** : émission vers boîte aux lettres
	- **BAS** : relève de boîte aux lettres
	- **COM** : commande en cours d'exécution
	- **SMS** : envoi SMS
- **Exécuter immédiatement** une émission en attente.
- **Imprimer un document** en mémoire, en attente d'émission ou en dépôt ;
- **Imprimer la file d'attente**, afin de connaître l'état de chaque document en attente, par :
	- le numéro d'ordre dans la file,
	- le numéro ou nom du document,
	- l'heure prévue de l'émission (fax),

- le type d'opération concernant le document : émission à partir de la mémoire, émission différée, dépôt.

- le nombre de pages du document,

- la taille du document (pourcentage de l'espace qu'il occupe en mémoire).
- **Annuler** une demande d'émission en attente.

#### <span id="page-32-1"></span>**Exécution immédiate d'une émission en attente**

#### **61** *- COMMANDES / EXECUTER*

- **1** Appuyez sur ▼, saisissez **61** à l'aide du clavier.
- **2** Sélectionnez le document dans la file d'attente.
- **3** Validez votre choix en appuyant sur **OK** or pour exécuter immédiatement l'émission sélectionnée.

#### <span id="page-32-2"></span>**Consultation ou modification de la file d'attente**

#### **62** *- COMMANDES / MODIFIER*

- **1** Appuyez sur ▼, saisissez **62** à l'aide du clavier.
- **2** Sélectionnez dans la file d'attente le document souhaité puis validez votre choix en appuyant sur **OK**.
- **3** Vous pouvez alors modifier les paramètres de la demande d'émission sélectionnée puis validez vos

modifications en appuyant sur .

#### <span id="page-32-3"></span>**Suppression d'une émission en attente**

#### **63** *- COMMANDES / SUPPRIMER*

- **1** Appuyez sur ►, saisissez 63 à l'aide du clavier.
- **2** Sélectionnez dans la file d'attente le document souhaité puis validez votre choix en appuyant sur **OK**.

<span id="page-32-4"></span>**Impression d'un document en attente ou en dépôt**

#### **64** *- COMMANDES / IMPRIMER*

- **1** Appuyez sur ▼, saisissez 64 à l'aide du clavier.
- **2** Sélectionnez dans la file d'attente le document souhaité puis validez votre choix en appuyant sur **OK**.

#### <span id="page-32-5"></span>**Impression de la file d'attente**

#### **65** *- COMMANDES / IMPR. LISTE*

Appuyez sur <del>▼</del>, saisissez 65 à l'aide du clavier.

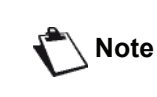

*Vous pouvez également imprimer la file d'attente via le menu 57 - IMPRIMER / COMMANDES.*

Un document récapitulatif appelé \*\*LISTE DES COMMANDES \*\* s'imprime.

## <span id="page-32-6"></span>*Annulation d'une émission en cours*

L'annulation d'une émission en cours est possible quel que soit le type d'émission mais cette annulation varie selon que l'émission est mono-destinataire ou multidestinataires.

- Pour une transmission monodestinataire effectuée à partir de la mémoire, le document est supprimé de la mémoire.
- Pour une émission multi-destinataires, seul le destinataire dont l'émission est en cours au moment de l'annulation est supprimé de la file d'attente d'émission.

Pour annuler une émission en cours :

- **1** Appuyez sur  $\mathbb{Q}$ Un message vous demandera de confirmer l'annulation*.*
- **2** Appuyez sur **o** pour confirmer l'annulation de l'émission en cours.

Si votre appareil est paramétré pour imprimer un rapport d'émission, celui-ci s'imprime et vous indique que l'annulation de la communication a été demandée par l'opérateur.

# <span id="page-33-0"></span>*Boîtes aux lettres fax (BAL Fax)*

Vous disposez de 32 boîtes aux lettres (BAL) vous permettant de transmettre des documents en toute confidentialité, grâce à un code d'accès (appelé code BAL), à tout destinataire disposant d'un fax compatible avec le vôtre.

La BAL 00 est publique. Elle est gérée directement par le terminal pour enregistrer les messages du répondeur fax dès qu'il est activé.

Les BAL 01 à 31 sont privées. Chacune d'elles est protégée par un mot de passe. Elles peuvent être utilisées pour recevoir des documents de manière confidentielle.

L'utilisation et l'accès aux BAL 01 - 31 sont conditionnées par l'initialisation, définie par un code BAL (le cas échéant) et un mnémonique (son nom).

Vous pouvez alors :

- modifier les caractéristiques d'une BAL ;
- imprimer le contenu d'une BAL, seulement si la BAL contient un ou plusieurs document(s) (une étoile apparaît près du nom de la BAL concernée). Une fois que le contenu d'une BAL a été imprimé, celle-ci apparaît vide,
- supprimer une BAL, uniquement si la BAL est créée et vide ;
- imprimer la liste des BAL de votre fax.

Vous pouvez émettre et recevoir dans une BAL de manière confidentielle.

Pour déposer un document dans votre BAL, le code d'accès n'est pas nécessaire. Tous les documents déposés dans une BAL sont ajoutés à ceux déjà présents.

En relève, les BAL sont accessibles uniquement avec un code BAL.

Vous pouvez effectuer des dépôts ou relèves de BAL en :

- déposant un document dans une BAL ;
- transmettant pour dépôt un document dans une BAL de fax distant ;
- effectuant la relève de documents d'un fax distant.

#### <span id="page-33-1"></span>**Création d'une BAL**

#### **71** *- BAL / CREER BAL*

- **1** Appuyez sur ▼, saisissez **71** à l'aide du clavier.
- **2** Sélectionnez une BAL libre parmi les 31 BAL, ou saisissez directement le numéro d'une BAL libre, puis validez en appuyant sur **OK**.
- **3** Sélectionnez l'option **CODE BAL** et appuyez sur **OK**.

La valeur 0000 s'affiche automatiquement.

**4** Entrez le code d'accès de votre choix, le cas échéant, et appuyez sur **OK**.

- **5** Sélectionnez l'option **NOM BAL** et appuyez sur **OK**.
- **6** Entrez le nom de cette BAL (20 caractères maximum) et appuyez sur **OK**. La BAL est créée. Si vous souhaitez en créer une autre, appuyez sur **C** et répétez la même procédure.

**7** Pour sortir de la BAL, appuyez sur  $\mathbb{Q}$ 

#### <span id="page-33-2"></span>**Modification des caractéristiques d'une BAL**

#### **71** *- BAL / CREER BAL*

- **1** Appuyez sur ▼, saisissez **71** à l'aide du clavier.
- **2** Sélectionnez la BAL souhaitée parmi les 31 BAL, ou entrez directement le numéro de la BAL, et appuyez sur **OK**.
- **3** Entrez le code de cette BAL, le cas échéant, et validez en appuyant sur **OK**.
- **4** Sélectionnez le menu **CODE BAL** ou **NOM BAL**, puis validez votre choix en appuyant sur **OK**.
- **5** Effectuez les modifications souhaitées du menu puis validez en appuyant sur **OK**.

Le cas échéant, répétez les deux dernières étapes pour l'autre menu.

#### <span id="page-33-3"></span>**Impression du contenu d'une BAL**

#### **73** *- BAL / IMP. BAL*

- **1** Appuyez sur ▼, saisissez **73** à l'aide du clavier.
- **2** Sélectionnez la BAL souhaitée parmi les 31 BAL, ou entrez directement le numéro de la BAL, et appuyez sur **OK**.
- **3** Entrez le code de cette BAL, le cas échéant, et validez en appuyant sur **OK**.

Tous les documents contenus dans la BAL sont imprimés et la BAL se vide.

#### <span id="page-33-4"></span>**Suppression d'une BAL**

Avant de supprimer une BAL, vous devez vérifier qu'elle est vide en imprimant son contenu.

#### **74** *- BAL / SUPP. BAL*

- **1** Appuyez sur ▼, saisissez **74** à l'aide du clavier.
- **2** Sélectionnez la BAL souhaitée parmi les 31 BAL, ou entrez directement le numéro de la BAL, et appuyez sur **OK**.
- **3** Entrez le code de cette BAL, le cas échéant, et validez en appuyant sur **OK**.
- **4** Appuyez sur **OK** pour confirmer la suppression de la BAL.
- La BAL est supprimée et s'ajoute à la liste des BAL libres.

#### <span id="page-34-0"></span>**Impression de la liste des BAL**

#### *75 - BAL / IMP. LISTE BAL*

Appuyez sur <del>▼</del>, saisissez 75 à l'aide du clavier.

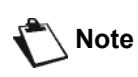

*Vous pouvez également imprimer la liste des BAL via le menu 58 - IMPRIMER / LISTE BAL.*

La liste indique le statut de chaque BAL.

#### <span id="page-34-1"></span>**Dépôt dans une BAL de votre fax**

- **1** Insérez le document dans le chargeur automatique de votre fax.
- **2** Sélectionnez *72* BAL / DEPOT BAL.
- **3** Sélectionnez la BAL souhaitée parmi les 31 BAL, ou entrez directement le numéro de la BAL, et appuyez sur **OK**.

Le document placé dans le chargeur est enregistré dans la BAL sélectionnée.

#### <span id="page-34-2"></span>**Emission pour dépôt dans une BAL d'un fax distant**

- **1** Insérez le document dans le chargeur automatique de votre fax.
- **2** Sélectionnez *35* TELECOPIE / EMIS. BAL.
- **3** Entrez le numéro du destinataire vers lequel vous allez faire un dépôt dans une BAL ou choisissez votre mode de numérotation puis validez en appuyant sur **OK**.
- **4** Entrez le numéro de la BAL du destinataire et validez en appuyant sur **OK**.
- **5** Si vous souhaitez différer l'émission, entrez à côté de l'heure actuelle l'heure d'émission souhaitée puis validez en appuyant sur **OK**.
- **6** Si vous souhaitez modifier le type de chargement des documents, sélectionnez l'une des options **CHARGEUR** ou **MEMOIRE**, et appuyez sur **OK**.
- **7** Si vous le souhaitez, entrez le nombre de pages de votre document avant qu'il ne soit émis, et validez en appuyant sur **OK**.
- **8** Validez la demande d'émission vers une BAL de
	- fax distant en appuyant sur  $\mathbb{Q}$ .

Dans le cas d'une émission immédiate, le document est émis immédiatement.

Dans le cas d'une émission différée, le document est enregistré en mémoire et l'émission sera effective à l'heure définie.

#### <span id="page-34-3"></span>**Relève de BAL d'un fax distant**

#### *36 - TELECOPIE / RELEVE BAL*

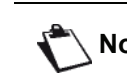

**Note** *Vérifiez au préalable la compatibilité du fax distant.*

- **1** Appuyez sur ▼, saisissez **36** à l'aide du clavier.
- **2** Entrez le numéro du destinataire dont vous souhaitez relever la BAL, ou choisissez votre mode de numérotation, puis validez en appuyant sur **OK**.
- **3** Entrez le numéro de la BAL du destinataire et validez en appuyant sur **OK**.
- **4** Entrez le code d'accès de la BAL puis appuyez sur **OK**.
- **5** Si vous souhaitez différer l'heure de la relève, entrez à côté de l'heure actuelle l'heure souhaitée et validez-la en appuyant sur **OK**.
- **6** Validez la demande de relève de BAL en appuyant sur  $\mathbb{Q}$

Dès que le fax distant est appelé, immédiatement ou à une heure différée, le(s) document(s) contenu(s) dans la BAL du fax distant sont reçus sur votre fax.

# <span id="page-34-4"></span>*Dépôt et Relève*

Vous pouvez **déposer** un document dans votre fax et le mettre à disposition d'un de plusieurs destinataires qui peuvent alors obtenir une télécopie en appelant votre fax via la fonction **RELEVE**.

**Pour programmer le dépôt d'un document**, vous devez définir son type :

- SIMPLE, il ne peut être relevé qu'une seule fois à partir de la mémoire ou du chargeur ;
- MULTIPLE, il peut être relevé autant de fois que nécessaire, à partir de la mémoire.

**Pour programmer une relève de documents**, vous devez définir le destinataire de la relève, puis selon la relève souhaitée, vous pouvez :

- lancer une relève immédiate ;
- programmer une relève différée en définissant l'heure souhaitée ;
- lancer une relève de plusieurs destinataires, soit immédiate, soit différée.

#### <span id="page-34-5"></span>**Dépôt d'un document**

- **1** Insérez le document à déposer dans le chargeur.
- **2** Sélectionnez *34* **-** *TELECOPIE / DEPOT*.
- **3** Sélectionnez le type de dépôt, selon le tableau défini ci-après :

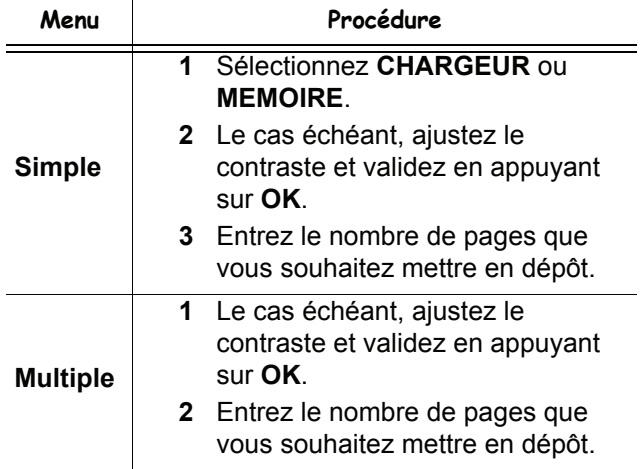

**4** Validez le dépôt en appuyant sur **OK**.

#### <span id="page-35-0"></span>**Relève d'un document mis en dépôt**

#### *33 - TELECOPIE / RELEVE*

**1** Sélectionnez *33* **-** *TELECOPIE / RELEVE.*

**2** Entrez le numéro du destinataire dont vous souhaitez relever le document, ou choisissez votre mode de numérotation. Vous pouvez relever plusieurs documents à l'aide

de la touche  $(\widehat{...}, \widehat{...})$ .

**3** Selon le type de relève à effectuer, vous devez :

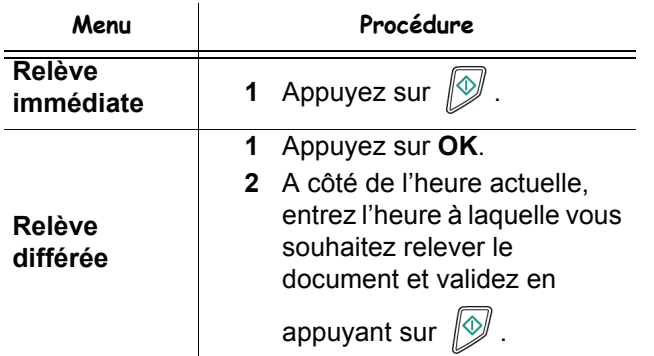
**[5 - SMS](#page-36-0)**

# <span id="page-36-0"></span>**SMS**

**Important** *Le service SMS est disponible selon les pays et selon les opérateurs.*

*Grâce à la touche* **SMS***, votre terminal vous permet d'envoyer des SMS à vos correspondants. Un SMS ("Short Message Service") est un service de messages courts dédié à la communication vers les téléphones mobiles ou autre terminal SMS compatible.*

*Le nombre de caractères autorisés par message est variable en fonction de l'opérateur et du pays d'où vous envoyez votre SMS (ex. : France 160 caractères, Italie 640 caractères).*

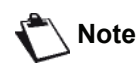

**Note** *Le service SMS utilise une tarification spéciale.*

# *Configuration des paramètres SMS*

## **Présentation de l'expéditeur**

Ce paramètre permet d'afficher le nom ou le numéro de l'expéditeur lors de l'envoi d'un SMS.

### *41 - SERVICES SMS / EXPEDITEUR*

- **1** Appuyez sur ▼. saisissez **41** à l'aide du clavier.
- **2** Sélectionnez la présentation d'option d'émission, **AVEC** ou **SANS**, à l'aide de la touche  $\rightarrow$  ou  $\rightarrow$ .
- **3** Validez en appuyant sur **OK**.

## **Centre SMS d'émission**

Ce paramètre permet de renseigner le numéro du Serveur SMS d'émission. Ce numéro est fourni par votre fournisseur d'accès Internet.

#### *421 - SERVICES SMS/INIT. SMS / SERVEUR*

- **1** Appuyez sur ▼, saisissez 421 à l'aide du clavier.
- **2** Saisissez le numéro du serveur d'émission à l'aide du clavier numérique.
- **3** Validez en appuyant sur **OK**.

# *Envoi d'un SMS*

- **1** Appuyez sur la touche  $(\mathsf{sns})$
- **2** Rédigez votre SMS à l'aide du clavier alphabétique.

Pour ce faire, un éditeur est à votre disposition :

- pour les majuscules, utilisez la touche  $\spadesuit$ ,
- pour vous déplacer dans le champ de saisie, utilisez les touches  $\div$  et  $\uparrow$ ,
- pour vous déplacer dans le texte de mot en mot, appuyez sur la touche **CTRL** et sur l'une des touches du navigateur ( $\bullet$  ou  $\bullet$ ).
- pour passer à la ligne suivante, appuyez  $sur \blacktriangleleft$ ,
- pour effacer un caractère (en déplaçant le curseur vers la gauche), utilisez la touche  $\blacktriangleleft$ ou **C**.
- **3** Validez en appuyant sur **OK**.
- **4** Définissez le numéro de votre destinataire (téléphone mobile ou tout autre terminal SMS compatible) par l'un des choix suivants :
	- saisissez le numéro à l'aide du clavier numérique ;
	- saisissez les premières lettres du nom du destinataire ;
	- appuyez sur la touche  $(\pi)$  jusqu'à ce que le nom souhaité apparaisse (les correspondants sont classés par ordre alphabétique).

Votre SMS peut être mono-destinataire ou multi-destinataires. Pour envoyez un SMS :

- à un seul destinataire, validez en appuyant sur **OK** .
- à plusieurs destinataires :
- **5** Appuyez sur la touche  $(\cdot \text{})$  et entrez le numéro du destinataire suivant*.*
- **6** Répétez cette étape jusqu'au dernier destinataire (10 maximum). Appuyez sur **OK** pour valider le dernier destinataire. "**ENVOI SMS**" s'affiche à l'écran lors de l'envoi du SMS.
- Si **SMS** s'affiche à l'écran, cela signifie que l'envoi du SMS est en attente et un nouvel essai sera effectué quelques minutes après. Pour exécuter immédiatement ou supprimer cet envoi, [reportez-vous](#page-32-0)  au paragraphe **[File d'attente d'émission](#page-32-0)**, page 28.
- Pour vérifier que l'envoi du SMS s'est fait correctement, vous pouvez imprimer le journal des émissions [\(reportez-vous au paragraphe](#page-43-0) **Imprimer [les journaux](#page-43-0)**, page 39).

# <span id="page-37-0"></span>**Paramètres/ Réglages**

*Vous pouvez régler votre terminal à votre guise en fonction de votre utilisation. Vous trouverez dans ce chapitre le descriptif des fonctions.*

*Vous pouvez imprimer le guide des fonctions et les réglages disponibles de votre terminal multifonction.*

> *Votre terminal fait continuellement l'objet de mises à jour, et de nouvelles fonctions sont disponibles régulièrement.*

**Note**

*Pour en bénéficier, visitez notre site Web www.sagem-communications.com. Vous pouvez également utiliser la fonction de mise à jour proposé par le logiciel Companion Suite Pro afin de télécharger les dernières mises à jour en ligne (voir* **[Mise à jour des](#page-86-0) firmware***[, page 82\)](#page-86-0).*

# *Régler la date et l'heure*

Vous pouvez, à tout moment, modifier la date et l'heure de votre terminal multifonction.

Selon le pays configuré sur l'appareil, le format de la date est du type JJMMAA (ex. : France) ou MMJJAA (ex. : Etats-Unis).

## *21 - REGLAGES / DATE/HEURE*

- **1** Appuyez sur ▼, saisissez **21** à l'aide du clavier. Validez en appuyant sur **OK**.
- **2** Saisissez les chiffres de l'heure et de la date les uns après les autres (par exemple : pour le 8 novembre 2004 à 9h33, saisissez 0811040933 ou 1108040933) et validez en appuyant sur **OK**.
- **3** Sortez de ce menu en appuyant sur la touche  $\mathbb{Q}$ .

# *Réglages de l'heure d'été / l'heure d'hiver*

Ce menu vous permet de choisir de passer automatiquement à l'heure d'été / d'hiver ou non.

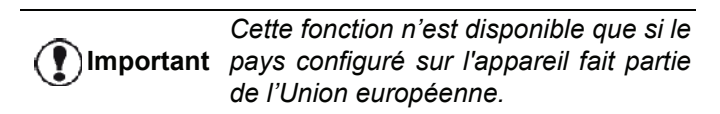

Le menu **21>DATE/HEURE** comprend 2 sous-menus :

#### **Mode manuel**

### *211 - REGLAGES / DATE/HEURE / MODIFIER*

Votre terminal multifonction vous invitera à modifier la date et l'heure à l'aide du clavier numérique.

#### **Mode automatique**

## *212 - REGLAGES / DATE/HEURE / REGLAGE AUTO*

Si vous sélectionnez **DESACTIVE** et que vous validez en appuyant sur **OK**, l'heure d'été / d'hiver ne changera pas automatiquement. Pour mettre votre terminal à la nouvelle heure, vous devrez utiliser le menu **211 MODIFIER**.

Si vous sélectionnez **ACTIVE** et que vous validez en appuyant sur **OK**, vous n'aurez pas à vous soucier de ce changement fin mars (+1h) et fin octobre (-1h). Vous serez simplement informé de ce changement par un message sur l'écran.

Le paramètre par défaut est **DESACTIVE**.

#### **Message d'avertissement**

En cas de changement automatique à l'heure d'été / d'hiver, un message s'affiche pour vous informer que l'heure du terminal multifonction a été modifiée.

#### **25-03-07 02:01 VÉRIFIEZ L'HEURE**

ou

#### **28-10-07 02:01 VÉRIFIEZ L'HEURE**

Votre action suivante sur le clavier multifonction entraînera la fermeture automatique du message.

# *Votre numéro de fax/Votre nom*

Votre terminal multifonction vous offre la possibilité d'imprimer sur toutes les télécopies qu'il émet le numéro et le nom que vous avez enregistrés.

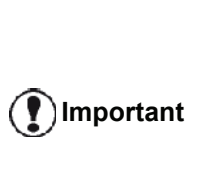

*Pour bénéficier de cette fonction, vous devez régler le paramètre EN-TETE EMISSION sur AVEC (voir*  **[Paramètres techniques](#page-41-0)***, page 37). La fonction EN-TETE EMISSION est activée par défaut sur le modèle US et ne peut pas être modifiée.*

Pour enregistrer votre nom et numéro de fax :

## *22 - REGLAGES / NUMERO/NOM*

- **1** Appuyez sur ▼, saisissez 22 à l'aide du clavier.
- **2** Entrez votre numéro de fax (20 chiffres max.) et validez en appuyant sur **OK**.
- **3** Entrez votre nom (20 caractères max) puis validez en appuyant sur **OK**.

Par exemple, si vous souhaitez entrer la lettre C, appuyez sur la touche **C** jusqu'à ce la lettre apparaisse à l'écran.

**4** Sortez de ce menu en appuyant sur la touche .

# *Type de réseau*

Vous pouvez connecter votre fax soit à un réseau téléphonique public soit à un réseau privé construit par exemple avec un auto commutateur téléphonique (PABX). Vous devez ainsi définir le type de réseau qui vous convient.

Pour sélectionner le type de réseau :

#### *251 - REGLAGES / RESEAU TELEPH / TYPE RESEAU*

- **1** Appuyez sur ▼, saisissez 251 à l'aide du clavier.
- **2** Sélectionnez l'option souhaitée **Privé** ou **Public** puis validez votre choix en appuyant sur **OK**.
- **3** Sortez de ce menu en appuyant sur la touche .

Si vous connectez votre terminal à un réseau privé, derrière un auto commutateur téléphonique d'entreprise, il se peut que vous deviez spécifier un préfixe local (voir **[Préfixe local](#page-39-0)**).

# *Réglages géographiques*

Ces paramètres vous permettent d'utiliser votre terminal dans différents pays pré-paramétrés et dans différentes langues.

### **Pays**

En choisissant un pays, on initialise :

- les paramètres de son réseau téléphonique public ;
- sa langue par défaut.

Pour sélectionner le pays :

#### *201 - REGLAGES / GEOGRAPHIQUES / PAYS*

- **1** Appuyez sur ▼, saisissez **201** à l'aide du clavier.
- **2** Sélectionnez l'option désirée puis validez votre choix en appuyant sur **OK**.
- **3** Sortez de ce menu en appuyant sur la touche .

**Important** *Si aucune option ne vous convient dans la liste proposée, sélectionnez l'option "AUTRE".*

## **Réseau de télécommunication**

Ce paramètre vous permet de spécifier manuellement le type de réseau téléphonique public pour un pays, afin que votre terminal puisse communiquer sur le réseau téléphonique public du pays choisi conformément aux normes en vigueur.

**Par défaut, le pays paramétré dans la commande 201 définit automatiquement le type de réseau téléphonique public à utiliser dans le pays concerné.**

**Important** *Ce paramètre est différent du paramètre TYPE RESEAU, qui* 

*permet de choisir entre un réseau téléphonique public et un réseau privé.*

Pour sélectionner manuellement le type de réseau téléphonique public à utiliser :

#### *202 - REGLAGES / GEOGRAPHIQUES / RESEAU*

- **1** Appuyez sur ►, saisissez **202** à l'aide du clavier.
- **2** Sélectionnez l'option désirée puis validez votre choix en appuyant sur **OK**.
- **3** Sortez de ce menu en appuyant sur la touche  $\mathbb{Q}$

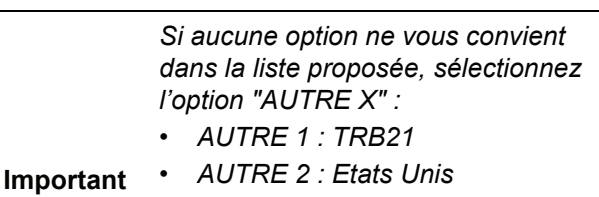

- *AUTRE 3 : Russie*
- *AUTRE 4 : Jordanie*
- *AUTRE 5 : Israël*
- *AUTRE 6 : TRB21*

#### **Langue**

Vous pouvez sélectionner une autre langue pour l'affichage des menus. Par défaut, le terminal fonctionne en langue anglaise.

Pour sélectionner la langue :

#### *203 - REGLAGES / GEOGRAPHIQUES / LANGUE*

- **1** Appuyez sur ▼, saisissez 203 à l'aide du clavier.
- **2** Sélectionnez la langue souhaitée à l'aide des touches  $\blacktriangleright$  et  $\blacktriangle$ , puis validez en appuyant sur **OK**.
- **3** Sortez de ce menu en appuyant sur la touche  $\mathbb{Q}$

# <span id="page-39-1"></span><span id="page-39-0"></span>*Préfixe local*

Cette fonction est utilisée lorsque votre fax est installé dans un réseau privé, derrière un auto commutateur téléphonique d'entreprise. Elle vous permet de programmer l'ajout automatique d'un **préfixe local** (à définir), permettant ainsi de sortir automatiquement de ce réseau téléphonique d'entreprise, à la condition que :

- les numéros internes à l'entreprise, pour lesquels le préfixe est inutile, soient des numéros courts inférieurs à la **longueur minimale** (par exemple 10 chiffres en France) ;
- les numéros externes, pour lesquels le préfixe est obligatoire, soient des numéros longs supérieurs ou égaux à la **longueur minimale** (par exemple 10 chiffres en France).

La programmation du préfixe local de votre fax comporte deux étapes :

- **1** définir la **longueur minimale** (ou égale) des numéros de téléphone externes à l'entreprise ;
- **2** définir le **préfixe local** de sortie du réseau téléphonique d'entreprise. Ce préfixe sera automatiquement ajouté dès qu'un numéro externe à l'entreprise sera composé.

**Important**

*Si vous définissez un préfixe local, ne l'insérez pas dans les numéros mémorisés dans le répertoire : il s'ajoutera automatiquement à chaque numéro.*

## *252 - REGLAGES / RESEAU TELEPH / PREFIXE*

- **1** Appuyez sur ▼, saisissez 252 à l'aide du clavier.
- **2** Entrez la **LONGUEUR** minimale des numéros externes à l'entreprise et validez en appuyant sur **OK**.

Cette longueur minimale doit être comprise entre 1 et 30.

**3** Entrez le **PREFIXE** local de sortie requis du réseau téléphonique d'entreprise (10 caractères maximum) et validez en appuyant sur **OK**.

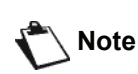

*Pour programmer une pause après la tonalité de numérotation (symbole "/"), appuyez simultanément sur les touches CTRL et M, ou appuyez de manière prolongée sur la touche 0 (zéro) du clavier numérique jusqu'à ce que le symbole "/" s'affiche.*

**4** Sortez de ce menu en appuyant sur la touche .

# *Rapport d'émission*

Vous pouvez imprimer un **rapport d'émission** pour les communications via le réseau téléphonique (RTC).

Vous avez le choix entre plusieurs critères pour l'impression de rapports :

- **AVEC** : un rapport est émis lorsque l'émission s'est correctement déroulée ou lorsqu'elle est définitivement abandonnée (mais il n'y a qu'un seul rapport par demande d'émission) ;
- **SANS** : pas d'émission de rapport, néanmoins votre fax répertorie dans son journal d'émission toutes les émissions réalisées ;
- **SYSTEMATIQUE** : un rapport est imprimé à chaque tentative d'émission ;
- **SUR ECHEC** : un rapport est imprimé uniquement lorsque les tentatives d'émission se sont soldées par un échec et que la demande d'émission est définitivement abandonnée.

A chaque rapport d'émission à partir de la mémoire, l'image réduite de la première page du document est automatiquement associée.

Pour sélectionner le type du rapport :

## *231 - REGLAGES / EMISSION / RAPPORT*

- **1** Appuyez sur ▼, saisissez 231 à l'aide du clavier.
- **2** Sélectionnez l'option souhaitée **AVEC**, **SANS**, **SYSTEMATIQUE** ou **SUR ECHEC** et validez votre choix en appuyant sur **OK**.
- **3** Sortez de ce menu en appuyant sur la touche  $\mathbb{Q}$ .

# *Type de chargement des documents*

Vous pouvez choisir le type de chargement de vos documents à l'émission :

- à partir de la **mémoire**, l'émission ne se fera qu'après la mise en mémoire du document et la numérotation. Elle permet de récupérer plus rapidement vos originaux.
- à partir du **chargeur** du scanner à défilement, l'émission se fera après la numérotation. Elle permet l'envoi de documents volumineux.

Pour sélectionner le type de chargement de vos documents :

#### *232 - REGLAGES / EMISSION / EMISSION MEM.*

- **1** Appuyez sur ►, saisissez 232 à l'aide du clavier.
- **2** Sélectionnez l'option désirée **MEMOIRE** ou **CHARGEUR** et validez en appuyant sur **OK**.. En mode chargeur, le rapport d'émission ne comportera pas d'image réduite.
- **3** Sortez de ce menu en appuyant sur la touche  $\mathbb{Q}$ .

# *Plage horaire économique*

Cette fonction vous permet de différer l'émission d'un fax aux "heures creuses" et ainsi réduire le coût de vos communications.

La **plage horaire économique**, définie comme ayant un tarif plus avantageux sur le réseau téléphonique (en heures "creuses") est programmée par défaut de 19h00 à 07h30. Néanmoins vous pouvez la modifier.

Pour modifier la plage horaire économique :

# *233 - REGLAGES / EMISSION / PLAGE ECO*

- **1** Appuyez sur ▼ . saisissez 233 à l'aide du clavier.
- **2** Entrez les heures de la nouvelle plage économique (par exemple, 19:00-07:30) et validez votre choix en appuyant sur **OK**.
- **3** Sortez de ce menu en appuyant sur la touche .

Pour utiliser la plage horaire économique :

# *32 - TELECOPIE / EMISSION ECO*

- **1** Sélectionnez *32 TELECOPIE / EMISSION ECO*.
- **2** Entrez le numéro du destinataire et validez-le en appuyant sur **OK**.
- **3** Ajustez le contraste et validez en appuyant sur**OK**.
- **4** Sélectionnez le type de chargement que vous souhaitez utiliser, **CHARGEUR** ou **Mémoire** et validez en appuyant sur **OK**.
- **5** Vous pouvez entrer le nombre de pages du document avant son émission puis validez en appuyant sur**OK**.
- **6** Si vous utilisez le scanner à plat, vous pouvez scanner plus d'une page. Placez la page suivante sur le scanner, sélectionnez **SUIV.** et confirmez en appuyant sur **OK**. Sélectionnez **TERMINE** lorsque toutes les pages ont été scannées.

# <span id="page-40-0"></span>*Mode de réception*

Cette fonction vous permet, lorsque vous avez connecté un appareil externe (téléphone, répondeur) raccordé à la prise EXT de votre terminal, via un port USB, ou sur la prise gigogne, de sélectionner l'appareil réceptionnant les télécopies et / ou les messages vocaux.

Vous avez le choix entre les modes de réception suivants :

• **MANUEL** : le terminal ne réceptionne aucun document automatiquement. Lorsque vous décrochez depuis votre téléphone et que vous constatez que vous recevez une télécopie, vous devez appuyer sur

la touche  $\mathbb{Q}$  du terminal pour réceptionner cette télécopie.

**FAX** : la réception Fax se déclenche systématiquement sur le terminal.

- **FAX/REPONDEUR** : la réception fax se déclenche automatiquement sur le terminal, la réception de communication téléphonique se déclenche automatiquement sur l'appareil externe.Appuyez sur les touches #0 de votre téléphone pour annuler la détection d'une télécopie.
- **FAX/TEL.** : la réception fax se déclenche automatiquement sur le terminal, la réception de communication téléphonique se déclenche automatiquement sur la base DECT (et les combinés enregistrés). Appuyez sur les touches #0 de votre téléphone pour annuler la détection d'une télécopie.

Pour sélectionner le mode de réception :

# *241 - REGLAGES / RECEPTION / MODE*

- **1** Appuyez sur ▼, saisissez 241 à l'aide du clavier.
- **2** Sélectionnez l'option désirée et validez votre choix en appuyant sur **OK**.
- **3** Sortez de ce menu en appuyant sur la touche .

*Si vous avez raccordé un téléphone sur la prise EXT de votre terminal ou sur la prise gigogne, nous vous conseillons de régler le mode de réception sur MANUEL.*

*Si vous avez raccordé une base DECT au port USB de votre terminal, nous vous conseillons de régler le mode de réception sur FAX/ TEL..*

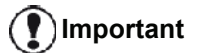

*Lors d'un appel, vous avez décroché depuis ce téléphone et vous entendez la tonalité particulière des communications de fax. Vous pouvez :*

*appuyer sur la touche*  $\mathbb{Q}$  de *votre terminal ou sur les touches #7 de votre téléphone pour recevoir la télécopie.*

# *Réception sans papier*

Votre fax vous offre la possibilité d'accepter ou de refuser la réception de documents lorsque son imprimante est indisponible (plus de papier ...).

Lorsque l'imprimante de votre fax est indisponible, vous avez le choix entre deux modes de réception :

- mode de réception **SANS PAPIER**, votre fax enregistre en mémoire les télécopies reçues ;
- mode de réception **AVEC PAPIER**, votre fax refuse tous les appels entrants.

Pour sélectionner le mode de réception :

### *242 - REGLAGES / RECEPTION / REC. PAPIER*

- **1** Appuyez sur ▼, saisissez 242 à l'aide du clavier.
- **2** Sélectionnez l'option désirée **AVEC PAPIER** ou **SANS PAPIER** et validez votre choix en appuyant sur **OK**.
- **3** Sortez de ce menu en appuyant sur la touche  $\mathbb{Q}$

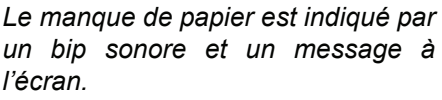

**Important** *Les télécopies reçues sont alors conservées en mémoire (icône clignotant) pour être imprimées dès la mise à disposition de papier.*

# *Nombre de copies*

Vous pouvez imprimer en plusieurs exemplaires (1à 99) les documents reçus.

Pour régler le nombre d'exemplaires de chaque document reçu :

#### *243 - REGLAGES / RECEPTION / NOMBRE COPIES*

- 1 Appuyez sur  $\star$ , saisissez 243 à l'aide du clavier.
- **2** Entrez le chiffre désiré, correspondant au nombre de copies souhaité et validez-le en appuyant sur **OK**.
- **3** Sortez de ce menu en appuyant sur la touche  $\mathbb{Q}$

A chaque réception de document, votre fax vous imprimera le nombre de copies que vous avez défini.

# *Réception Fax ou PC*

Ce menu associé à un logiciel installé sur votre PC permet de sélectionner l'appareil réceptionnant les documents :

- le fax,
- le PC,
- le PC s'il est disponible, sinon le fax.

#### *244 - REGLAGES / RECEPTION / RECEPT. PC*

Pour plus de détails, veuillez vous reporter à **[Communication télécopies](#page-70-0)**, page 66 au chapitre [Fonctions PC.](#page-59-0)

# *Ajuster à la page*

Ce menu vous permet d'imprimer les télécopies reçues en les ajustant automatiquement au format de la page. Les télécopies reçues sont alors automatiquement réduites ou agrandies pour correspondre au format de la page utilisé sur l'appareil.

Pour activer le mode d'ajustement automatique :

## *245 - REGLAGES / RECEPTION / AJUST. AUTO*

- **1** Appuyez sur ▼, saisissez 245 à l'aide du clavier.
- **2** Sélectionnez l'option **ACTIVE** ou **DESACTIVE** et validez votre choix en appuyant sur **OK**.
- **3** Sortez de ce menu en appuyant sur la touche  $\mathbb{Q}$

# *Mode de réduction des télécopies reçues*

Ce menu vous permet de réduire les télécopies reçues en vue de leur impression. Ce réglage peut être automatique ou manuel.

#### **Mode automatique :**

Ce mode redimensionne automatiquement les télécopies reçues.

Pour sélectionner le mode automatique :

#### *246 - REGLAGES / RECEPTION / REDUCTION*

- **1** Appuyez sur ▼, saisissez 246 à l'aide du clavier.
- **2** Sélectionnez **AUTOMATIQUE** et validez en appuyant sur **OK**.
- **3** Sortez de ce menu en appuyant sur la touche .

#### **Mode manuel :**

Le terminal propose une réduction de 70 à 100 %. Si d'autres valeurs sont définies, un bip sonore retentit pour signaler l'erreur. Une fois définie, cette réduction sera utilisée lors de l'impression des documents reçus, quel que soit le format de papier utilisé.

Pour sélectionner le mode manuel :

#### *246 - REGLAGES / RECEPTION / REDUCTION*

- **1** Appuyez sur ▼, saisissez **246** à l'aide du clavier.
- **2** Sélectionnez **FIXE** et validez en appuyant sur **OK**.
- **3** Entrez la valeur de la réduction souhaitée (entre 70 et 100) et validez en appuyant sur **OK**.
- **4** Sortez de ce menu en appuyant sur la touche .

## <span id="page-41-0"></span>*Paramètres techniques*

Votre terminal est déjà paramétré par défaut lorsque vous le réceptionnez. Cependant vous pouvez l'adapter à vos besoins en réglant les paramètres techniques.

Pour régler les paramètres techniques :

#### *29 - REGLAGES / TECHNIQUES*

- **1** Appuyez sur ▼, saisissez 29 à l'aide du clavier.
- **2** Sélectionnez le paramètre désiré et validez en appuyant sur **OK**.
- **3** A l'aide de la touche  $\bullet$  ou  $\bullet$ , modifiez le réglage du paramètre désiré en vous reportant au tableau ci-après puis validez en appuyant sur **OK**.

**[6 - Paramètres/Réglages](#page-37-0)**

6 - Paramètres/Réglages

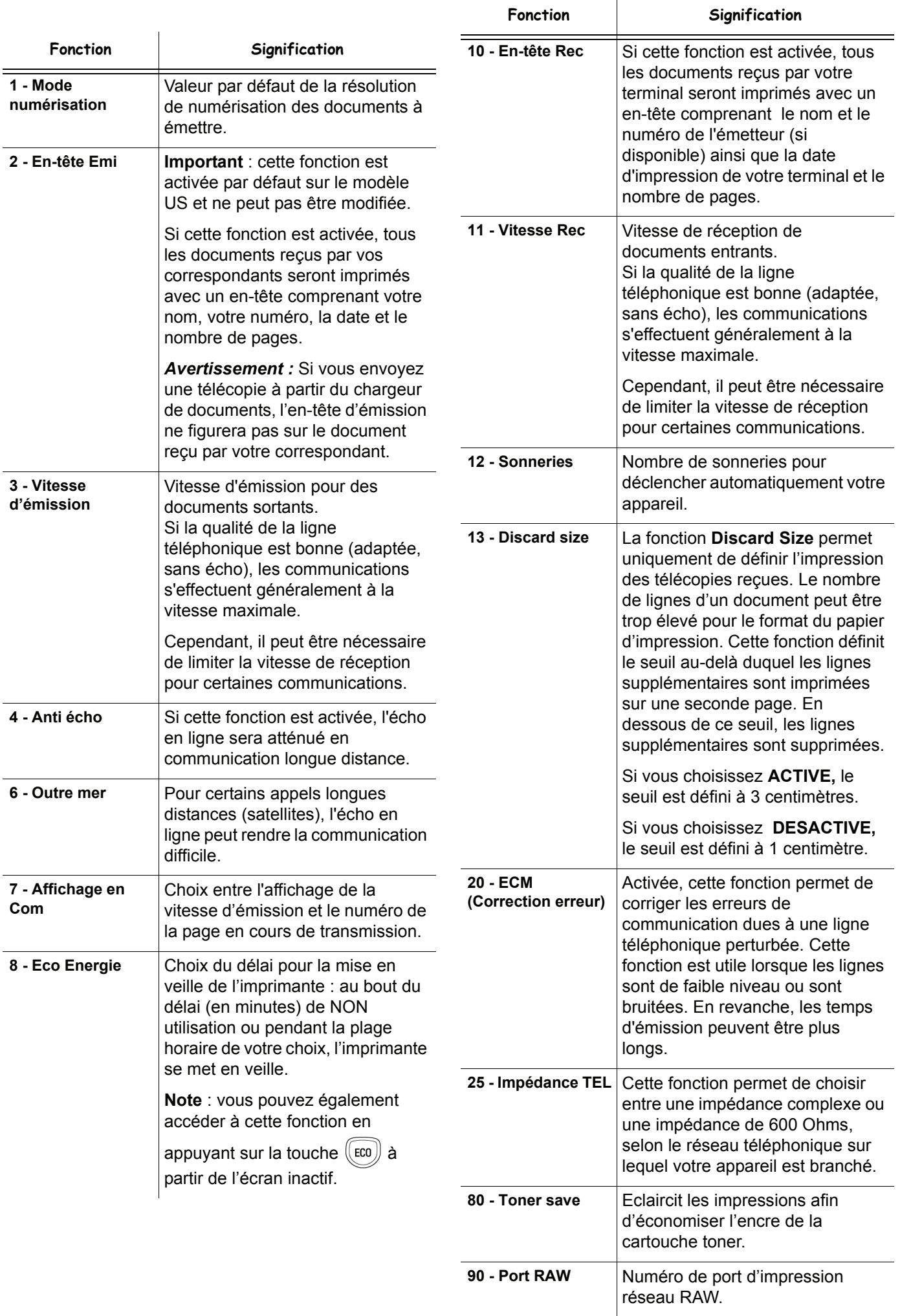

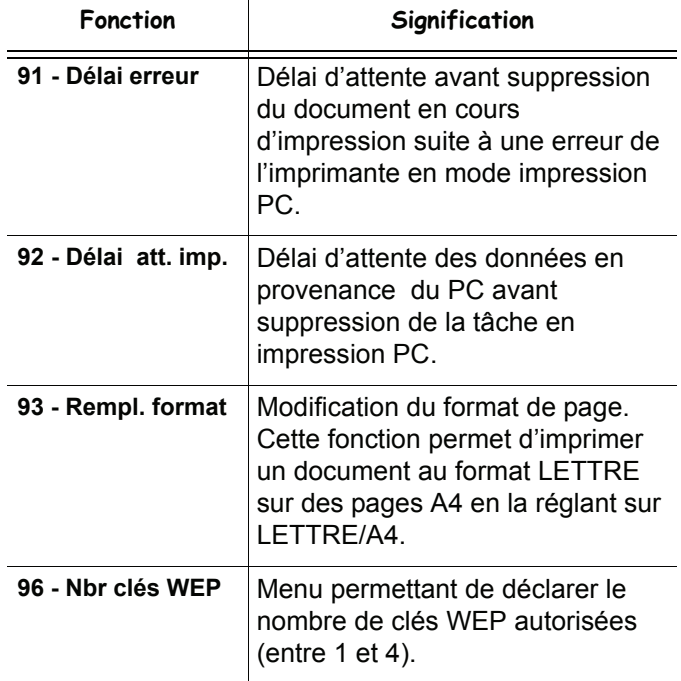

# *Imprimer le guide des fonctions*

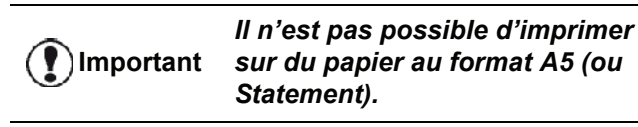

### *51 - IMPRIMER / LISTE FONCTIONS*

Appuyez sur <del>▼</del>, saisissez 51 à l'aide du clavier.

L'impression du guide des fonctions est lancée.

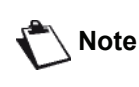

*Vous pouvez également accéder au menu IMPRIMER en appuyant sur la touche*( $\mathbf{i}$ 

# <span id="page-43-0"></span>*Imprimer les journaux*

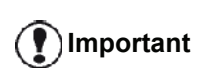

*Il n'est pas possible d'imprimer sur du papier au format A5 (ou Statement).*

Les journaux d'émission et de réception répertorient les 30 dernières communications (en émission et en réception) réalisées par votre fax.

Une impression automatique de ceux-ci sera lancée toutes les 30 communications. Toutefois, vous pouvez en demander une impression à tout moment.

Chaque journal (émission ou réception) contient, dans un tableau, les informations suivantes:

- date et heure de l'émission ou de la réception du document,
- identification du correspondant,
- mode d'émission (**Normal**, **Fine**, **SFine** ou **Photo**),
- nombre de pages émises ou reçues,
- durée de la communication,

• résultat de l'émission ou la réception : noté **Correct** lorsqu'elle s'est bien déroulée. **ou**

code d'information pour les communications particulières (relève, communication manuelle etc.)

• cause de l'échec de la communication (par exemple : le correspondant ne décroche pas).

#### **Pour imprimer les journaux :**

#### *54 - IMRIMER / JOURNAUX*

Appuyez sur <del>▼</del>, saisissez 54 à l'aide du clavier.

L'impression des journaux est lancée. Les journaux d'émission et de réception s'impriment sur la même page.

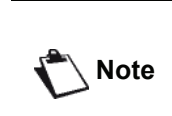

*Vous pouvez également accéder au menu IMPRIMER en appuyant sur la touche* 

# *Imprimer la liste des réglages*

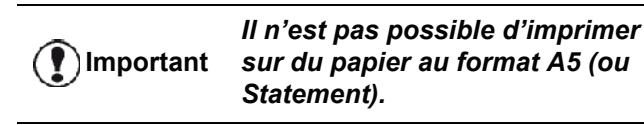

Pour imprimer la liste des réglages :

*56 - IMPRIMER / REGLAGES*

Appuyez sur <del>▼</del>, saisissez 56 à l'aide du clavier.

L'impression de la liste des réglages est lancée.

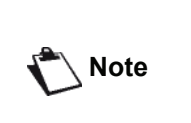

*Vous pouvez également accéder au menu IMPRIMER en appuyant sur la touche* 

# *Verrouillage de l'appareil*

Cette fonction permet d'interdire l'accès à l'appareil aux personnes non autorisées. Un code d'accès sera demandé chaque fois qu'une personne souhaitera utiliser l'appareil. Après chaque utilisation, l'appareil se verrouille automatiquement.

Au préalable, vous devez rentrer un code de verrouillage.

## *811 - FCT ÉVOLUÉES / VERROU / CODE VERROU*

- **1** Appuyez sur ▼, saisissez 811 à l'aide du clavier.
- **2** Saisissez votre code de verrouillage (4 chiffres) à l'aide du clavier puis validez en appuyant sur **OK**.

**Important**

*Si un code est déjà enregistré, rentrez l'ancien code avant de saisir le nouveau.*

- **3** Saisissez de nouveau votre code de verrouillage (4 chiffres) à l'aide du clavier puis validez en appuyant sur **OK**.
- **4** Sortez de ce menu en appuyant sur .

# **Verrouillage du clavier**

A chaque utilisation de votre terminal, vous devrez rentrer votre code.

### *812 - FCT EVOLUEES / VERROU / VER. CLAVIER*

- **1** Appuyez sur ▼, saisissez 812 à l'aide du clavier.
- **2** Entrez le code de verrouillage à quatre chiffres à l'aide du clavier numérique.
- **3** Validez en appuyant sur **OK**.
- **4** A l'aide de la touche  $\rightarrow$  ou  $\rightarrow$ , choisissez **AVEC** et validez en appuyant sur **OK**.
- **5** Sortez de ce menu en appuyant sur

## **Verrouillage de la numérotation**

Cette fonction verrouille la numérotation et le clavier numérique devient inopérant. Les émissions ne sont autorisées qu'à partir de numéros appartenant au répertoire.

Pour accéder au menu de verrouillage des numérotations :

## *813 - FCT EVOLUEES / VERROU / VER. NUMERO*

- **1** Appuyez sur ▼, saisissez 813 à l'aide du clavier.
- **2** Entrez le code de verrouillage à quatre chiffres à l'aide du clavier numérique.
- **3** Validez en appuyant sur **OK**.
- **4** A l'aide de la touche  $\rightarrow$  ou  $\rightarrow$ , choisissez **REPERT. SEUL** et validez en appuyant sur **OK**.
- **5** Sortez de ce menu en appuyant sur  $\mathbb{Q}$

## **Verrouillage du service SMS**

Cette fonction verrouille l'accès au service SMS.

Pour accéder au menu de verrouillage du service SMS :

## *815 - FCT ÉVOLUÉES / VERROU / VERROU SMS*

- **1** Appuyez sur ▼, saisissez 815 à l'aide du clavier.
- **2** Entrez le code de verrouillage à quatre chiffres à l'aide du clavier numérique.
- **3** Validez en appuyant sur **OK**.
- **4** A l'aide de la touche  $\blacktriangledown$  ou  $\blacktriangle$ , choisissez **AVEC** et validez en appuyant sur **OK**.
- **5** Sortez de ce menu en appuyant sur

## **Verrouillage du service Média**

Cette fonction verrouille l'accès au service Média. Le code d'accès sera requis chaque fois qu'une personne souhaitera utiliser les fonctions de la clé USB :

- analyser le contenu d'une clé USB connectée,
- imprimer à partir d'une clé USB, supprimer des fichiers,
- archiver des télécopies reçues sur une clé USB.

Pour accéder au menu de verrouillage du service Média :

# *816 - FCT ÉVOLUÉES / VERROU / VERROU MEDIA*

- **1** Appuyez sur ▼, saisissez 816 à l'aide du clavier.
- **2** Entrez le code de verrouillage à quatre chiffres à l'aide du clavier numérique.
- **3** Validez en appuyant sur **OK**.
- **4** A l'aide de la touche  $\bullet$  ou  $\bullet$ , choisissez **AVEC** et validez en appuyant sur **OK**.
- **5** Sortez de ce menu en appuyant sur

# *Relever les compteurs*

Vous pouvez à tout moment consulter les compteurs d'activités de votre appareil.

Vous pouvez consulter les compteurs d'activités suivants

• nombre de pages émises ;

:

- nombre de pages reçues ;
- nombre de pages numérisées ;
- nombre de pages imprimées.

## **Compteur de pages émises**

Pour consulter le nombre de pages émises par votre appareil :

#### *821 - FCT EVOLUEES / COMPTEURS / NB PAGES EMI*

- **1** Appuyez sur ▼, saisissez 821 à l'aide du clavier.
- **2** Le nombre de pages émises apparaît à l'écran.
- **3** Sortez de ce menu en appuyant sur .

## **Compteur de pages reçues**

Pour consulter le nombre de pages reçues sur votre appareil :

#### *822 - FCT EVOLUEES / COMPTEURS / NB PAGES REC*

- **1** Appuyez sur ▼, saisissez 822 à l'aide du clavier.
- **2** Le nombre de pages reçues apparaît à l'écran.
- **3** Sortez de ce menu en appuyant sur .

## **Compteur de pages numérisées**

Pour consulter le nombre de pages numérisées sur votre appareil :

#### *823 - FCT EVOLUEES / COMPTEURS / NB PGS SCAN*

- **1** Appuyez sur ►, saisissez 823 à l'aide du clavier.
- **2** Le nombre de pages numérisées apparaît à l'écran.
- **3** Sortez de ce menu en appuyant sur .

### **Compteur de pages imprimées**

Pour consulter le nombre de pages imprimées sur votre appareil :

#### *824 - FCT EVOLUEES / COMPTEURS / NB PAGES IMP*

- **1** Appuyez sur ▼, saisissez 824 à l'aide du clavier.
- **2** Le nombre de pages imprimées apparaît à l'écran.
- **3** Sortez de ce menu en appuyant sur  $\mathbb{Q}$

# *Afficher l'état des consommables*

Vous pouvez à tout moment consulter la quantité restante dans la cartouche d'encre. Ce niveau apparaît en pourcentage.

#### *86 - FCT ÉVOLUÉES / CONSOMMABLES*

- **1** Appuyez sur ▼, saisissez 86 à l'aide du clavier.
- **2** Le pourcentage de toner disponible apparaît à l'écran.
- **3** Sortez de ce menu en appuyant sur  $\mathbb{Q}$

# *Calibrer votre scanner*

Vous pouvez effectuer cette opération lorsque la qualité des documents photocopiés n'est plus satisfaisante.

#### *80 - FCT ÉVOLUÉES / CALIBRAGE*

- **1** Appuyez sur ▼, saisissez 80 à l'aide du clavier. Validez en appuyant sur **OK**.
- **2** Le scanner est déclenché et un calibrage est réalisé automatiquement.
- **3** A l'issue du calibrage, le terminal revient à l'écran de veille.

# <span id="page-46-0"></span>**Répertoire téléphonique**

*Vous pouvez constituer un répertoire en mémorisant des fiches de correspondants et ainsi créer des groupes de correspondants. Vous pouvez mémoriser jusqu'à 250 fiches que vous pouvez regrouper en 20 groupes de correspondants.*

*Pour chaque fiche ou groupe, vous pouvez créer, consulter, modifier, supprimer le contenu des fiches. Vous pouvez également imprimer le répertoire.*

*Vous pouvez également, créer et gérer votre annuaire téléphonique depuis votre kit PC. Pour de plus amples informations sur cette fonction, reportez-vous au chapitre*  **[Fonctions PC](#page-59-0)***, page 55.*

# *Création d'une fiche*

Pour créer une fiche :

# *11 - REPERTOIRE / NOUV. CONTACT*

- **1** Appuyez sur ▼, saisissez **11** à l'aide du clavier.
- **2** Entrez le **NOM** de votre correspondant à l'aide du clavier alphanumérique (20 caractères maximum), validez en appuyant sur **OK**.
- **3** Entrez le **NUMÉRO DE TÉLÉPHONE** de votre correspondant à l'aide du clavier numérique (30 chiffres maximum), validez en appuyant sur **OK**.
- **4** Choisissez le **NUMÉRO FICHE** dans votre annuaire téléphonique à l'aide du clavier numérique ou acceptez le numéro proposé et validez en appuyant sur **OK**.
- **5** Sélectionnez **AVEC TOUCHE** si vous désirez associer un raccourci touche (lettre) à cette fiche. La première lettre disponible apparaît, utilisez les touches  $\bullet$  ou  $\bullet$  pour choisir une autre lettre. Validez en appuyant sur **OK**.
- **6** Choisissez la **VITESSE** d'émission des télécopies envoyées parmi les valeurs 2400, 4800, 7200, 9600, 12000, 14400 et 33600 à l'aide de la touche **▼** ou ▲ Validez en appuyant sur OK.

Pour une ligne téléphonique de bonne qualité, en d'autres termes sans écho, la vitesse maximale est préconisée.

*Si votre appareil multifonction est raccordé à un autocommutateur (PABX), vous pouvez programmer une pause après la numérotation du préfixe de sortie.*

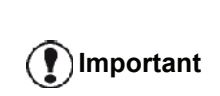

*Pour programmer une pause après la tonalité de numérotation (symbole "/"), appuyez simultanément sur les touches CTRL et M, ou appuyez de manière prolongée sur la touche 0 (zéro) du clavier numérique jusqu'à ce que le symbole "/" s'affiche.*

*Pour de plus amples détails, reportez-vous à* **[Préfixe local](#page-39-1)***, [page 35](#page-39-1).*

# *Création d'une liste*

Pour créer une liste :

# *12 - REPERTOIRE / NOUV. LISTE*

- **1** Appuyez sur <del>▼</del>, saisissez **12** à l'aide du clavier.
- **2** Entrez le **NOM DE LA LISTE** à l'aide du clavier alphanumérique (20 caractères maximum), validez en appuyant sur **OK**.
- **3 COMPOSITION LISTE** : utilisez la touche  $\blacktriangledown$  ou  $\blacktriangle$ pour sélectionner des fiches existantes de votre liste et validez en appuyant sur **OK**. Procédez à l'identique pour chaque correspondant que vous souhaitez ajouter à votre liste.
- **4** Saisissez le **NUMERO DE LISTE** attribué à votre liste à l'aide du clavier numérique ou acceptez le numéro proposé, et validez en appuyant sur **OK**.

**Important** *Dans le répertoire, la lettre G située près d'un nom permet d'identifier un groupe de correspondants.*

# *Modifier une fiche*

Pour modifier une fiche ou une liste :

# *13 - REPERTOIRE / MODIFIER*

- **1** Appuyez sur ▼, saisissez **13** à l'aide du clavier.
- **2** A l'aide de la touche  $\bullet$  ou  $\bullet$ , parcourez votre annuaire téléphonique et sélectionnez la fiche ou la liste à modifier en appuyant sur la touche **OK**.
- **3** A l'aide de la touche  $\bullet$  ou  $\bullet$ , parcourez les entrées de la fiche ou de la liste. Appuyez sur **OK** lorsque l'entrée que vous souhaitez modifier apparaît à l'écran.
- **4** Le curseur apparaît à la fin de la ligne. Appuyez sur **C** pour effacer des caractères.
- **5** Entrez la nouvelle entrée et validez en appuyant sur **OK**.
- **6** Procédez à l'identique pour chaque ligne que vous souhaitez modifier.

# *Supprimer une fiche ou une liste*

Pour supprimer une fiche ou une liste :

#### *14 - REPERTOIRE / SUPPRIMER*

- **1** Appuyez sur ▼, saisissez **14** à l'aide du clavier.
- **2** A l'aide de la touche  $\bullet$  ou  $\bullet$ , parcourez votre annuaire téléphonique et sélectionnez la fiche ou la liste à supprimer en appuyant sur la touche **OK**.
- **3** Appuyez sur **OK** pour confirmer la suppression.
- **4** Procédez à l'identique pour chaque fiche ou liste que vous souhaitez supprimer.

# *Imprimer le répertoire*

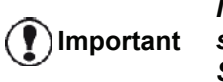

*Il n'est pas possible d'imprimer sur du papier au format A5 (ou Statement).*

Pour imprimer le répertoire :

*15 - REPERTOIRE / IMPRIMER*

Appuyez sur <del>▼</del>. saisissez 15 à l'aide du clavier.

Le répertoire s'imprime par ordre alphabétique.

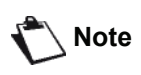

*Vous pouvez également imprimer le répertoire le menu 55 - IMPRIMER / REPERTOIRE.*

# *Sauvegarder/Restaurer le répertoire (option Carte à puce)*

Cette fonction vous permet de sauvegarder le contenu de votre répertoire sur une carte à puce et de le restaurer sur votre appareil.

#### **Important** *Seul un technicien équipé d'une carte à puce dispose de cette fonction.*

Pour **sauvegarder** le contenu de votre répertoire sur votre carte à puce :

## *161 - REPERTOIRE / ARCHIVAGE/SAUVEGARDE*

- **1** Appuyez sur ▼, saisissez **16** à l'aide du clavier.
- **2** Sélectionnez **SAUVEGARDE** pour enregistrer les entrées du répertoire sur la carte à puce et validez en appuyant sur **OK**.
- **3** Insérez votre carte à puce.

Pour **restaurer** le contenu de votre répertoire de votre carte à puce :

### *162 - REPERTOIRE / ARCHIVAGE/RESTAURATION*

- **1** Appuyez sur ▼, saisissez **16** à l'aide du clavier.
- **2** Sélectionnez **RESTAURATION** pour restaurer les entrées du répertoire de la carte à puce et validez en appuyant sur **OK**.
- **3** Validez en appuyant sur**OK**.
- **4** Insérez votre carte à puce.

# <span id="page-48-0"></span>**Jeux et Calendrier**

# *Sudoku*

*Le Sudoku est un jeu d'énigme japonais. Le jeu se présente sous la forme d'une grille de trois carrés sur trois à répartir dans des champs en zones de 3 × 3. En fonction du niveau de difficulté, plus ou moins de chiffres sont déjà inscrits au début du jeu. Le but du jeu est de répartir les chiffres de 1 à 9 parmi les cases de façon à ce que chaque chiffre n'apparaisse qu'une seule fois dans chaque rangée, dans chaque colonne et dans chacun des neufs blocs. Il n'existe qu'une seule solution.*

# **Imprimer une grille**

Il existe au total 400 grilles de Sudoku, 100 pour chaque niveau de difficulté.

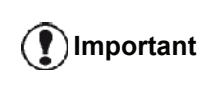

*Il n'est pas possible d'imprimer sur du papier au format A5 (ou Statement).*

*521 - IMPRIMER / SUDOKU / IMP GRILLE*

**1** Appuyez sur  $\blacktriangleright$ , saisissez **5** à l'aide du clavier. Validez en appuyant sur **OK**.

**Note**

*Vous pouvez également accéder au menu IMPRIMER en appuyant sur la touche*  $\left(\begin{array}{c} \mathbf{i} \end{array}\right)$ .

- **2** Sélectionnez **SUDOKU** à l'aide de la touche  $ou \rightarrow .$
- **3** Validez en appuyant sur **OK**.
- **4** Sélectionnez **IMP GRILLE** à l'aide de la touche  $\bullet$  0U  $\bullet$  .
- **5** Sélectionnez le niveau de difficulté **FACILE**, **MOYEN**, **DIFFICILE**, **DIABOLIQUE** à l'aide de la touche  $\bullet$  ou  $\bullet$ .
- **6** Validez en appuyant sur **OK**.
- **7** Choisissez la grille que vous désirez en saisissant son numéro sur le clavier numérique (1 à 100).
- **8** Validez en appuyant sur **OK**.
- **9** Choisissez le nombre d'exemplaires que vous désirez en saisissant un chiffre compris entre 1 et 9 sur le clavier numérique.
- **10** Validez en appuyant sur **OK**.

La grille s'imprime selon la quantité voulue.

## **Imprimer la solution d'une grille**

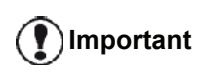

*Il n'est pas possible d'imprimer sur du papier au format A5 (ou Statement).*

### *522 - IMPRIMER / SUDOKU / IMP SOLUTION*

**1** Appuyez sur ▼, saisissez **5** à l'aide du clavier. Validez en appuyant sur **OK**.

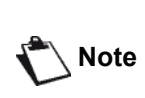

*Vous pouvez également accéder au menu IMPRIMER en appuyant sur la touche*  $(i)$ 

- **2** Sélectionnez **SUDOKU** à l'aide de la touche  $O(1)$   $\triangle$
- **3** Validez en appuyant sur **OK**.
- **4** Sélectionnez **IMP SOLUTION** à l'aide de la touche  $\bullet$  00  $\bullet$ .
- **5** Sélectionnez le niveau de difficulté **FACILE**, **MOYEN**, **DIFFICILE**, **DIABOLIQUE** à l'aide de la touche  $\bullet$  ou  $\bullet$ .
- **6** Validez en appuyant sur **OK**.
- **7** Choisissez la grille que vous désirez en saisissant son numéro sur le clavier numérique (1 à 100).
- **8** Validez en appuyant sur **OK**.
- **9** Choisissez le nombre d'exemplaires que vous désirez en saisissant un chiffre compris entre 1 et 9 sur le clavier numérique.
- **10** Validez en appuyant sur **OK**.

La solution de la grille s'imprime selon la quantité voulue.

# *Calendrier*

Cette fonction vous permet d'imprimer le calendrier de l'année de votre choix.

**Important**

*Il n'est pas possible d'imprimer sur du papier au format A5 (ou Statement).*

## *53 - IMPRIMER / CALENDRIER*

**1** Appuyez sur  $\bullet$ , saisissez **5** à l'aide du clavier numérique. Validez en appuyant sur **OK**.

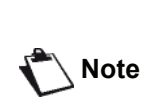

*Vous pouvez également accéder au menu IMPRIMER en appuyant sur la touche*  $(\mathbf{i})$ 

- **2** Sélectionnez **CALENDRIER** à l'aide de la touche  $\bullet$  ou  $\bullet$ .
- **3** Validez en appuyant sur **OK**.
- **4** Choisissez l'année que vous souhaitez imprimer sous forme de calendrier en son numéro sur le clavier numérique (par exemple : 2009).

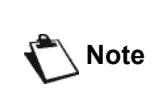

*L'année doit être comprise entre 1900 et 2099. Utilisez la touche* **C** *pour corriger votre saisie.*

**5** Validez en appuyant sur **OK**.

Le calendrier de l'année choisie s'imprime.

# <span id="page-49-0"></span>**Caractéristiques du réseau**

*Vous pouvez connecter votre terminal multifonction à un réseau sans fil.*

*Cependant, les réglages réseau requièrent une bonne connaissance de votre configuration informatique.*

Vous pouvez raccorder votre terminal à un PC ou à un réseau à l'aide d'un câble USB ou d'une liaison sans fil (WLAN ou Wireless Local Area Network).

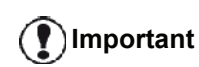

*Si vous disposez d'un adaptateur WLAN, vous pouvez intégrer votre terminal comme imprimante réseau dans un réseau radio. Ceci fonctionne uniquement avec un adaptateur d'origine que vous pouvez obtenir auprès de notre service de commandes. Pour plus d'informations : www.sagem-communications.com.*

# *Type de réseau radio*

*On parle d'un réseau radio ou WLAN lorsqu'au moins deux ordinateurs, imprimantes et ou autres périphériques communiquent entre eux dans un réseau via des ondes radio (ondes haute fréquence). La transmission de données dans le réseau radio est basée sur les normes 802.11b et 802.11g. En fonction de la structure du réseau, on parle d'un réseau infrastructure ou d'un réseau ad-hoc.*

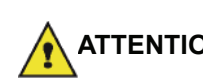

**ATTENTION** *peuvent être perturbés par les Attention, lors de l'utilisation d'une liaison sans fil, certains équipements médicaux, sensibles ou sécuritaires transmissions radio de votre appareil. Dans tous les cas, nous vous invitons à respecter les recommandations de sécurité.*

## **Réseau radio d'infrastructure**

Dans un réseau infrastructure, plusieurs appareils communiquent via un point d'accès central (passerelle ou routeur). Toutes les données sont envoyées au point d'accès central (passerelle ou routeur) et redistribuées à partir de celui-ci.

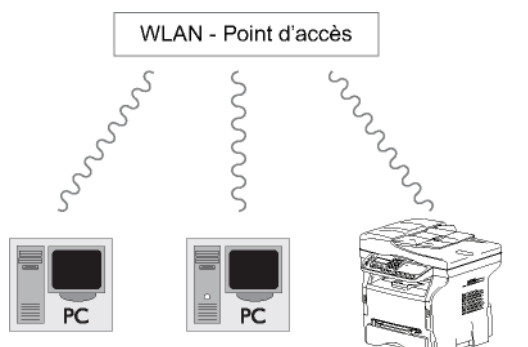

# **Réseau radio ad-hoc**

Dans un réseau ad-hoc, les appareils communiquent directement entre eux sans passer par un point d'accès. La vitesse de transmission dans l'ensemble du réseau radio ad-hoc est fonction de la liaison la plus mauvaise dans le réseau. La vitesse de transmission est également fonction de la distance spatiale ainsi que des obstacles, tels que les parois ou les plafonds, entre l'émetteur et le récepteur.

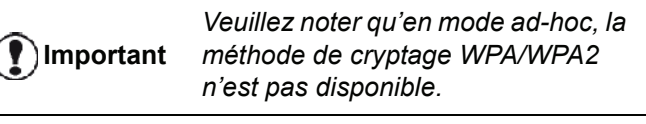

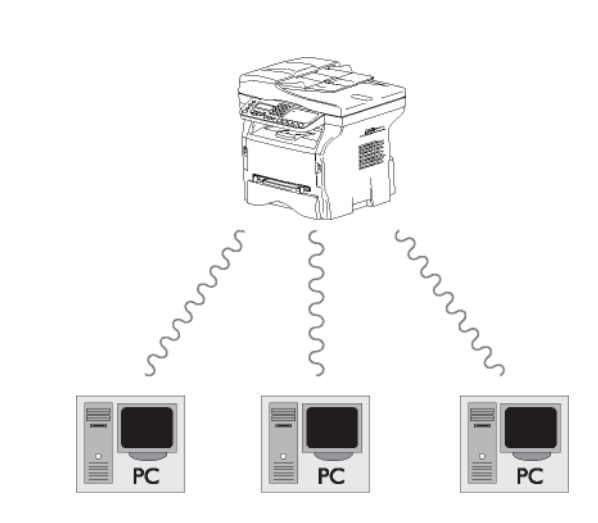

# *Réseaux radio (WLAN)*

Trois étapes sont requises pour intégrer votre terminal dans un réseau radio (WLAN) :

- **1** Configurez le réseau à votre PC.
- **2** Paramétrez votre terminal pour qu'il puisse fonctionner en réseau.
- **3** Après avoir paramétré l'appareil, installez le logiciel Companion Suite Pro sur votre PC avec les pilotes d'imprimantes requis.

Une fois l'appareil intégré dans un réseau WLAN, vous pouvez effectuer les opérations suivantes à partir de votre PC :

- imprimer vos documents sur le terminal multifonction à partir de vos applications habituelles ;
- numériser des documents en couleur, en niveau de gris ou en noir et blanc sur votre PC.

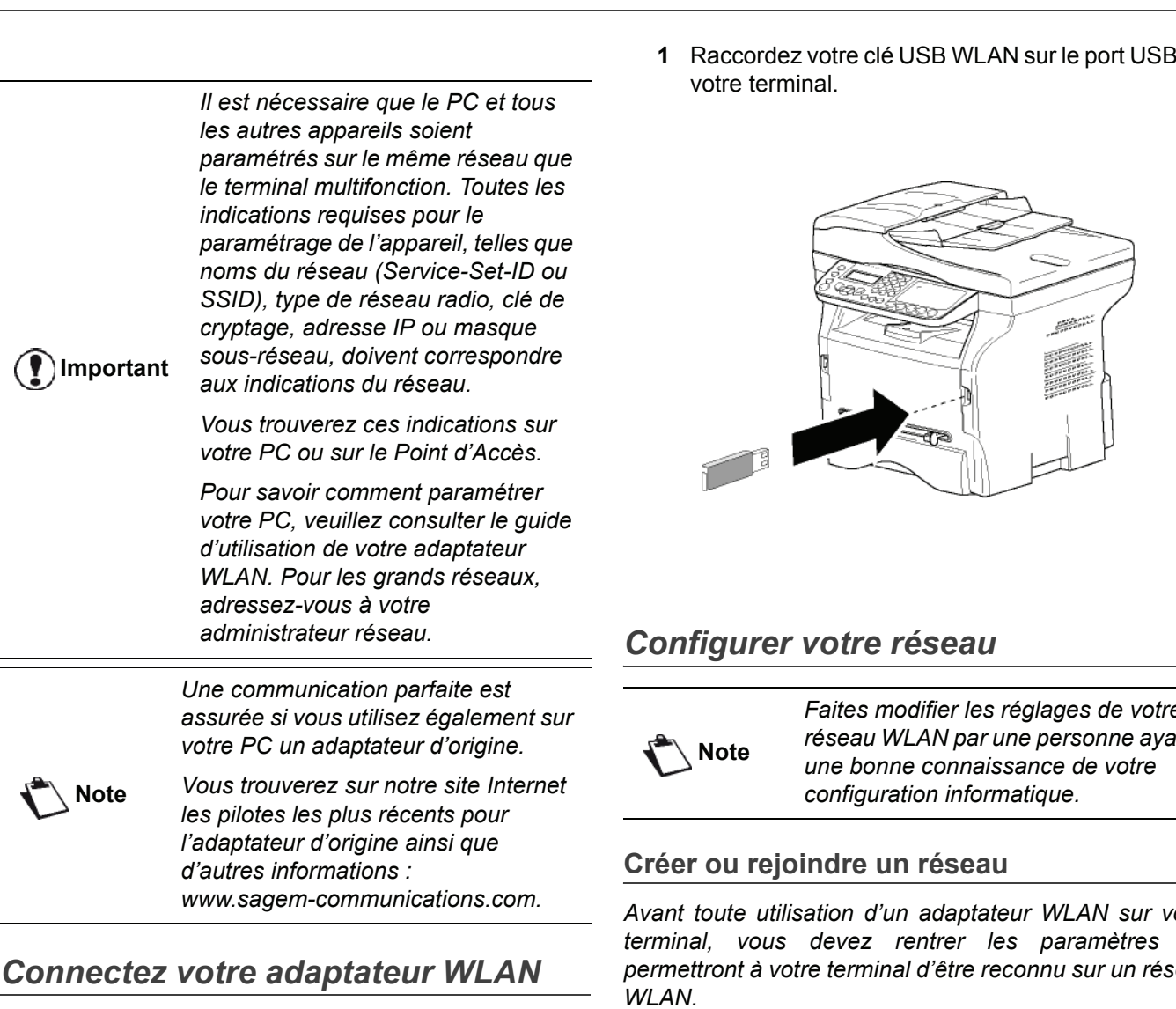

Votre terminal appartient à une nouvelle génération de terminaux que vous pouvez intégrer à un réseau WLAN à l'aide d'une clé USB WLAN.

> *L'adaptateur du réseau radio de votre terminal transmet des données via le protocole radio IEEE 802.11g. Il peut également être intégré dans un réseau IEEE 802.11b existant.*

*Pour le raccordement à votre terminal, utilisez exclusivement l'adaptateur d'origine. D'autres adaptateurs d'émission et de réception peuvent endommager l'appareil.*

*Que vous utilisiez votre terminal dans un réseau infrastructure ou adhoc, vous devez procéder à certains paramétrages de réseau et de sécurité (du SSID et de la clé de cryptage par exemple). Les paramètres doivent correspondre aux indications du réseau.*

**1** Raccordez votre clé USB WLAN sur le port USB de

*Faites modifier les réglages de votre réseau WLAN par une personne ayant* 

*Avant toute utilisation d'un adaptateur WLAN sur votre terminal, vous devez rentrer les paramètres qui permettront à votre terminal d'être reconnu sur un réseau* 

**Une procédure simple est disponible sur votre terminal afin de vous guider pas à pas pour la création de votre réseau. Vous n'avez plus qu'à la suivre !** 

 *281 - REGLAGES / WLAN / ASS. CONF.* 

- **1** Appuyez sur ▼, sélectionnez le menu **REGLAGES** à l'aide de la touche  $\rightarrow$  ou  $\rightarrow$  et validez en appuyant sur **OK**.
- **2** Sélectionnez **WLAN** à l'aide de la touche ▼ ou ▲ et validez en appuyant sur **OK**.
- **3** Sélectionnez **ASS. CONF.** à l'aide de la touche ou ▲ et validez en appuyant sur OK. Le terminal recherche les réseaux existants.
- **4** Sélectionnez votre réseau existant, ou sélectionnez **NOUVEAU RESEAU** pour le créer, à l'aide de la touche  $\rightarrow$  ou  $\rightarrow$  et validez en appuyant sur **OK**.

**Note**

*Si vous choisissez un réseau existant, les étapes 5 et 6 (et éventuellement 7) sont effectuées automatiquement.*

**5 SSID** apparaît à l'écran, saisissez le nom de votre réseau à l'aide du clavier numérique en appuyant successivement sur les touches jusqu'à l'obtention du nom voulu (32 caractères maximum) et validez en appuyant sur **OK**.

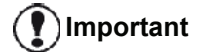

**6 MODE AD-HOC** ou **MODE INFRA.** apparaissent à l'écran. Reportez-vous en début de chapitre pour faire votre choix. Sélectionnez l'un des modes et validez en

appuyant sur **OK**.

- Si vous choisissez le MODE AD-HOC, le sous menu **CANAL** apparaît. Saisissez un chiffre compris entre 1 et 13 (1 à 11 pour les Etats Unis) et validez en appuyant sur **OK**.
- **7** Sélectionnez votre méthode de cryptage, **AUCUNE**, **WEP** ou **WPA**, et validez en appuyant sur **OK**:

**Important** *Veuillez noter qu'en mode ad-hoc, la méthode de cryptage WPA/WPA2 n'est pas disponible.*

- Si vous choisissez **WEP**, saisissez la clé WEP que vous utilisez sur votre réseau.

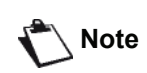

*Le nombre de clés WEP est configurable dans le menu : 29 - REGLAGES / TECHNIQUES / NBR CLES WEP.*

- Si vous choisissez **WPA**, saisissez la clé WPA ou WPA2 que vous utilisez sur votre réseau.
- **8 CONF. IP: MANU** ou **CONF. IP: AUTO** apparaissent à l'écran. Si vous choisissez la configuration manuelle. reportez-vous au paragraphe suivant pour rentrer les paramètres ADRESSE IP, MSK SS RES. et PASSERELLE.
- **9** En fin de procédure, vous revenez au menu principal d'**ASS. CONFIG.**
- **10** Sortez de ce menu en appuyant sur la touche .

Une fois le réseau configuré, la DEL de la clé USB WLAN doit être allumée.

# *Consulter ou modifier vos paramètres réseau*

Chacun des paramètres du réseau peut être modifié en fonction de l'évolution de votre réseau.

#### *2822 - REGLAGES / WLAN / PARAMETRES / ADRESSE IP*

- **1** Appuyez sur , sélectionnez le menu **REGLAGES** à l'aide de la touche  $\rightarrow$  ou  $\rightarrow$  et validez en appuyant sur **OK**.
- **2** Sélectionnez **WLAN** à l'aide de la touche ▼ ou ▲ et validez en appuyant sur **OK**.
- **3** Sélectionnez **PARAMETRES** à l'aide de la touche  $\bullet$  ou  $\bullet$  et validez en appuyant sur **OK**.
- **4** Sélectionnez **ADRESSE IP** à l'aide de la touche ou ► et validez en appuyant sur OK.
- **5** Le numéro de votre adresse IP apparaît sous le format **000.000.000.000**. Saisissez la nouvelle adresse IP de votre terminal selon le format proposé et validez en appuyant sur **OK**.
- **6** Sortez de ce menu en appuyant sur la touche
- *2823 REGLAGES / WLAN / PARAMETRES / MSK SS RES.*
	- **1** Appuyez sur , sélectionnez le menu **REGLAGES** à l'aide de la touche  $\rightarrow$  ou  $\rightarrow$  et validez en appuyant sur **OK**.
	- **2** Sélectionnez WLAN à l'aide de la touche ▼ ou ▲ et validez en appuyant sur **OK**.
	- **3** Sélectionnez **PARAMETRES** à l'aide de la touche  $\bullet$  ou  $\bullet$  et validez en appuyant sur **OK**.
	- **4** Sélectionnez **MSK SS RES.** à l'aide de la touche ou ► et validez en appuyant sur OK.
	- **5** Le numéro de votre masque sous-réseau apparaît sous le format **000.000.000.000**. Saisissez le nouveau masque sous-réseau de votre terminal selon le format proposé et validez en appuyant sur **OK**.
	- **6** Sortez de ce menu en appuyant sur la touche

#### *2824 - REGLAGES / WLAN / PARAMETRES / PASSERELLE*

- **1** Appuyez sur ▼, sélectionnez le menu **REGLAGES** à l'aide de la touche  $\rightarrow$  ou  $\rightarrow$  et validez en appuyant sur **OK**.
- **2** Sélectionnez WLAN à l'aide de la touche ▼ ou ▲ et validez en appuyant sur **OK**.
- **3** Sélectionnez **PARAMETRES** à l'aide de la touche  $\bullet$  ou  $\bullet$  et validez en appuyant sur **OK**.
- **4** Sélectionnez **PASSERELLE** à l'aide de la touche **▼** ou ▲ et validez en appuyant sur OK.
- **5** Le numéro de votre passerelle apparaît sous le format **000.000.000.000**. Saisissez la nouvelle passerelle de votre terminal selon le format proposé et validez en appuyant sur **OK**.
- **6** Sortez de ce menu en appuyant sur la touche

## *2825 - REGLAGES /WLAN / PARAMETRES / SSID*

- **1** Appuyez sur , sélectionnez le menu **REGLAGES**  $\land$  l'aide de la touche  $\rightarrow$  ou  $\land$  et validez en appuyant sur **OK**.
- **2** Sélectionnez **WLAN** à l'aide de la touche  $\rightarrow$  ou  $\rightarrow$ et validez en appuyant sur **OK**.
- **3** Sélectionnez **PARAMETRES** à l'aide de la touche  $\bullet$  ou  $\bullet$  et validez en appuyant sur **OK**.
- **4** Sélectionnez **SSID** à l'aide de la touche  $\div$  ou  $\angle$  et validez en appuyant sur **OK**.
- **5** Le nom de votre réseau apparaît à l'écran. Saisissez le nouveau nom de votre réseau et validez en appuyant sur **OK**.
- **6** Sortez de ce menu en appuyant sur la touche

#### *2826 - REGLAGES / WLAN / PARAMETRES / MODE*

- **1** Appuyez sur ▼, sélectionnez le menu **REGLAGES** à l'aide de la touche  $\bullet$  ou  $\bullet$  et validez en appuyant sur **OK**.
- **2** Sélectionnez **WLAN** à l'aide de la touche ▼ ou ▲ et validez en appuyant sur **OK**.
- **3** Sélectionnez **PARAMETRES** à l'aide de la touche  $\bullet$  ou  $\bullet$  et validez en appuyant sur **OK**.
- **4** Sélectionnez MODE à l'aide de la touche  $\rightarrow$  ou ▲ et validez en appuyant sur **OK**.
- **5** Le caractère **>>**, vous indique le mode actif de votre réseau.
- **6** Sélectionnez l'un des modes et validez en appuyant sur **OK**.
	- Si vous choisissez le MODE AD-HOC, le sous menu **CANAL** apparaît. Saisissez un chiffre compris entre 1 et 13 (1 à 11 pour les Etats Unis) et validez en appuyant sur **OK**.

Sortez de ce menu en appuyant sur la touche

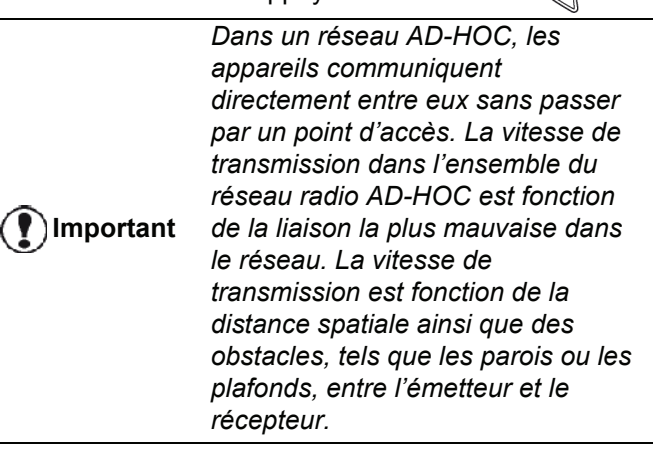

 *2827 - REGLAGES / WLAN / PARAMETRES / SECURITE*

Ce paramètre vous permet de sécuriser votre réseau en définissant la méthode de cryptage à utiliser sur votre réseau WLAN.

- **1** Appuyez sur , sélectionnez le menu **REGLAGES**  $\land$  l'aide de la touche  $\rightarrow$  ou  $\land$  et validez en appuyant sur **OK**.
- **2** Sélectionnez WLAN à l'aide de la touche ▼ ou ▲ et validez en appuyant sur **OK**.
- **3** Sélectionnez **PARAMETRES** à l'aide de la touche **▼** ou ▲ et validez en appuyant sur OK.
- **4** Sélectionnez **SECURITE** à l'aide de la touche ou ▲ et validez en appuyant sur OK.
- **5** Choisissez **WEP**, **WPA** ou **OFF** et validez en appuyant sur **OK**.
	- Si vous choisissez **WEP**, entrez un mot de passe :

- Dans une configuration de sécurité 64 bits, le mot de passe doit comporter exactement 5 caractères.

- Dans une configuration de sécurité 128 bits, le mot de passe doit comporter exactement 13 caractères.

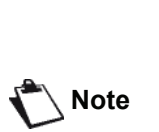

*passe en hexadécimal. Dans ce cas : - Pour une configuration de sécurité 64 bits, le mot de passe doit comporter exactement 10 caractères hexadécimaux.*

*Vous pouvez aussi saisir le mot de* 

*- Pour une configuration de sécurité 128 bits, le mot de passe doit comporter exactement 26 caractères hexadécimaux.*

- Si vous choisissez **WPA**, rentrez un mot de passe WPA ou WPA2 (compris en 8 caractères et 63 caractères).

Le mot de passe peut contenir des caractères alphanumériques (chiffres et lettres) et tout autre symbole du clavier numérique. Le seul caractère non utilisable est "€" (symbole de l'euro).

Caractéristiques du réseau **[9 - Caractéristiques du réseau](#page-49-0)**

r.

**6** Sortez de ce menu en appuyant sur la touche

#### *2828 - REGLAGES / WLAN / PARAMETRES /NOM MACHINE*

Le nom machine vous permet d'identifier votre terminal sur le réseau par un PC (par exemple avec le nom "IMP-RESEAU-1").

- **1** Appuyez sur , sélectionnez le menu **REGLAGES** à l'aide de la touche  $\rightarrow$  ou  $\rightarrow$  et validez en appuyant sur **OK**.
- **2** Sélectionnez WLAN à l'aide de la touche ▼ ou ▲ et validez en appuyant sur **OK**.
- **3** Sélectionnez **PARAMETRES** à l'aide de la touche  $\bullet$  ou  $\bullet$  et validez en appuyant sur OK.
- **4** Sélectionnez **NOM MACHINE** à l'aide de la touche **▼** ou ▲ et validez en appuyant sur OK.
- **5** Saisissez le nom voulu (15 caractères maximum) et validez en appuyant sur **OK**.
- **6** Sortez de ce menu en appuyant sur la touche

Une fois votre liaison configurée, vous devez installer le pilote d'impression réseau sur votre PC pour pouvoir imprimer vos documents.

Reportez-vous au paragraphe **[Installation du logiciel](#page-59-1)**, [page 55](#page-59-1).

## **Exemple de configuration d'un réseau AD-HOC**

Exemple de configuration d'un réseau Ad-hoc non sécurisé avec les paramètres suivants :

- nom du réseau : "maison"
- type radio : "ad-hoc"
- canal : "1"
- adresse IP du PC : "169.254.0.1"
- masque de sous-réseau du PC : "255.255.0.0"

# *LFF6050*

- passerelle du PC : "0.0.0.0"
- adresse IP du terminal multifonction : "169.254.0.2"
- masque de sous-réseau du terminal multifonction : "255.255.0.0"
- passerelle du terminal multifonction : "0.0.0.0"

# *Configuration du terminal multifonction*

- **1** Insérez la clé USB WLAN dans le connecteur USB du terminal multifonction.
- **2** Appuyez sur , sélectionnez le menu **REGLAGES** à l'aide de la touche  $\bullet$  ou  $\bullet$  et validez en appuyant sur **OK**.
- **3** Sélectionnez WLAN à l'aide de la touche ▼ ou ▲ et validez en appuyant sur **OK**.
- **4** Sélectionnez **ASS. CONF.** à l'aide de la touche ou ▲ et validez en appuyant sur OK.
- **5** Sélectionnez **NOUVEAU RESEAU** à l'aide de la touche  $\bullet$  ou  $\bullet$  et validez en appuyant sur OK.
- **6 SSID** apparaît à l'écran, saisissez "**maison**" à l'aide du clavier numérique et validez en appuyant sur **OK**.
- **7** Sélectionnez le mode **MODE AD-HOC** et validez en appuyant sur **OK**.
- **8** Saisissez "**1**" dans le champ **CANAL** et validez en appuyant sur **OK**.
- **9** Sélectionnez **AUCUN** et validez en appuyant sur **OK**.
- **10** Sélectionnez **CONF. IP : MANU** et validez en appuyant sur **OK**.
- **11** Saisissez "**169.254.0.2**" dans le champ **ADRESSE IP** et validez en appuyant sur **OK**.
- **12** Saisissez "**255.255.0.0**" dans le champ **MSK SS RES.** et validez en appuyant sur **OK**.
- **13** Saisissez "**0.0.0.0**" dans le champ **PASSERELLE.** et validez en appuyant sur **OK**.
- **14** En fin de procédure, vous revenez au menu principal d'**ASS. CONFIG.**
- **15** Sortez de ce menu en appuyant sur la touche .

Une fois le réseau configuré, la DEL de la clé USB WLAN doit être allumée.

Vous devez maintenant configurer le PC.

## **Configuration du PC**

Pour cette partie, consultez la documentation constructeur de la clé USB WLAN pour vous aider à rechercher et adhérer au réseau "maison".

- **1** Le cas échéant, installez le logiciel de la clé USB WLAN sur le PC.
- **2** Insérez la clé USB WLAN dans un port USB du PC.
- **3** Depuis le logiciel de la clé USB WLAN, effectuez une détection de réseau.
- **4** Adhérez au réseau "**maison**" lorsque celui-ci a été détecté.

**5** Configurez maintenant la connexion réseau WLAN de votre PC.

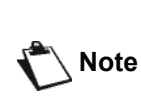

*Pour vous aider dans cette étape, reportez-vous à la section dédiée au paramétrage d'une connexion de la documentation constructeur.*

Vous devez configurer le composant **Protocol Internet (TCP/IP)** de la connexion WLAN créée. Si ce composant est configuré pour obtenir une adresse IP automatiquement, vous devez le passer en mode manuel pour configurer l'adresse TCP/IP ("169.254.0.1" dans notre exemple), le masque de sous-réseau ("255.255.0.0" dans notre exemple) et la passerelle par défaut ("0.0.0.0" dans notre exemple).

**6** Appuyez sur **OK**.

# <span id="page-54-0"></span>**Clé USB**

*Vous pouvez connecter une clé USB en face avant de votre terminal. Les fichiers enregistrés aux formats TXT, TIFF et JPEG seront analysés et vous pourrez réaliser les opérations suivantes :*

- *imprimer les fichiers enregistrés contenus sur votre clé USB1,*
- *supprimer les fichiers contenus sur votre clé USB;*
- *lancer une analyse du contenu de la clé USB insérée,*
- *numériser un document vers votre clé USB,*
- *archiver les télécopies reçues sur votre clé USB [\(voir](#page-31-0) paragraphe* **[Reroutage des télécopies vers une clé](#page-31-0) USB***[, page 27](#page-31-0)).*

# *Utilisation de la clé USB*

**Important**

*Insérez toujours votre clé USB dans votre terminal en respectant le sens d'insertion.*

*Ne déconnectez jamais votre clé USB lorsqu'une opération de lecture ou d'écriture est en cours.*

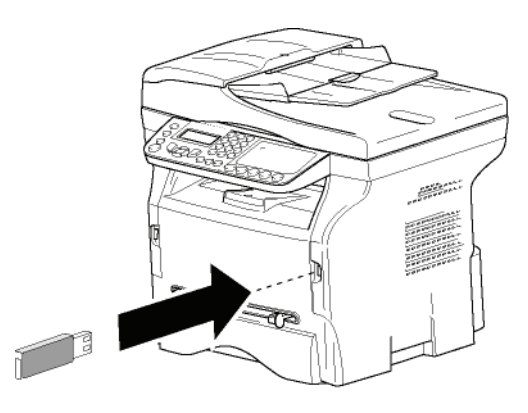

# **Imprimer vos documents**

**Important** *Il n'est pas possible d'imprimer sur du papier au format A5 (ou Statement).*

Vous pouvez imprimer les fichiers enregistrés ou une liste des fichiers présents sur la clé USB.

## *Imprimer la liste des fichiers présents sur la clé*

Pour imprimer la liste des fichiers présents sur la clé :

#### *01 - MEDIA / IMPRIMER DOC / LISTE*

**1** Insérez votre clé USB en face avant du terminal en respectant le sens d'insertion.

**ANALYSE MEDIA** apparaît à l'écran.

- **2** Sélectionnez **IMPRIMER DOC** à l'aide de la touche **▼** ou ▲ et confirmez en appuyant sur OK.
- **3** Sélectionnez LISTE à l'aide de la touche ▼ ou ▲ et confirmez en appuyant sur **OK**.
- 1. Il est possible que certains fichiers Tiff enregistrés sur votre<br>
vous souhaitez imprimer. clé USB ne puissent pas être imprimés en raison d'une limitation de formats de données.
- **4** La liste des fichiers s'imprime dans un tableau avec les informations suivantes:
	- les fichiers analysés sont indexés par ordre croissant de 1 en 1,
	- le nom des fichiers avec leur extension,
	- la date du dernier enregistrement des fichiers,
	- le poids des fichiers en Koctets.

## *Imprimer les fichiers présents sur la clé*

Pour imprimer les fichiers présents sur la clé :

### *01 - MEDIA / IMPRIMER DOC / FICHIER*

- **1** Insérez votre clé USB en face avant du terminal en respectant le sens d'insertion. **ANALYSE MEDIA** apparaît à l'écran.
- **2** Sélectionnez **IMPRIMER DOC** à l'aide de la touche  $\bullet$  ou  $\bullet$  et confirmez en appuyant sur **OK**.
- **3** Sélectionnez **FICHIER** à l'aide de la touche  $\sim$  ou et confirmez en appuyant sur **OK**.
- **4** Vous avez trois possibilités pour imprimer vos fichiers :
	- **TOUT**, pour imprimer tous les fichiers présents sur la clé USB. Sélectionnez **TOUT** à l'aide de la touche ▼ ou et confirmez en appuyant sur **OK**. L'impression est lancée automatiquement.
	- SERIE, pour imprimer une série de fichiers présents sur la clé USB. Sélectionnez **SERIE** à l'aide de la touche ▼ ou et confirmez en appuyant sur **OK**.

*PREM. FICHIER* et le premier fichier indexé apparaissent à l'écran. Sélectionnez à l'aide de la touche  $\bullet$  ou  $\bullet$  le premier fichier de la série à imprimer et confirmez en appuyant sur **OK**. Une étoile (**\***) apparaît sur la gauche du fichier. *DERN. FICHIER* apparaît à l'écran.

Sélectionnez à l'aide de la touche  $\rightarrow$  ou  $\rightarrow$  le dernier fichier de la série à imprimer et confirmez en appuyant sur **OK**.

Appuyez sur la touche  $\mathbb{Q}$ .

**NBRE DE COPIES** apparaît à l'écran, saisissez la quantité d'impression souhaitée à l'aide du clavier numérique et confirmez en appuyant sur **OK**.

Sélectionnez le format d'impression (pour des fichiers JPEG) : **A4** ou **LETTRE** (selon le modèle), ou **PHOTO** et confirmez en appuyant sur **OK**.

Sélectionnez le format d'impression : **EPAIS** ou **NORMAL** et confirmez en appuyant sur **OK**. L'impression est lancée.

**SELECTION**, pour imprimer un ou plusieurs fichiers présents sur la clé USB. Sélectionnez à l'aide de la touche  $\rightarrow$  ou  $\rightarrow$  le fichier à imprimer et confirmez en appuyant sur **OK**. Une étoile (**\***) apparaît sur la gauche du fichier.

Répétez l'opération pour chaque fichier que

Appuyez sur la touche  $\mathbb{Q}$ 

**NBRE DE COPIES** apparaît à l'écran, saisissez la quantité d'impression souhaitée à l'aide du clavier numérique et confirmez en appuyant sur **OK**.

Sélectionnez le format d'impression (pour des fichiers JPEG) : **A4** ou **LETTRE** (selon le modèle), ou **PHOTO** et confirmez en appuyant sur **OK**.

Sélectionnez le format d'impression : **EPAIS** ou **NORMAL** et confirmez en appuyant sur **OK**. L'impression est lancée.

**5** Sortez de ce menu en appuyant sur

# <span id="page-55-0"></span>**Supprimer vos fichiers présents sur la clé**

Vous pouvez supprimer des fichiers présents sur votre clé USB.

## *06 - MEDIA / SUPPRESSION / MANUEL*

- **1** Insérez votre clé USB en face avant du terminal en respectant le sens d'insertion. **ANALYSE MEDIA** apparaît à l'écran.
- **2** Sélectionnez **SUPPRESSION** à l'aide de la touche **▼** ou ▲ et confirmez en appuyant sur OK.
- **3** Sélectionnez MANUEL à l'aide de la touche ▼ ou et confirmez en appuyant sur **OK**.
- **4** Vous avez trois possibilités pour supprimer vos fichiers :
	- **TOUT**, pour supprimer tous les fichiers présents sur la clé USB. Sélectionnez **TOUT** à l'aide de la touche ▼ ou et confirmez en appuyant sur **OK**. Vous revenez au menu précédent.
	- SERIE, pour supprimer une série de fichiers présents sur la clé USB. Sélectionnez **SERIE** à l'aide de la touche ▼ ou et confirmez en appuyant sur **OK**. *PREM. FICHIER* et le premier fichier indexé apparaissent à l'écran. Sélectionnez à l'aide de la touche  $\bullet$  ou  $\bullet$  le premier fichier de la série à supprimer et confirmez en appuyant sur**OK**. Une étoile (**\***) apparaît sur la gauche du fichier. *DERN. FICHIER* apparaît à l'écran. Sélectionnez à l'aide de la touche  $\bullet$  ou  $\bullet$  le

dernier fichier de la série à supprimer et confirmez par **OK**. Une étoile (**\***) apparaît sur la gauche du fichier.

Appuyez sur la touche  $\mathbb{I}\mathscr{Y}$ .

Vous revenez au menu précédent.

- **SELECTION**, pour supprimer un ou plusieurs fichiers présents sur la clé USB.
	- Sélectionnez à l'aide de la touche  $\rightarrow$  ou  $\rightarrow$  le fichier à supprimer et confirmez en appuyant sur **OK**. Une étoile (**\***) apparaît sur la gauche du fichier.

Répétez l'opération pour chaque fichier que vous souhaitez supprimer.

Appuyez sur la touche  $\mathbb{Q}$ 

Vous revenez au menu précédent.

**5** Sortez de ce menu en appuyant sur  $\mathbb{Q}$ 

# *Analyser le contenu de votre clé USB*

Après une période de non activité, votre terminal revient au menu principal. Vous pouvez visualiser de nouveau le contenu de votre clé USB. Pour cela, procédez comme suit :

## *07 - MEDIA / ANALYSE MEDIA*

- **1** Appuyez sur ▼, saisissez **07** à l'aide du clavier.
- **2** L'analyse de la clé USB est lancée.
- **3** Vous pouvez imprimer ou supprimer les fichiers détectés sur votre clé USB. Reportez-vous aux chapitres précédents.

# *Enregistrer un document sur une clé USB*

Cette fonction vous permet de numériser un document et de l'enregistrer directement dans le répertoire MFPrinter Laser Pro LL2\SCAN sur une clé USB. Le répertoire MFPrinter Laser Pro LL2\SCAN est créé par l'application.

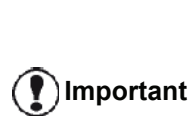

*Avant de numériser un document, vérifiez que l'espace disque de votre clé USB est suffisant. S'il ne l'est* 

*pas, vous pouvez supprimer manuellement les fichiers, [voir](#page-55-0)  paragraphe* **[Supprimer vos fichiers](#page-55-0)  [présents sur la clé](#page-55-0)***, page 51.*

- **1** Placez le document à copier, face à copier contre la vitre.
- **2** Insérez votre clé USB en face avant du terminal en respectant le sens d'insertion. L'analyse de la clé USB est lancée. Une fois l'analyse terminée, le menu **MEDIA** s'affiche.
- **3** Sélectionnez **SCAN TO** à l'aide de la touche  $\sim$  ou puis confirmez en appuyant sur **OK**.

*Vous pouvez aussi accéder à cette fonction de deux autres manières :*

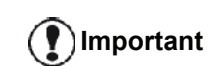

*• en appuyant sur la touche puis en sélectionnant SCAN TO MEDIA.*

*• en appuyant sur la touche à partir de l'écran de veille puis en tapant 03 sur le clavier numérique.*

**4** Choisissez entre SCAN N&B ou SCAN COULEUR à l'aide de la touche  $\rightarrow$  ou  $\rightarrow$  et confirmez en appuyant sur **OK**.

- **5** A l'aide du clavier alphanumérique, donnez un nom au fichier à numériser (jusqu'à 20 caractères) et validez en appuyant sur **OK**.
- **6** Choisissez le format de numérisation entre **IMAGE** et **PDF**, et validez pour lancer la numérisation et l'enregistrement du document. **IMAGE** permet d'avoir un fichier de même nature qu'une simple photo. **PDF** est un format pour la création de documents numériques.

*En format IMAGE, si vous avez sélectionné:*

*• NOIR&BLANC, l'image sera enregistrée au format TIFF.*

*• COULEUR, l'image sera enregistrée au format JPEG. Vous pouvez choisir la résolution de l'image qui sera numérisée sur la clé USB, la résolution AUTO est sélectionnée par défaut.*

**Important** *Appuyez successivement sur la touche*  $(\mathbb{F})$  *et sélectionnez la résolution souhaitée :*

- *En numérisation NOIR&BLANC :*
	- *Icône : résolution Texte.*
	- *Icône : résolution Photo.*
	- *Pas d'icône : résolution Auto.*
- *En numérisation COULEUR :*
	- *Icône : résolution Texte.*
	- *Pas d'icône : résolution Auto.*

La touche de début  $\sqrt{2}$  permet de lancer immédiatement la numérisation et d'envoyer un fichier vers le support avec les paramètres définis dans le format d'analyse.

# <span id="page-57-0"></span>**Téléphonie (option)**

*Le terminal vous permet de connecter une base DECT-USB à l'un des ports USB de l'appareil et enregistrer des combinés DECT à cette base.*

*Vous pouvez alors effectuer et recevoir des appels avec les combinés DECT enregistrés via la ligne téléphonique du terminal (utilisation téléphonique sans fil standard).*

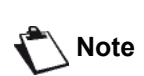

*La fonction téléphonie est une option fonctionnant uniquement avec un dongle DECT USB spécifique que vous pouvez obtenir auprès de votre revendeur. Vous trouverez plus d'informations sur notre site Internet : www.sagem-communications.com.*

Dans la mesure où le terminal et la base DECT utilisent la même ligne téléphonique, **veuillez considérer les points suivants** :

- la fonction téléphonie ne prend en charge que des appels voix. Le service SMS n'est pas disponible sur des combinés enregistrés, tout comme l'affichage du numéro du correspondant (CID) et la notification, même si les appareils DECT utilisés prennent en charge cette fonction.
- lorsqu'un combiné est utilisé, la ligne est occupée. L'appareil ne peut alors pas non plus envoyer de télécopie ou de SMS. Les fonctions d'émission et de réception peuvent de nouveau être utilisées une fois que la ligne est libérée.
- Les opérations d'impression et de numérisation peuvent être légèrement plus longues lorsqu'elles sont effectuées lors d'une communication DECT.
- L'appareil et le(s) combiné(s) enregistré(s) ne peuvent pas partager de répertoire.

# *Connecter la base DECT-USB*

Connectez votre base DECT à l'un des ports USB de l'appareil :

au port USB avant

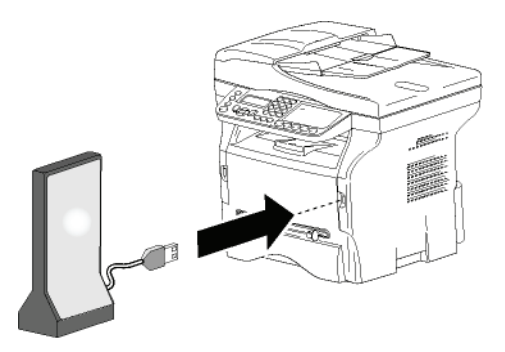

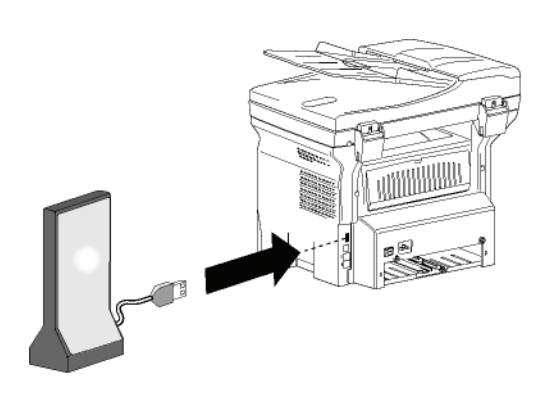

au port USB arrière

Vous pouvez à présent envoyer et recevoir des appels avec le combiné fourni avec la base DECT. Dans la mesure où la ligne téléphonique est utilisée à la fois pour les fonctions de communication (télécopies, SMS) et de téléphonie, il se peut que vous ayez à ajuster les réglages de réception de l'appareil (voir **[Mode de réception](#page-40-0)**, [page 36](#page-40-0)).

# *Enregistrement de combinés DECT*

Par défaut, la base DECT-USB est livrée avec un combiné enregistré. Pour enregistrer d'autres combinés (compatible GAP) à la base, vous devez mettre la base et le combiné en mode enregistrement.

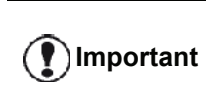

*Ce menu n'est disponible que si la base DECT-USB est connectée à l'appareil.*

Pour enregistrer un combiné à la base DECT :

- *891 FCT EVOLUEES / DECT / ENREGISTRER*
- **1** Mettez le combiné en mode enregistrement.

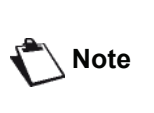

*Pour connaître la procédure d'enregistrement exacte du combiné, veuillez vous reporter à sa documentation.*

- **2** Sur l'appareil, appuyez sur ▼, saisissez 89 à l'aide du clavier et validez en appuyant sur **OK**.
- **3** Sélectionnez **ENREGISTRER** à l'aide de la touche  $\bullet$  ou  $\bullet$  et validez en appuyant sur **OK**. L'appareil commence à rechercher le combiné.

Lors du processus d'enregistrement (jusqu'à une minute), l'écran à cristaux liquides affiche **ENREGISTREMENT COMBINE**. Le message disparaît une fois l'enregistrement terminé.

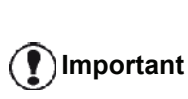

*Si le processus d'enregistrement échoue (si par exemple le combiné a quitté le mode enregistrement trop tôt), l'appareil émet 3 bips sonores. Dans ce cas, recommencez la procédure à partir de l'étape 1.*

# *Personnaliser les réglages de téléphonie*

Cette fonction vous permet de régler la durée de sonnerie du combiné à la réception d'appels.

Ce paramètre, utilisé pour définir la durée de sonnerie de(s) combiné(s) avant de mettre fin à un appel, est réglé par défaut sur 30 secondes.

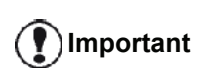

*Ce menu n'est disponible que si la base DECT-USB est connectée à l'appareil.*

- *893 FCT EVOLUEES / DECT / DUREE SONNE.*
- **1** Appuyez sur ▼, saisissez 89 à l'aide du clavier. Validez en appuyant sur **OK**.
- **2** Sélectionnez **DUREE SONNE.** à l'aide de la touche  $\bullet$  ou  $\bullet$  et validez en appuyant sur **OK**.
- **3** Entrez le temps de sonnerie souhaité en secondes (entre 15 et 60) à l'aide du clavier numérique.
- **4** Validez en appuyant sur **OK**.
- **5** Sortez de ce menu en appuyant sur la touche  $\mathbb{Q}$

# *Modifier la durée du flash (touche R)*

Si vous connectez votre machine derrière un autocommutateur privé ou dans un pays étranger, vous pouvez être amené à modifier la durée du flash pour vous permettre d'utiliser votre téléphone correctement dans les fonctionnalités suivantes : double appel, conférence à trois.

Contactez votre opérateur pour qu'il vous fournisse la durée appropriée et procédez au nouveau réglage.

- *894 FCT EVOLUEES / DECT / FLASH TIME*
- **1** Appuyez sur ▼, saisissez 89 à l'aide du clavier. Validez en appuyant sur **OK**.
- **2** Sélectionnez **FLASH TIME** à l'aide de la touche ou ▲ et validez en appuyant sur OK.
- **3** Sélectionnez la durée en miliseconds (80à 600) à l'aide de la touche  $\bullet$  ou  $\bullet$ .
- **4** Validez en appuyant sur **OK**.
- **5** Sortez de ce menu en appuyant sur la touche  $\mathbb{Q}$

# *Désenregistrement de combinés DECT*

Cette fonction permet de désenregistrer un combiné de la base DECT. Vous ne pourrez alors plus effectuer ni recevoir d'appels avec un combiné une fois que celui-ci sera désenregistré.

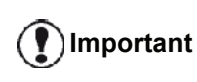

*Ce menu n'est disponible que si la base DECT-USB est connectée à l'appareil.*

#### *892 - FCT EVOLUEES / DECT / DESENREGIST.*

- **1** Appuyez sur ▼, saisissez 89 à l'aide du clavier. Validez en appuyant sur **OK**.
- **2** Sélectionnez **DESENREGIST.** à l'aide de la touche **▼** ou ▲ et validez en appuyant sur OK. L'écran affiche la liste des combinés enregistrés à la base DECT.
- **3** Sélectionnez le combiné à désenregistrer à l'aide de la touche  $\bullet$  ou  $\bullet$  et validez en appuyant sur **OK**.
- **4** Validez en appuyant sur **OK**.
- **5** Sortez de ce menu en appuyant sur la touche .

# <span id="page-59-2"></span><span id="page-59-0"></span>**Fonctions PC**

# *Introduction*

Le logiciel Companion Suite Pro vous permet de connecter un ordinateur individuel à un terminal multifonction compatible.

A partir du PC, vous pouvez :

- gérer un terminal multifonction, le configurer selon vos besoins ;
- imprimer vos documents sur le terminal multifonction à partir de vos applications habituelles ;
- scanner des documents en couleur, en niveau de gris ou en noir et blanc et les retoucher sur votre PC, ou les transformer en texte à l'aide du logiciel de reconnaissance de caractères (OCR).

# *Configuration requise*

Votre ordinateur individuel doit présenter, au minimum, les caractéristiques suivantes :

Systèmes d'exploitation pris en charge :

- Windows 2000 avec Service Pack 4 minimum ;
- Windows XP x86 (Home et Pro) avec Service Pack 1 minimum ;
- Serveur Windows 2003 pour impression des pilotes uniquement :
- Windows Vista.

Un processeur de :

- 800 MHz pour Windows 2000 ;
- 1 GHz pour Windows XP x86 (Home et Pro) ;
- 1 GHz pour Windows Vista.

Un lecteur de CD-ROM.

Un port USB libre.

Un espace disque libre de 600 Mo pour l'installation d'une mémoire RAM de :

- 128 Mo minimum pour Windows 2000 ;
- 192 Mo minimum pour Windows XP x86 (Home et Pro) ;
- 1 Go pour Windows Vista.

# <span id="page-59-1"></span>*Installation du logiciel*

Cette section décrit les procédures d'installation suivantes :

- installation complète du logiciel Companion Suite Pro,
- installation des pilotes uniquement.

## <span id="page-59-3"></span>**Installation complète du logiciel**

Mettez votre PC sous tension. Ouvrez une session Administrateur.

- **1** Ouvrez le lecteur CD-ROM, placez le CD-ROM d'installation et refermez le lecteur.
- **2** Une procédure d'installation se lance automatiquement (Auto run). Sinon, double cliquez sur setup.exe en racine du CD-ROM.
- **3** Un écran intitulé **COMPANION SUITE PRO LL2** apparaît. Cet écran vous permet d'installer les logiciels, de désinstaller les logiciels, d'accéder aux guides utilisateurs des produits ou d'explorer le contenu de CD-ROM.
- **4** Placez votre curseur sur **INSTALLATION DES PRODUITS** et validez en cliquant sur le bouton gauche de la souris.

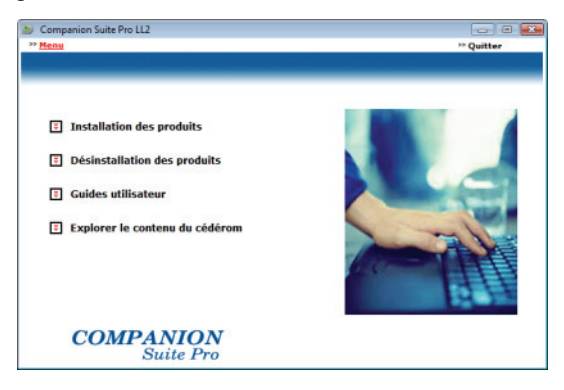

**5** L'écran d'Installation des Produits apparaît. Placez votre curseur sur **COMPLÈTE** et validez à l'aide du bouton gauche de la souris.

> *L'installation Complète copie sur votre disque dur les logiciels nécessaires à la bonne exécution du kit Companion Suite Pro, à savoir :*

*- Companion Suite Pro (logiciel de gestion de votre terminal, pilotes d'impression, scanner,...) ; - Adobe Acrobat Reader ;*

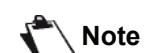

*- PaperPort. Il se peut que vous possédiez déjà une version de l'un des logiciels présents* 

*sur le CD-ROM d'installation. Dans ce cas, utilisez l'installation PERSONNALISÉE, sélectionnez les logiciels que vous souhaitez installer sur votre disque dur et validez votre choix.*

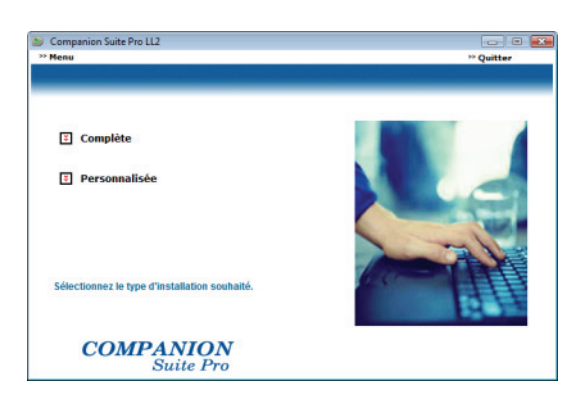

**6** L'écran de bienvenue apparaît. Cliquez sur **SUIVANT** pour lancer l'installation du kit Companion Suite Pro sur votre PC.

Companion Suite Pro LL2 - InstallShield Wizard

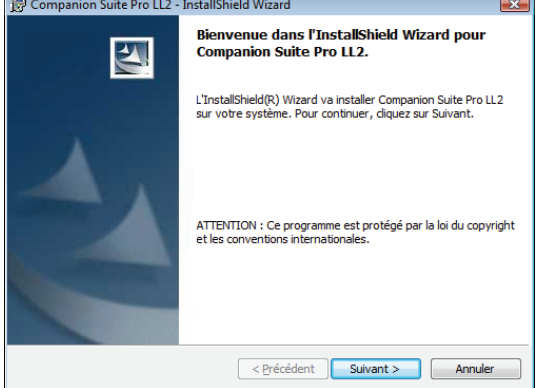

**7** Pour poursuivre l'installation, vous devez impérativement lire et accepter le contrat de licence proposé.

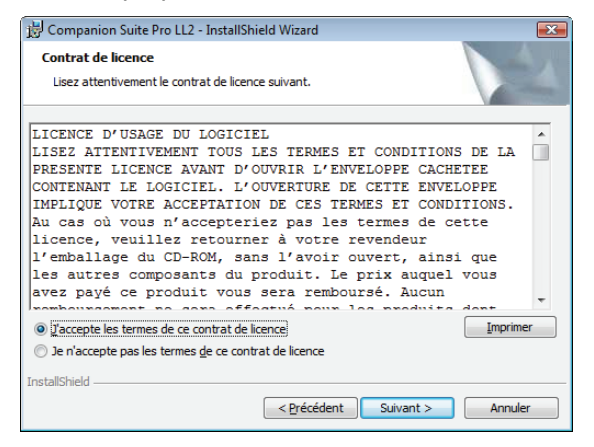

**8** Cliquez sur **SUIVANT**.

**9** L'installation finale est prête à être lancée. Cliquez sur **INSTALLER**.

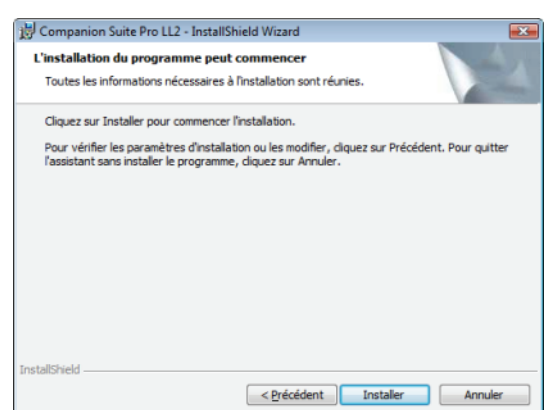

L'écran suivant apparaît pour indiquer la progression de l'installation.

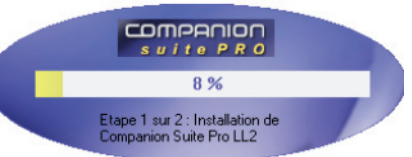

**10** Cliquez sur **OK** pour terminer l'installation.

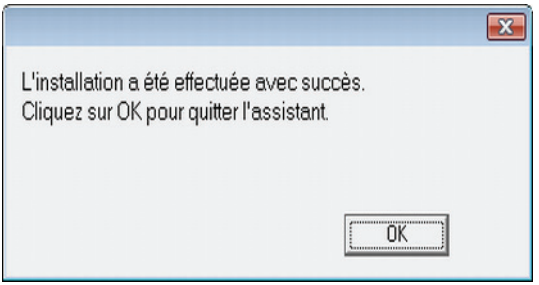

Votre kit Companion Suite Pro est installé avec succès sur votre PC.

Vous pouvez à présent connecter votre terminal multifonction, [reportez-vous au paragraphe](#page-63-0)  **[Raccordements](#page-63-0)**, page 59.

Vous pouvez lancer les logiciels de gestion de votre terminal multifonction à partir du menu **DÉMARRER > TOUS LES** PROGRAMMES **> COMPANION SUITE > COMPANION SUITE PRO LL2 > COMPANION DIRECTOR** ou en cliquant sur l'icône **COMPANION DIRECTOR** située sur votre bureau.

## **Installation des pilotes uniquement**

Cette section décrit les procédures d'installation suivantes :

- installation des pilotes à l'aide du logiciel Companion Suite Pro,
- installation manuelle des pilotes.

### *Installation des pilotes à l'aide du logiciel Companion Suite Pro*

Mettez votre PC sous tension. Ouvrez une session Administrateur.

- **1** Ouvrez le lecteur CD-ROM, placez le CD-ROM d'installation et refermez le lecteur.
- **2** Une procédure d'installation se lance automatiquement (Auto run). Sinon, double cliquez sur setup.exe en racine du CD-ROM.
- **3** Un écran intitulé COMPANION SUITE PRO LL2 apparaît. Cet écran vous permet d'installer les logiciels, de désinstaller les logiciels, d'accéder aux guides utilisateurs des produits ou d'explorer le contenu de CD-ROM.
- **4** Placez votre curseur sur **INSTALLATION DES PRODUITS** et validez en cliquant sur le bouton gauche de la souris.

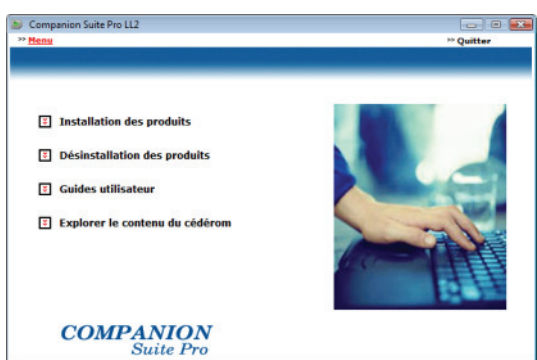

**5** L'écran d'Installation des Produits apparaît. Placez votre curseur sur **PERSONNALISÉE** et validez en cliquant sur le bouton gauche de la souris.

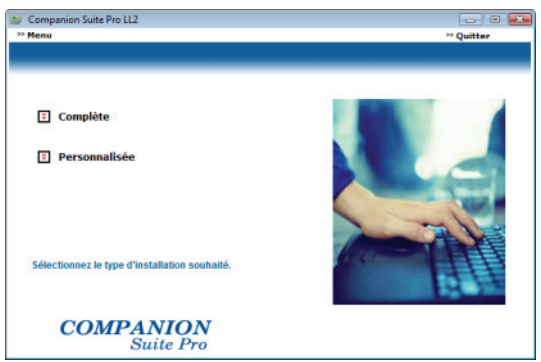

**6** Placez votre curseur sur **COMPANION SUITE PRO** et validez à l'aide du bouton gauche de la souris.

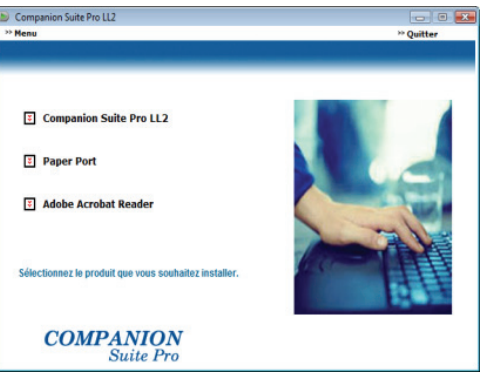

**7** L'écran de bienvenue apparaît. Cliquez sur **SUIVANT** pour lancer l'installation du kit Companion Suite Pro sur votre PC.

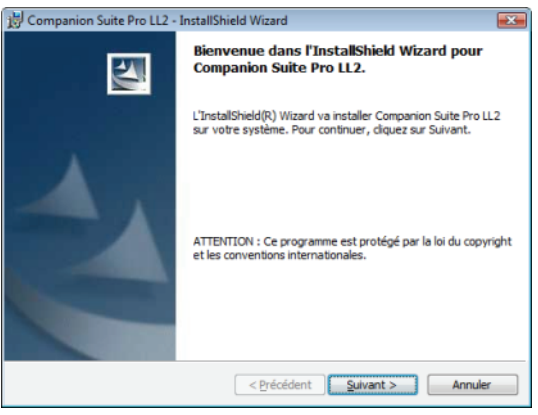

**8** Pour poursuivre l'installation, vous devez impérativement lire et accepter le contrat de licence proposé.

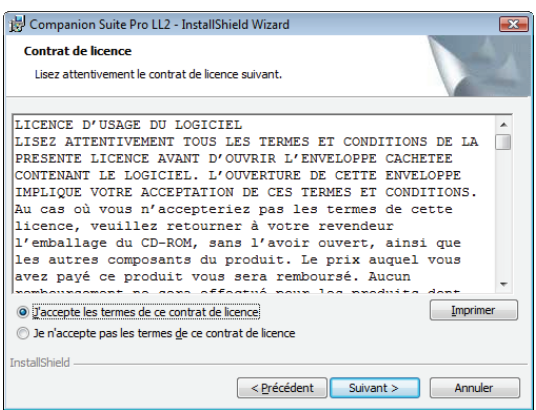

- **9** Cliquez sur **SUIVANT**.
- **10** Sélectionnez **INSTALLER DRIVERS** dans la liste et cliquez sur **SUIVANT**.

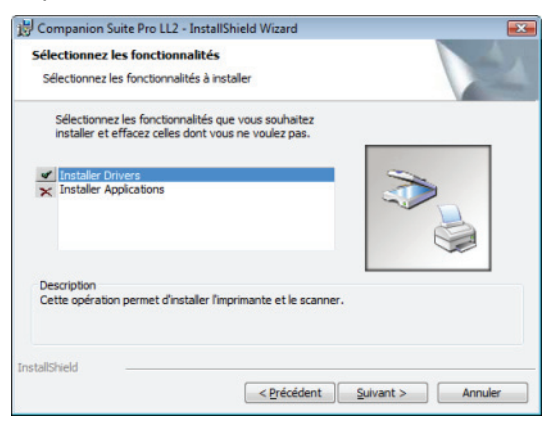

**11** Sélectionnez le répertoire de destination pour l'installation et cliquez sur **SUIVANT**.

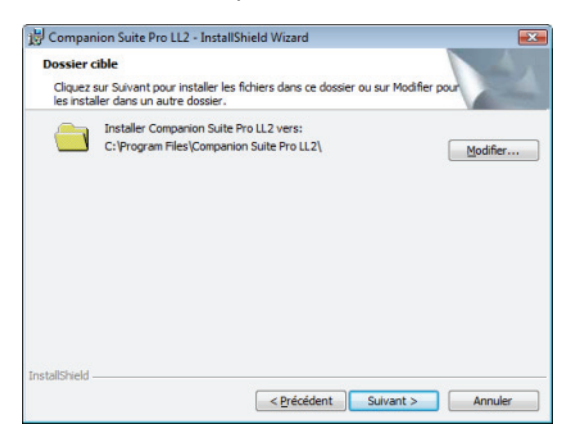

**12** L'installation finale est prête à être lancée. Cliquez sur **INSTALLER**.

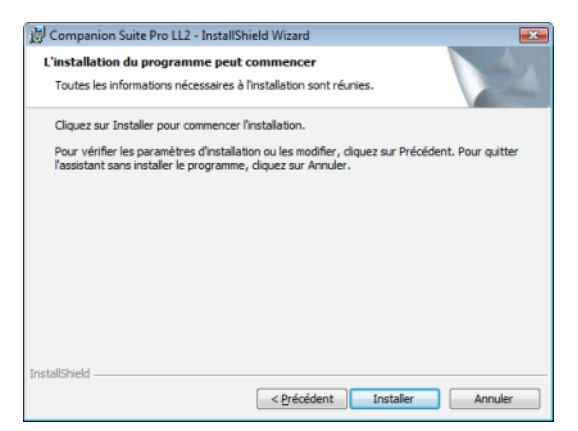

**13** Un écran vous indique l'état d'avancement de l'installation.

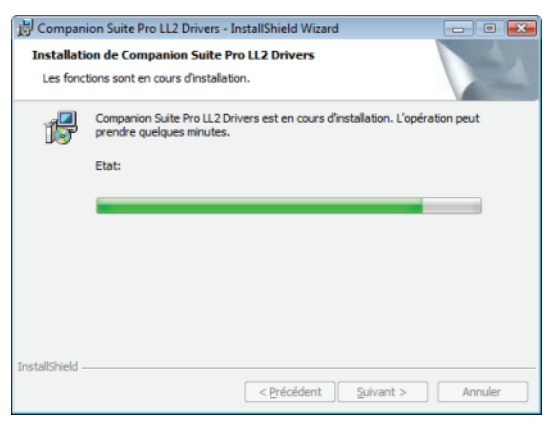

**14** Cliquez sur **OK** pour terminer l'installation.

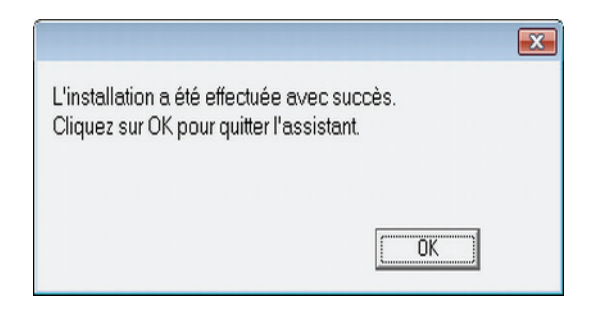

Le logiciel Companion Suite Pro est désormais installé sur votre PC.

Vous pouvez à présent connecter votre terminal multifonction, [reportez-vous au paragraphe](#page-63-0)  **[Raccordements](#page-63-0)**, page 59.

#### <span id="page-62-0"></span>*Installation manuelle des pilotes*

Vous pouvez installer manuellement les pilotes de l'imprimante et du scanner sans exécuter de logiciel de configuration.

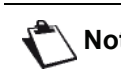

**Note** *Ce mode d'installation n'est possible que sous Windows 2000, XP et Vista.*

**1** Repérez les connecteurs de votre câble USB et raccordez-les comme illustré ci-après.

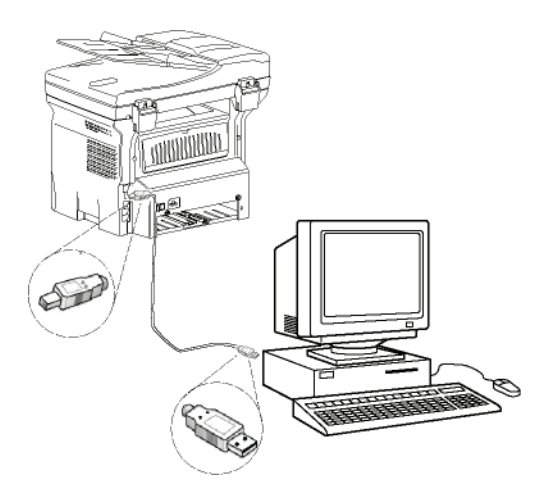

- **2** Mettez sous tension votre terminal multifonction. Le PC détecte le matériel.
- **3** Cliquez sur **RECHERCHER ET INSTALLER LE PILOTE LOGICIEL (RECOMMANDÉ)**.

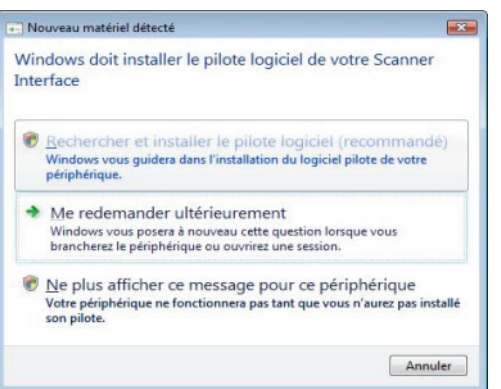

#### L'écran suivant apparaît :

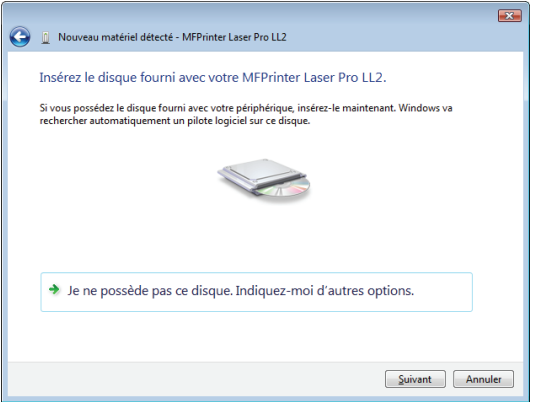

**4** Ouvrez le lecteur CD-ROM, placez le CD-ROM d'installation et refermez le lecteur. Les pilotes sont détectés automatiquement.

**5** Sélectionnez **LASER PRO LL2** dans la liste et cliquez sur **SUIVANT**.

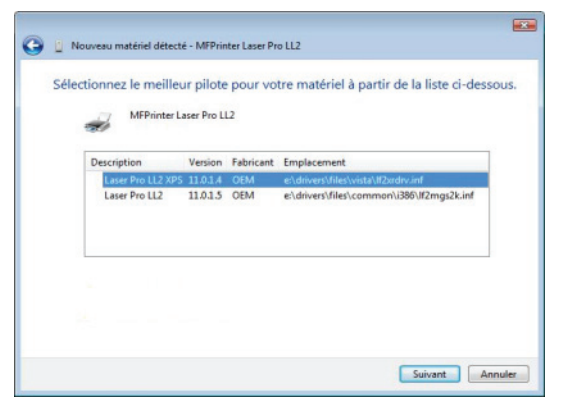

**6** Une fenêtre vous informe que les pilotes ont été installés. Cliquez sur **FERMER**.

Vous pouvez maintenant utiliser le terminal multifonction pour imprimer ou numériser vos documents.

## <span id="page-63-0"></span>**Raccordements**

Vérifiez que votre terminal multifonction est hors tension. Le raccordement entre le PC et le terminal doit être réalisé au moyen d'un câble USB 2.0 blindé d'une longueur maximale de 3 mètres.

> *Il est recommandé d'installer le logiciel Companion Suite Pro en premier sur votre PC et de raccorder ensuite le câble USB à votre terminal ([voir Installation complète](#page-59-3)  [du logiciel,](#page-59-3) page 55).*

*Si vous raccordez le câble USB* 

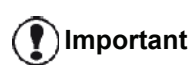

*avant l'installation du logiciel Companion Suite Pro, le système de reconnaissance (Plug and Play) détecte automatiquement l'ajout d'un nouveau matériel. Pour lancer l'installation des pilotes de votre terminal, [reportez-vous au](#page-62-0)  paragraphe [Installation manuelle](#page-62-0)  [des pilotes](#page-62-0), page 58 et suivez les instructions apparaissant à l'écran. Lorsque vous utilisez cette procédure, seules les fonctions d'impression et de numérisation sont activées.*

**1** Repérez les connecteurs de votre câble USB et

raccordez-les comme illustré ci-après.

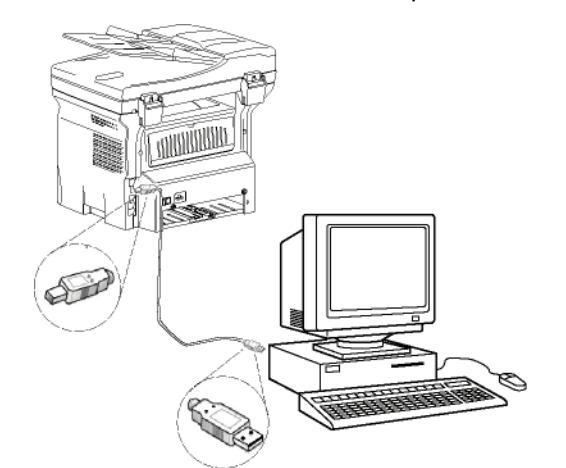

- **2** Mettez sous tension votre terminal multifonction. Le PC détecte le matériel et les pilotes sont automatiquement installés.
- **3** Une fois l'installation terminée, un message indique que les pilotes sont correctement installés.

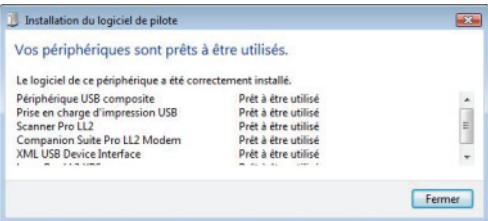

Vous pouvez maintenant utiliser le terminal multifonction pour imprimer ou numériser vos documents.

# *Supervision du Terminal multifonction*

Le logiciel que vous avez installé contient deux applications de gestion du terminal multifonction, **COMPANION DIRECTOR** et **COMPANION MONITOR**, qui vous permettent de :

- vérifier que votre terminal multifonction est bien connecté à votre PC ;
- suivre graphiquement les activités de votre terminal multifonction ;
- suivre l'état des consommables du terminal multifonction à partir du PC ;
- accéder rapidement aux applications de retouche d'images.

Pour gérer le terminal multifonction, lancez l'application Companion Director en cliquant sur l'icône située sur votre bureau ou à partir du menu **DÉMARRER >TOUS LES**programmes **> COMPANION SUITE > COMPANION SUITE PRO LL2 > COMPANION DIRECTOR**.

## **Vérification de la liaison entre le PC et le terminal multifonction**

Pour vérifier la bonne connexion entre les périphériques, lancez le logiciel **COMPANION MONITOR** en cliquant sur l'icône située sur le bureau et vérifiez que celui-ci affiche les mêmes informations que celles présentes sur l'écran de votre terminal multifonction.

# *Companion Director*

Cette interface graphique vous permet de lancer des utilitaires et des logiciels pour gérer votre terminal multifonction.

# **Présentation graphique**

Lancez l'application en cliquant sur l'icône **COMPANION DIRECTOR** située sur votre bureau ou à partir du menu **DÉMARRER >TOUS LES**programmes **> COMPANION SUITE > COMPANION SUITE PRO LL2 > COMPANION DIRECTOR**.

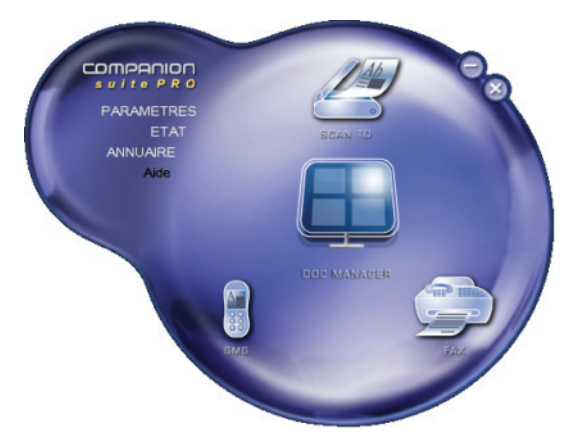

# **Activation des utilitaires et des applications**

L'interface graphique COMPANION SUITE Pro vous permet de lancer les utilitaires et les logiciels suivants :

- obtenir de l'**AIDE** dans la présente documentation ;
- lancer le logiciel **PAPERPORT** (Doc Manager).

Pour lancer un utilitaire ou un logiciel présent dans le kit COMPANION SUITE PRO, placez le curseur dessus et cliquez sur le bouton gauche de la souris.

# *Companion Monitor*

# **Présentation graphique**

Lancez l'application en cliquant sur l'icône **COMPANION MONITOR** située sur votre bureau ou à partir du menu **DÉMARRER >TOUS LES**programmes **> COMPANION SUITE > COMPANION SUITE PRO LL2 > COMPANION MONITOR**.

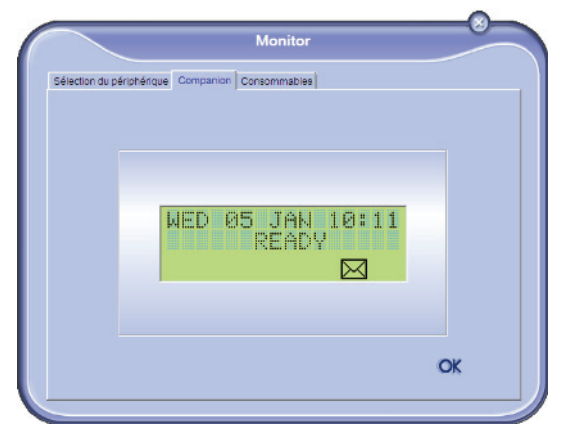

Depuis cet écran vous pourrez suivre les informations ou configurer votre terminal multifonction à partir des onglets :

- **SÉLECTION DU PÉRIPHÉRIQUE** : Affiche la liste des périphériques gérés par le PC.
- **COMPANION** : Affiche l'écran du terminal multifonction (connexion USB uniquement)
- **CONSOMMABLES** : Affiche l'état des consommables.

# **Gestion des périphériques**

Cet onglet affiche la liste des périphériques gérés par le PC.

## *Sélection du périphérique concerné*

Seul un périphérique peut être raccordé au PC à la fois. Vous pouvez sélectionner le périphérique concerné en cliquant sur le bouton radio correspondant au périphérique.

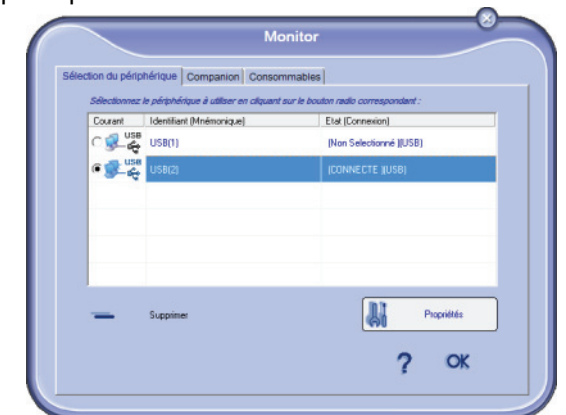

# *Etat de la connexion*

L'état de la connexion entre le périphérique concerné et le PC est indiqué en couleur. Le tableau suivant indique les états possibles de la connexion.

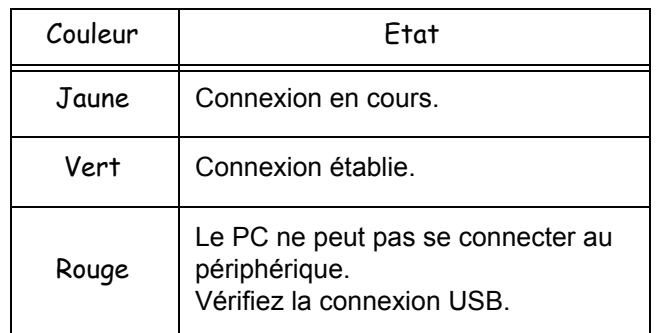

## *Paramètres du périphérique*

**1** Sélectionnez un périphérique en cliquant sur la ligne correspondante dans la liste et cliquez sur **PROPRIÉTÉS** pour configurer les paramètres de numérisation à appliquer à ce périphérique lorsque vous utilisez la fonction **SCAN TO**.

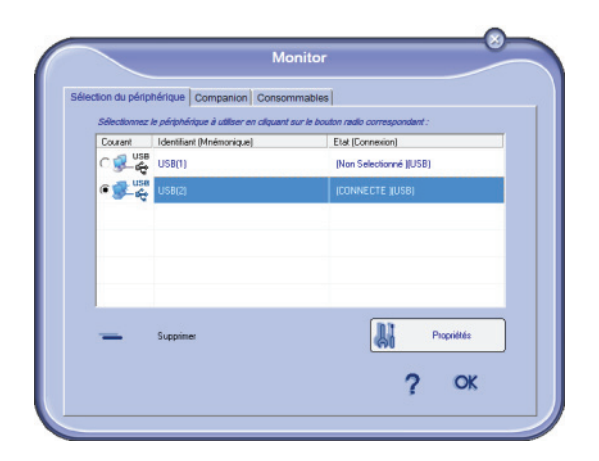

**2** Sélectionnez le **MODE** de numérisation souhaité dans le menu déroulant.

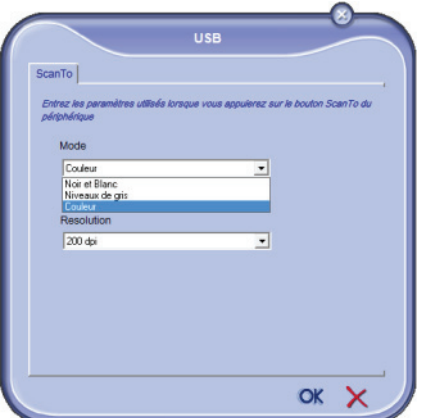

**3** Sélectionnez la **RÉSOLUTION** de numérisation

souhaitée dans le menu déroulant.

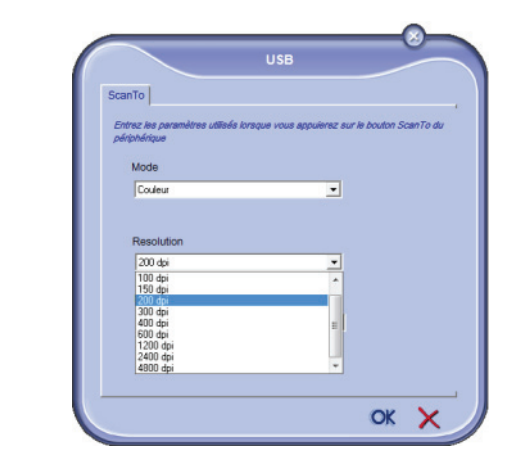

**4** Cliquez sur **OK** pour confirmer les nouveaux paramètres.

## *Suppression d'un périphérique*

- **1** Sélectionnez le périphérique dans la liste et cliquez sur le signe moins ou sur **SUPPRIMER**.
- **2** Pour confirmer la suppression du périphérique, cliquez sur **OUI**. Pour annuler la suppression, cliquez sur **NON**.

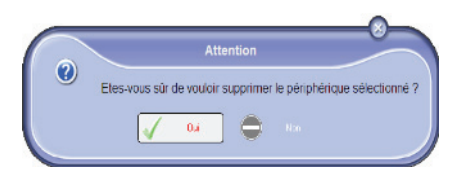

Le périphérique n'apparaît plus dans la liste.

# **Afficher l'état des consommables**

Les informations suivantes seront disponibles dans l'onglet **CONSOMMABLES** :

- état actuel des consommables ;
- nombre de pages imprimées ;
- nombre de pages numérisées ;
- nombre de pages émises et reçues.

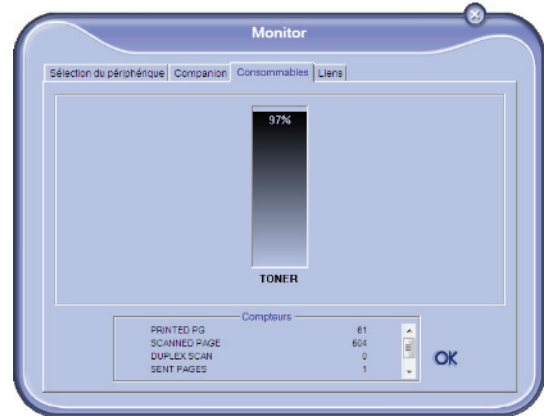

# *Fonctionnalités de Companion Suite Pro*

# **Analyse de document**

L'analyse de document peut être effectuée de deux facons :

- par la fonction **SCAN TO** (application accessible à partir de la fenêtre Companion Director ou du bouton **SCAN** du terminal) ;
- ou directement à partir d'une application compatible standard.

## *Analyse avec la fonction Numériser vers*

Lancez l'application en cliquant sur l'icône **COMPANION DIRECTOR** située sur votre bureau ou à partir du menu **DÉMARRER >TOUS LES** PROGRAMMES **> COMPANION SUITE > COMPANION SUITE PRO LL2 > COMPANION DIRECTOR**.

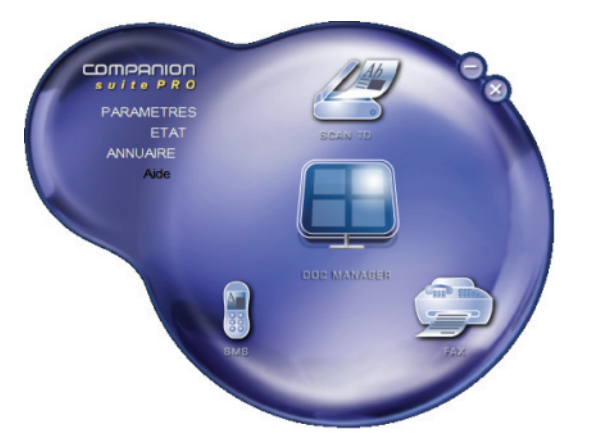

- **1** Cliquez sur l'icône **SCAN TO** ou appuyez sur **SCAN** de votre terminal puis sélectionnez **SCAN-TO-PC**.
- **2** Un écran, vous permet de suivre la numérisation en cours.

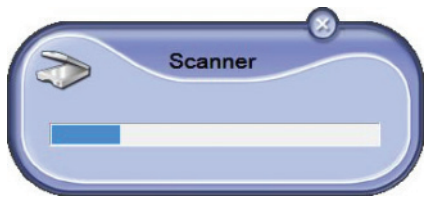

**3** A la fin de la numérisation, l'image numérisée apparaît dans la fenêtre de PaperPort.

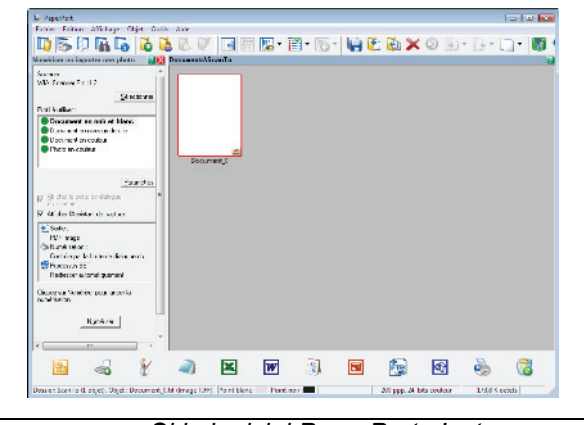

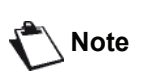

*Si le logiciel PaperPort n'est pas installé sur votre PC, l'image numérisée apparaîtra alors sur votre bureau au format TIFF.*

Pour numériser un document depuis PaperPort :

- **1** Cliquez sur **FICHIER > NUMÉRISER**.
- **2** Sélectionnez le scanner, chargeur de document ou scanner à plat de votre choix.

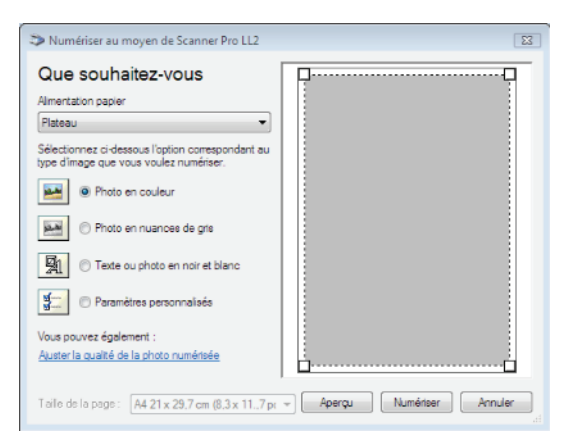

- **3** Personnalisez les propriétés avancées de la numérisation en cliquant sur le lien **AJUSTER LA QUALITÉ DE L'IMAGE NUMÉRISÉE**.
- **4** Ajustez les paramètres souhaités et cliquez sur **OK**.

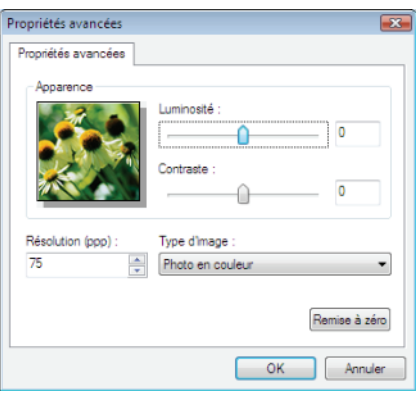

**5** Cliquez sur **NUMÉRISER**, vous pouvez suivre la numérisation en cours à l'écran.

## *Logiciel de reconnaissance de caractères (OCR)*

*La fonction de reconnaissance de caractères permet de créer un fichier de données exploitable par les logiciels bureautiques à partir d'un document papier ou d'un fichier image.*

*La reconnaissance de caractères ne s'effectue que sur des caractères imprimés, tels que les sorties imprimantes ou le texte dactylographié. Vous pouvez toutefois lui demander de conserver un bloc de texte manuscrit (une signature par exemple) en entourant celui-ci d'une zone de type graphique.*

*Avec l'environnement de votre terminal et la reconnaissance de caractères depuis votre terminal, l'OCR se réalise en effectuant un Glisser/Déposer d'un* 

*document PaperPort vers l'icône Notepad .*

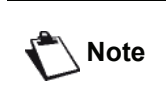

*Pour plus de détails sur l'utilisation de ce logiciel, reportez vous à l'aide en ligne du produit.*

## **Impression**

Vous avez la possibilité d'imprimer vos documents par la connexion USB ou par la liaison sans fil WLAN.

Le pilote d'imprimante **LASER PRO LL2** est automatiquement installé sur votre PC lors de l'installation du logiciel Companion Suite Pro.

#### *Impression sur le terminal multifonction*

La procédure d'impression d'un document sur le terminal multifonction à partir de votre PC est identique à celle d'un document sous Windows.

- **1** Utilisez la commande **IMPRIMER** du menu **FICHIER** de l'application actuellement ouverte à l'écran.
- **2** Sélectionnez l'imprimante **LASER PRO LL2**.

#### *Impression en mode duplex sur le terminal multifonction*

Le terminal offre la possibilité d'imprimer un document en mode duplex manuel sur votre PC.

> *En duplex manuel, la qualité d'impression et le transport du papier ne sont pas garantis.*

*- Si un problème de papier survient lors de l'impression du premier côté (pliure, corne ou agrafe), n'utilisez pas de papier pour le duplex manuel.*

**ATTENTION** *- Lorsque vous chargez du papier, veillez à taquer la pile de papier sur une surface plane pour en aligner les bords.*

> *Pour obtenir des résultats optimaux, nous vous recommandons d'utiliser un papier A4 de 80 g/m² A4 ou un papier Lettre de 20 lbs/m².*

Pour imprimer un document en mode duplex manuel :

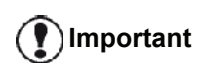

*Le mode d'impression en duplex n'est disponible que dans un format de papier géré par le bac papier. Le bac papier ne peut pas être utilisé pour imprimer en mode duplex.*

- **1** Utilisez la commande **IMPRIMER** du menu **FICHIER** de l'application actuellement ouverte à l'écran.
- **2** Sélectionnez l'imprimante **LASER PRO LL2**.

**3** Cochez la case **Duplex** et sélectionnez l'un des deux modes de reliure :

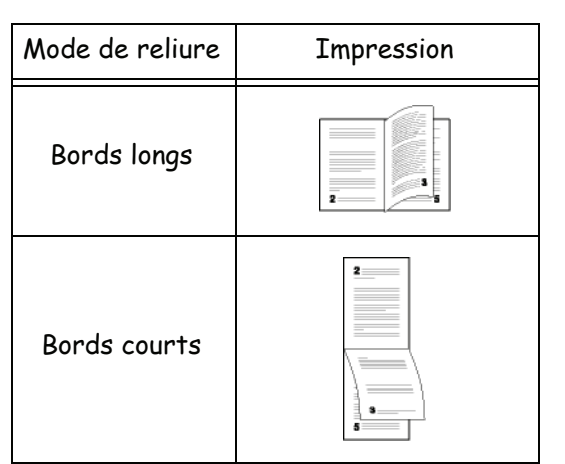

- **4** Cliquez sur **OK** pour lancer l'impression.
- **5** Le terminal imprime les pages impaires (dans l'ordre décroissant) et l'écran affiche ce qui suit :

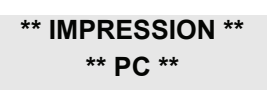

**6** Une fois les pages impaires imprimées, l'écran affiche le message suivant : **\*\*PLACER LES FEUILLES IMPRIMÉES DANS LE BAC PAPIER FACE IMPRIMÉE VERS LE HAUT...**:

> **\*\* PLACER LES ..YER SUR <OK>**

**Important**

*Le PC génère et imprime une page expliquant la procédure de rechargement des feuilles pour une tâche en duplex. Lisez attentivement cette page et placez-la à l'arrière avec les autres feuilles. Il est très important que vous retourniez la feuille d'explications dans le bac papier pour poursuivre correctement l'impression.*

**7** Placez les feuilles dans le bac papier comme indiqué sur la page explicative et ci-après. Les illustrations suivantes décrivent la procédure à suivre selon le mode de reliure sélectionné :

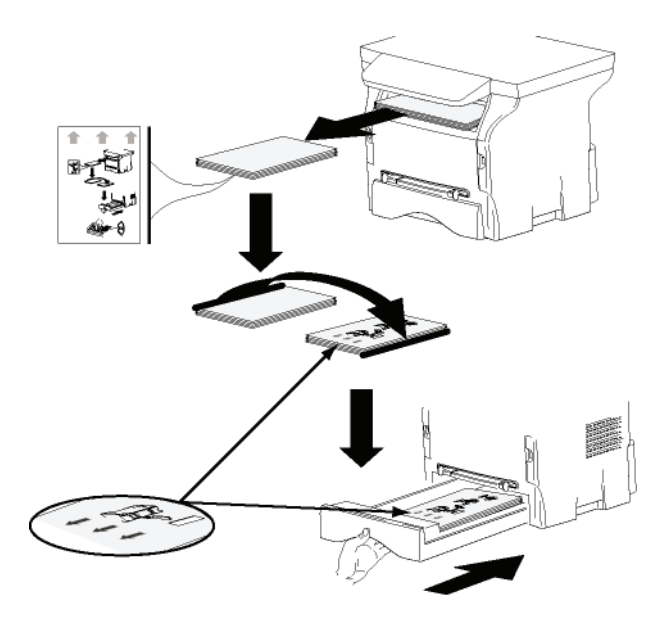

• Bords courts

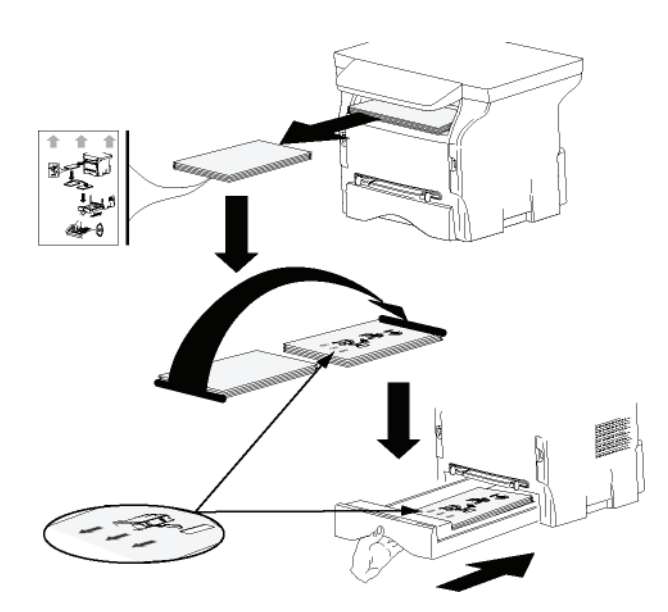

- **8** Appuyez sur **OK** sur le panneau de commande pour reprendre l'impression.
- **9** Les pages paires sont imprimées sur l'autre côté des feuilles. Une fois toutes les pages imprimées, retirez la feuille explicative.

**Important**

*En cas de bourrage papier ou d'erreur de format de papier, la tâche est annulée. Vous devez alors relancer la tâche d'impression.*

# *Le Carnet d'adresses*

*Le Carnet d'adresses vous permet de mémoriser les numéros d'appel des contacts que vous appelez le plus souvent. Cette fonction a pour objet de faciliter la saisie du numéro de votre contact au moment de la demande d'émission d'un SMS ou d'une télécopie. Vous pouvez, si vous le souhaitez, imprimer la liste des numéros mémorisés dans le carnet d'adresses.*

*Vous avez aussi la possibilité de créer des groupes de contacts du carnet d'adresses. Vous pouvez ainsi regrouper un ensemble de contacts, d'une même société ou d'un même service par exemple, auxquels vous envoyez fréquemment des documents communs.*

# **Ajouter un contact dans le carnet d'adresses du terminal**

**1** Cliquez sur le lien **CARNET D'ADRESSES** de la fenêtre **MF DIRECTOR**. Le carnet d'adresses s'affiche à l'écran.

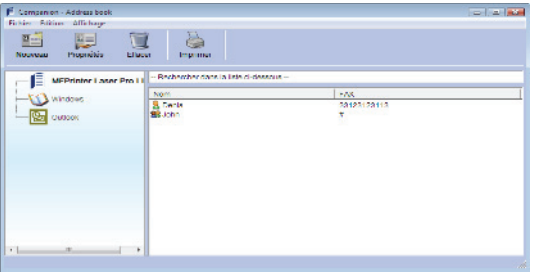

- **2** Sélectionnez le carnet d'adresses du terminal.
- **3** Cliquez sur **NOUVEAU** et sélectionnez **CONTACT** dans le menu affiché.

La fenêtre de saisie des coordonnées du contact s'affiche.

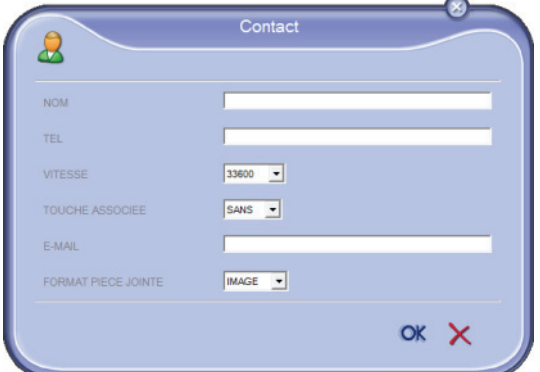

**4** Saisissez le nom de votre contact, son numéro de fax ou de GSM, la vitesse de transmission du fax avec ce contact ainsi que la touche de raccourci correspondante. Cliquez sur **OK**.

Le nouveau contact s'ajoute à la liste.

## **Ajouter un groupe dans le carnet d'adresses du terminal**

**1** Cliquez sur le lien **CARNET D'ADRESSES** de la fenêtre **MF DIRECTOR**.

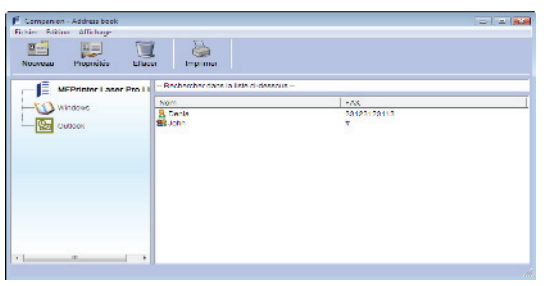

- **2** Sélectionnez le carnet d'adresses du terminal.
- **3** Cliquez sur **NOUVEAU** et sélectionnez **GROUPE** dans le menu affiché.

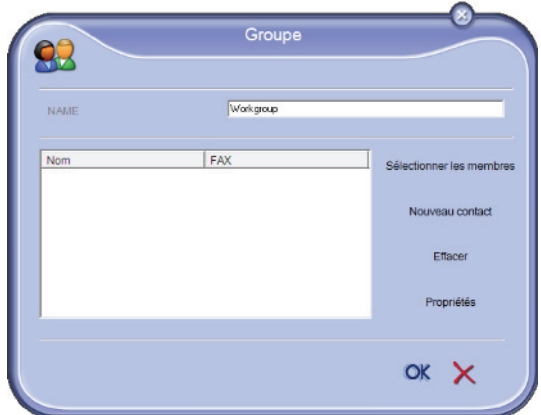

**4** Saisissez le nom du groupe. Le groupe peut être constitué de contacts du carnet d'adresses ou de nouveaux contacts.

**1er cas** : les membres du groupe font partie du carnet d'adresses.

Cliquez sur **SÉLECTIONNER LES MEMBRES**.

La fenêtre de sélection s'affiche.

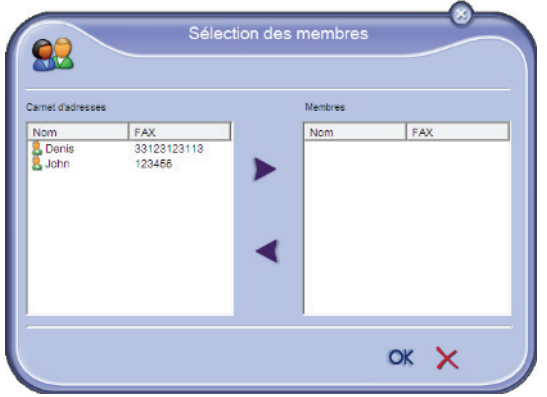

Sélectionnez un contact ou un groupe dans la zone **CARNET D'ADRESSES**, cliquez sur (vous pouvez également double-cliquer sur un contact pour l'ajouter au groupe). Cliquez sur **OK**.

**2ème cas** : ajout de nouveaux contacts. Cliquez sur **NOUVEAU** puis saisissez les informations personnelles du nouveau contact comme indiqué dans la procédure d'ajout d'un contact.

**5** Dès que le groupe est complet, cliquez sur **OK**. Le nouveau groupe s'ajoute à la liste.

# **Gestion du carnet d'adresses**

Lorsque vous travaillez dans le carnet d'adresses, vous pouvez effectuer différentes opérations :

- imprimer la liste des contacts de votre carnet d'adresses ;
- supprimer un contact ou un groupe de votre carnet d'adresses ;
- rechercher un contact ou un groupe de contacts dans le carnet d'adresses à l'aide des premières lettres du nom ;
- consulter la fiche d'un contact ou d'un groupe afin de le modifier.

## *Modifier les informations d'un contact*

- **1** A l'aide de votre souris, sélectionnez le contact dont vous souhaitez modifier les données.
- **2** Cliquez sur **PROPRIÉTÉS**.
- **3** Effectuez les modifications nécessaires dans la fenêtre **CARNET D'ADRESSES**.
- **4** Cliquez sur **OK**.

### *Modifier un groupe*

- **1** Sélectionnez le groupe dans la liste du carnet d'adresses.
- **2** Cliquez sur **PROPRIÉTÉS**.
- **3** Effectuez les modifications nécessaires.
- **4** Cliquez sur **OK**.

#### *Supprimer un contact ou un groupe du carnet d'adresses*

- **1** A l'aide de la souris, sélectionnez le nom du contact ou le nom du groupe que vous souhaitez supprimer.
- **2** Cliquez sur **SUPPRIMER**.

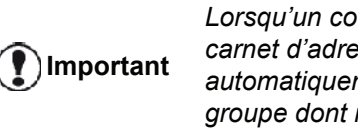

*Lorsqu'un contact est supprimé du carnet d'adresses, il est automatiquement supprimé de tout groupe dont il peut faire partie.*

#### *Imprimer le carnet d'adresses*

**1** Cliquez sur **IMPRIMER**. La liste du carnet d'adresses s'imprime sur le terminal (si aucun contact n'est sélectionné).

## **Importer ou exporter un carnet d'adresses**

#### *Sauvegarder / Exporter votre carnet d'adresses*

Cette opération vous permet de sauvegarder votre carnet d'adresses dans un fichier au format EAB.

- **1** Sélectionnez **EXPORTER** dans le menu **FICHIER** de la fenêtre **CARNET D'ADRESSES**.
- **2** Saisissez le nom du fichier et sélectionnez son dossier de destination puis cliquez sur **ENREGISTRER**.

# *Importer un carnet d'adresses*

L'importation d'un répertoire permet de transférer automatiquement les entrées du carnet d'adresses d'un périphérique à un autre, sans avoir à rentrer les contacts un à un dans le périphérique de destination. Les carnets d'adresses peuvent être importés à partir de fichiers au format EAB. Les fichiers EAB sont automatiquement générés lors d'une exportation.

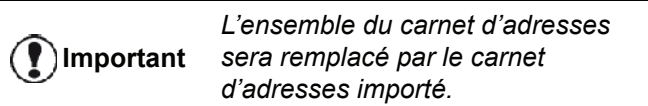

- **1** Sélectionnez **IMPORTER** dans le menu **FICHIER** de la fenêtre **CARNET D'ADRESSES**.
- **2** Sélectionnez le fichier à importer puis cliquez sur **OUVRIR**.

# <span id="page-70-0"></span>*Communication télécopies*

La communication télécopies vous permet :

- d'émettre des documents en télécopie, à partir d'un des scanners de votre terminal, du disque dur ou de l'écran de votre PC ;
- de recevoir des documents télécopies ;
- d'effectuer le suivi des communications, grâce à divers services : la boîte d'envoi, la boîte de réception, les éléments envoyés, le journal d'émission et le journal de réception.

Des paramètres permettent de modifier le comportement de votre terminal vis-à-vis de la communication de télécopies. Vous pouvez modifier ces paramètres pour adapter la communication télécopies à vos besoins. Pour ce faire, [reportez-vous au paragraphe](#page-72-0) **Paramètres des [télécopies](#page-72-0)**, page 68.

# **Présentation de la fenêtre Télécopie**

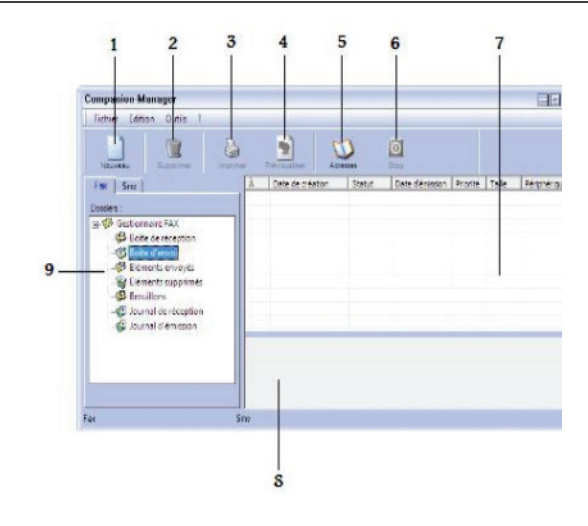

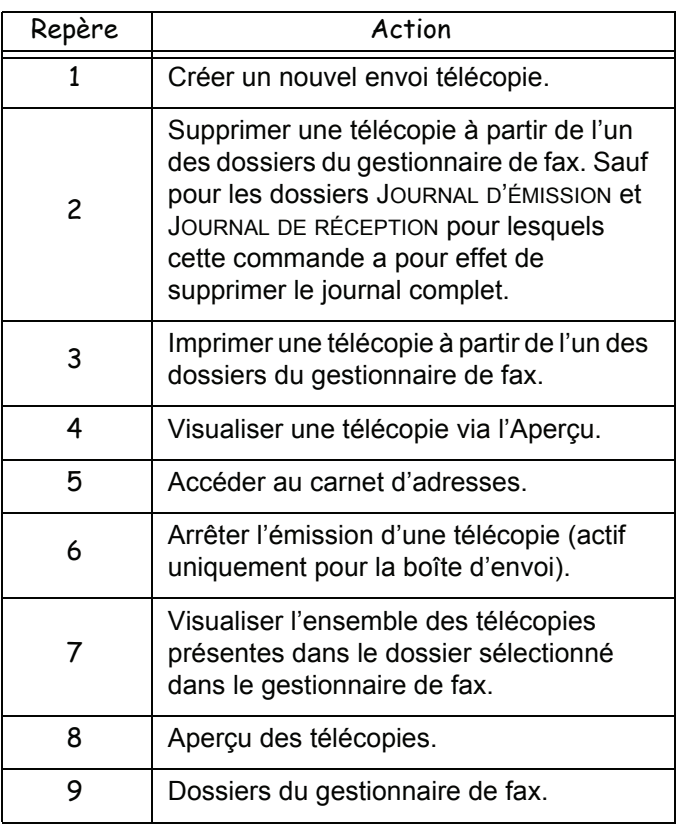

# **Envoyer une télécopie**

*Envoyer une télécopie à partir du disque dur ou du terminal*

- **1** Cliquez sur l'icône de la fenêtre MF DIRECTOR.
- **2** Cliquez sur **NOUVEAU** puis sur **FAX**.

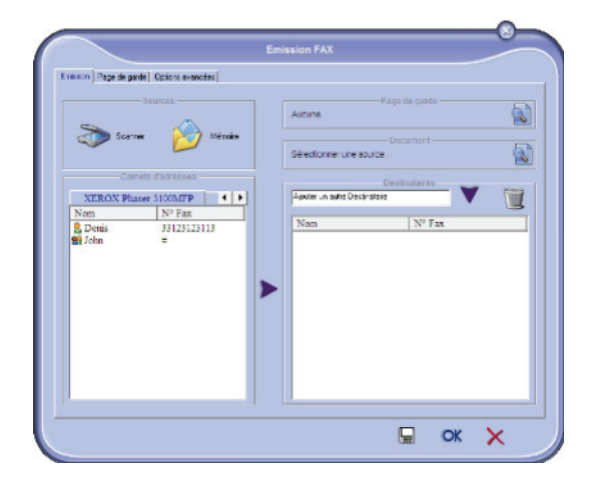

- **3** Dans la zone **SOURCES**, sélectionnez **SCANNER** si votre document est au format papier ou **MÉMOIRE** si le document est un fichier informatique situé sur votre disque dur (ce fichier doit être au format TIFF ou FAX).
- **4** Pour envoyer votre télécopie à un contact, saisissez son numéro dans le champ **DESTINATAIRES** et cliquez sur vou sélectionnez un contact (ou un groupe) dans l'un des carnets d'adresses dans le champ **CARNET D'ADRESSES** et  $cliquez sur \blacktriangleright$ .

Répétez cette opération autant de fois que nécessaire (utilisez le bouton pour supprimer un contact de la liste des contacts).

**5** Le cas échéant, réglez les options avancées (envoi différé et résolution), dans l'onglet **OPTIONS AVANCÉES**.

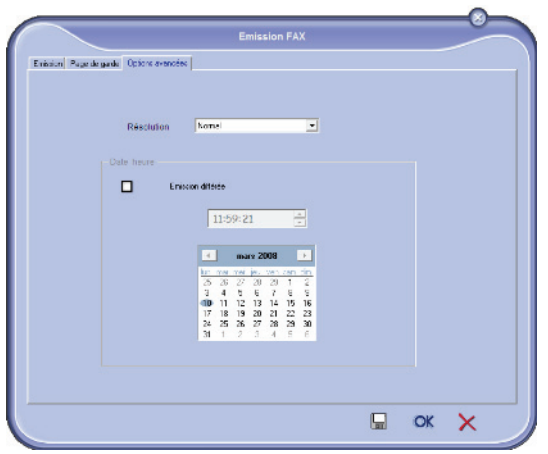

**6** Pour joindre une page de garde, sélectionnez l'onglet **PAGE DE GARDE** puis cochez la case **AVEC LA PAGE DE GARDE**. Sélectionnez la page de garde que vous souhaitez joindre dans le menu déroulant ou créez-en une nouvelle. Pour plus

d'informations, [reportez-vous au paragraphe](#page-74-0) **Page de garde**[, page 70.](#page-74-0)

**7** Cliquez sur **OK** pour envoyer votre télécopie à tous les contacts de votre liste de contacts.

Vous pouvez alors consulter, si vous le souhaitez, votre demande d'émission dans la boîte d'envoi.

# *Envoyer une télécopie à partir d'une application*

Cette méthode permet d'émettre directement un document que vous avez créé à partir d'une application bureautique sans l'imprimer au préalable.

**1** A partir de votre application bureautique, sélectionnez **FICHIER > IMPRIMER**.

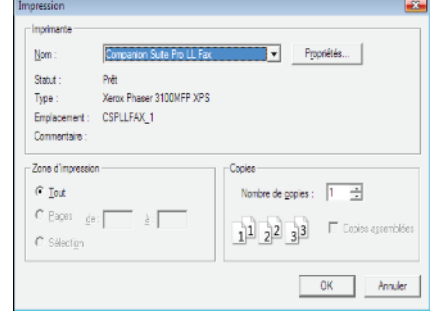

**2** Sélectionnez l'imprimante **COMPANION SUITE FAX** puis cliquez sur **OK**. La fenêtre Télécopie s'affiche.

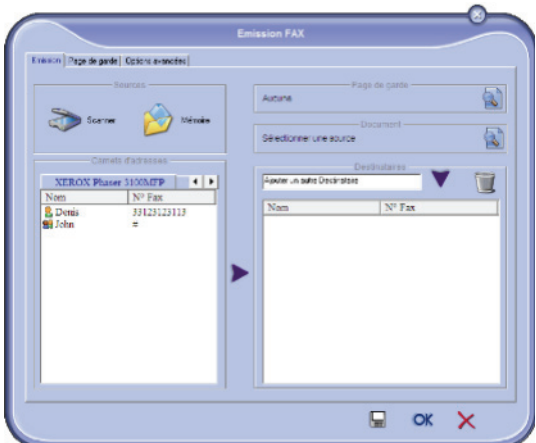

**3** Pour envoyer votre télécopie à un contact, saisissez son numéro dans le champ **DESTINATAIRES** et cliquez sur vou sélectionnez un contact (ou un groupe) dans l'un des carnets d'adresses dans le champ **CARNET D'ADRESSES** et cliquez sur  $\blacktriangleright$ .

Répétez cette opération autant de fois que nécessaire (utilisez le bouton pour supprimer un contact de la liste des contacts).

- **4** Le cas échéant, réglez les options avancées (envoi différé et résolution), dans l'onglet **OPTIONS AVANCÉES**.
- **5** Pour joindre une page de garde, sélectionnez l'onglet **PAGE DE GARDE** puis cochez la case **AVEC LA PAGE DE GARDE**. Sélectionnez la page de garde que vous souhaitez joindre dans le menu déroulant ou créez-en une nouvelle. Pour plus d'informations, [reportez-vous au paragraphe](#page-74-0) **Page [de garde](#page-74-0)**, page 70.
- **6** Cliquez sur **OK** pour envoyer votre télécopie à tous les contacts de votre liste de contacts.

Vous pouvez alors consulter, si vous le souhaitez, votre demande d'émission dans la boîte d'envoi.
### **Recevoir une télécopie**

Les fenêtres **MF Manager** et **MF Director** indiquent, par différents messages, la réception d'une télécopie. L'icône

apparaît au bas de la fenêtre **MF Manager** et l'icône

**f** apparaît dans la barre des tâches.

Vous avez la possibilité d'imprimer automatiquement les télécopies dès réception. Pour ce faire, vous devez définir ce paramètre, [reportez-vous au paragraphe](#page-72-0) **Paramètres [des télécopies](#page-72-0)**, page 68.

#### **Suivi des communications des télécopies**

Le suivi des communications des télécopies s'effectue via :

- une boîte d'envoi ;
- une boîte de réception;
- une mémoire d'émission (éléments envoyés) ;
- un journal d'émission ;
- un journal de réception.

Ces services vous permettent de connaître avec précision l'activité du terminal en matière de communication, tant en émission qu'en réception.

Les journaux d'émission et de réception s'impriment automatiquement lorsque leur contenu remplit une page. Après cette impression automatique, le terminal crée un nouveau journal.

#### *La boîte d'envoi*

La boîte d'envoi de télécopies consigne :

- les demandes en cours d'émission ;
- les demandes d'émissions différées :
- les demandes ayant fait l'objet d'une ou de plusieurs tentatives d'émissions, et qui sont sur le point de faire l'objet d'une nouvelle tentative d'émission ;
- les demandes ayant fait l'objet d'un rejet (appels n'ayant pas abouti).

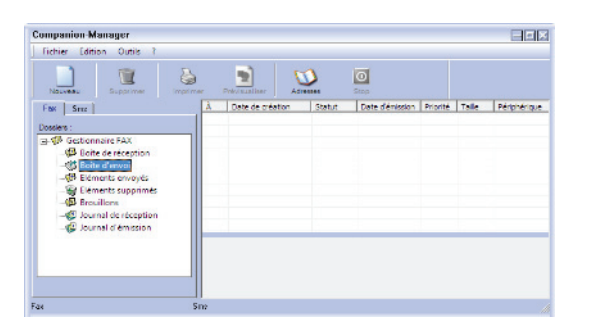

Les demandes sont classées dans l'ordre où elles seront exécutées.

Les demandes rejetées sont classées en fin de liste, afin d'être plus accessibles si vous souhaitez les retraiter (demander une nouvelle émission) ou les supprimer.

#### *La mémoire d'émission (éléments envoyés)*

La mémoire d'émission vous permet de conserver l'ensemble des télécopies que vous avez émises.

Les informations contenues dans la mémoire d'émission sont :

- le destinataire de la télécopie ;
- la date de création de la télécopie ;
- la date d'émission de la télécopie ;
- la taille de la télécopie.

#### *Le journal d'émission*

Le journal d'émission vous permet de garder l'historique des communications de télécopies (réussies ou rejetées) que votre terminal a traitées. Le journal s'imprime automatiquement dès que son contenu remplit une page.

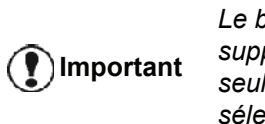

*Le bouton SUPPRIMER permet de supprimer tout le journal, et pas seulement le(s) message(s) sélectionné(s).*

Les informations contenues dans le journal sont :

- le destinataire de la télécopie ;
- la date d'émission de la télécopie ;
- le statut de la télécopie (envoyée, rejetée, ...).

#### *Le journal de réception*

Le journal de réception vous permet de conserver l'historique des télécopies que votre terminal a reçues. Le journal s'imprime automatiquement dès que son contenu remplit une page.

**Important** *Le bouton SUPPRIMER permet de supprimer tout le journal, et pas seulement le(s) message(s) sélectionné(s).*

Les informations contenues dans le journal de réception sont :

- l'émetteur de la télécopie ;
- la date de réception de la télécopie ;
- le statut de la télécopie.

# <span id="page-72-0"></span>**Paramètres des télécopies**

#### *Accès aux paramètres des télécopies*

- **1** Cliquez sur l'icône de la fenêtre MF DIRECTOR.
- **2** Sélectionnez **OUTILS >** OPTION **> FAX**.
- **3** Effectuez les réglages nécessaires en vous référant à la description des paramètres ci-après puis validez en cliquant sur **OK**.

# *Description de l'onglet JOURNAUX ET COMPTES-RENDUS*

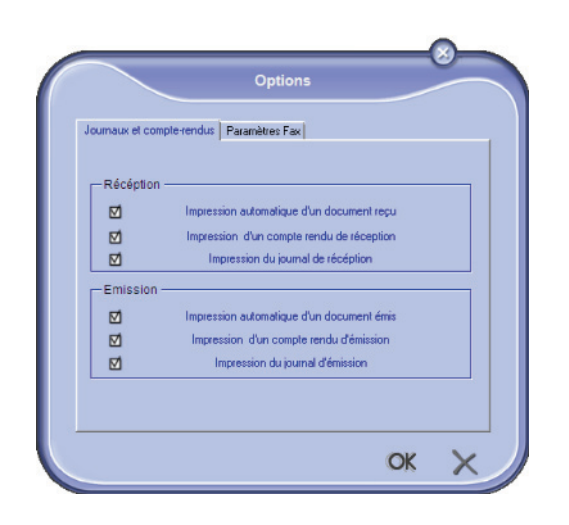

# *Description de l'onglet PARAMÈTRES FAX*

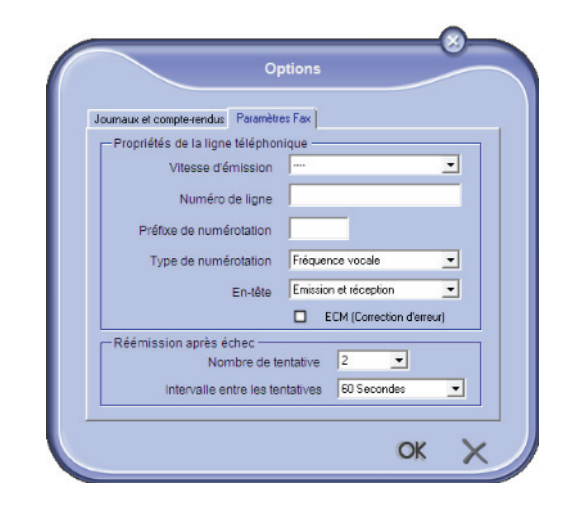

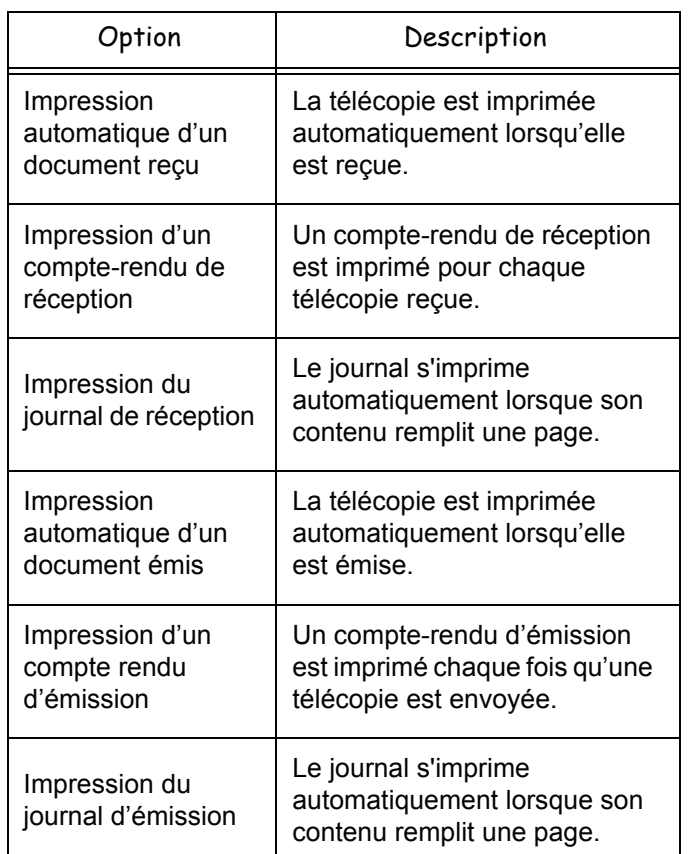

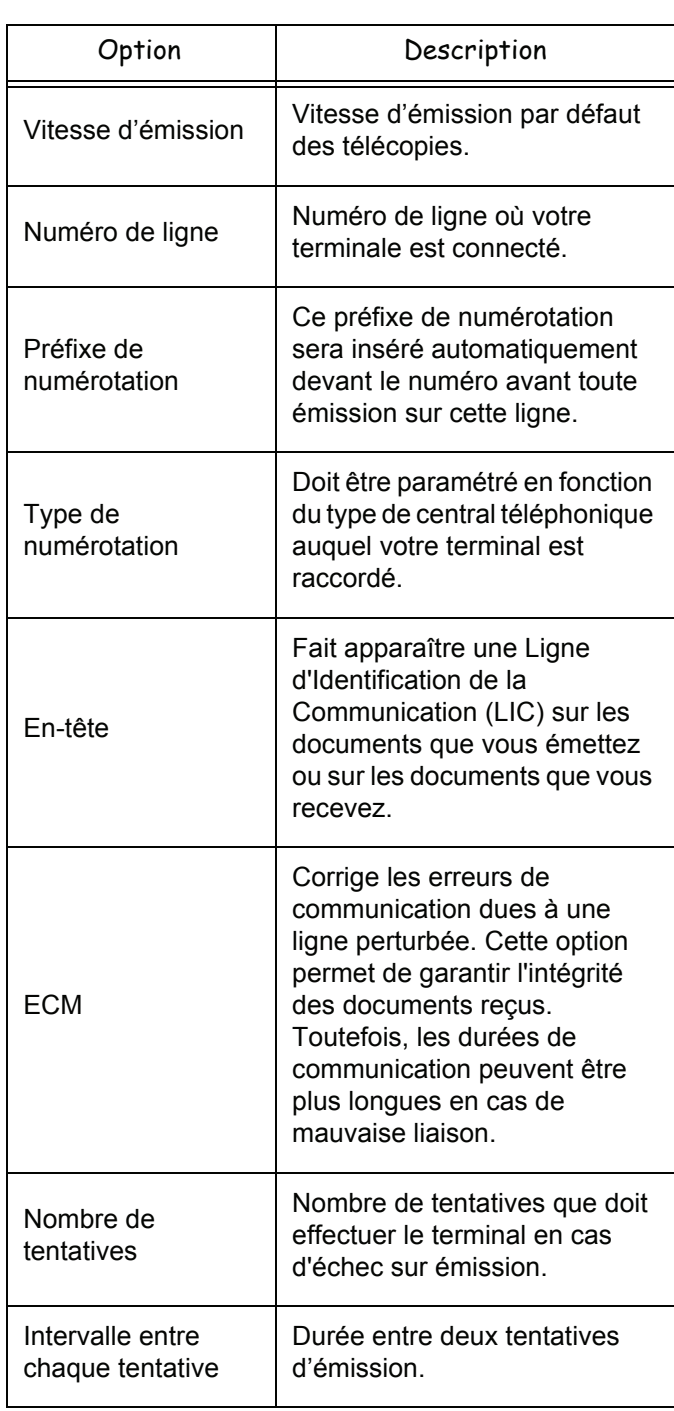

# 2 - Fonctions PC **12 - [Fonctions PC](#page-59-0)**

#### *Page de garde*

*La page de garde est une partie d'un document télécopie générée automatiquement par votre terminal dans laquelle apparaissent des informations concernant l'émetteur, le destinataire, la date et l'heure d'envoi, des commentaires, etc.* 

*Cette page peut être émise seule ou en amont d'un document télécopie, mais toujours dans la même communication que ce dernier. Il est possible d'émettre un document avec page de garde à partir du terminal multifonction ou de l'unité centrale. Dans ce dernier cas, une partie des renseignements contenus dans la page de garde peut être fournie par vous-même lors de la demande d'émission. Il est nécessaire de créer un modèle de page de garde avant d'émettre un document qui l'utilisera. En revanche, une fois la page de garde créée, un modèle de page de garde peut être utilisé pour tous les documents émis.*

*Votre terminal vous offre la possibilité de créer et de personnaliser plusieurs modèles de pages de garde qu'il vous est possible de choisir lors d'une émission.* 

#### *Création d'un modèle de page de garde*

Le fait de créer une page de garde permet de créer un modèle dont les champs (numéro de télécopie, commentaire, sujet, etc.) seront automatiquement remplis par l'application Fax d'après les informations fournies pour chaque destinataire d'un document.

La création de ce modèle de page de garde s'effectue en deux étapes :

- **Première étape** : Créer une image de fond avec les logos et la mise en page souhaités.
- **Deuxième étape** : Ajouter le champ que vous souhaitez voir affiché sur la page de garde : numéro de télécopie, commentaire, sujet, etc. Comme précédemment mentionné, ces champs seront remplis par l'application Fax au moment de l'émission.

**Pour la première étape**, vous disposez de deux méthodes pour créer une image de fond.

Vous pouvez :

• Option (**A**) : Dessiner cette image de fond dans une autre application (comme Word, Excel,...) ;

OU

• Option (**B**) : Numériser une feuille de papier contenant la mise en page de la page de garde.

Détails concernant l'option A et l'option B :

• Option (**A**) : Ouvrez l'application que vous souhaitez utiliser pour éditer le fond (Word, Wordpad...). Dessinez l'image de fond puis imprimez ce document via l'imprimante appelé "Companion Suite Fax". La fenêtre de dialogue MFSendFax s'affiche alors :

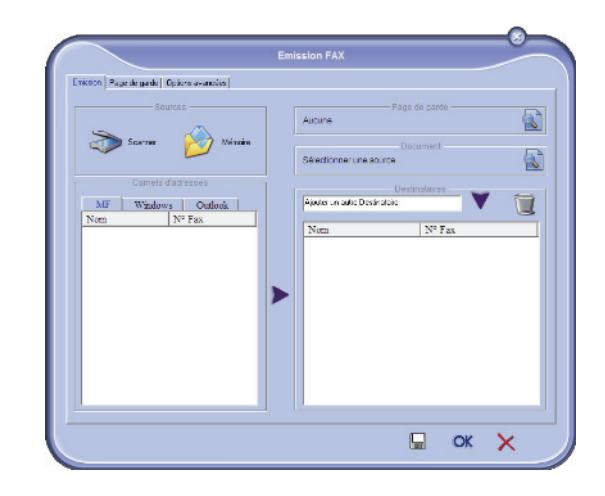

Ajoutez des destinataires à la liste des destinataires. Cliquez sur l'onglet **OPTIONS AVANCÉES** et sélectionnez **RÉSOLUTION FINE** comme indiqué ci-après :

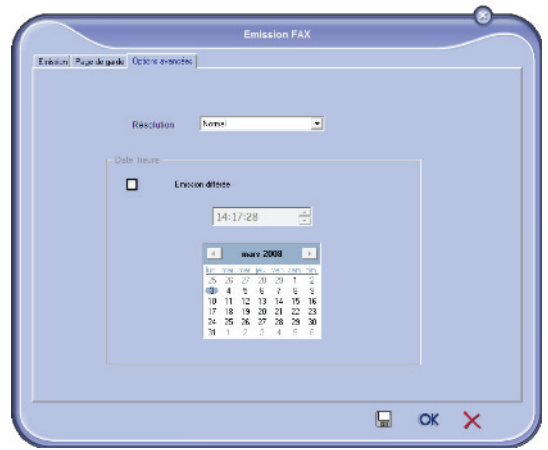

Enfin, cliquez sur **ENREGISTRER UN PROJET** dans le coin inférieur droit (icône d'une disquette). L'image de fond est créée dans le dossier C:\Program Files\Companion Suite Pro

LM\Documents\FAX\Temporary et comporte une extension de fichier .fax.

• Option (**B**) : Lancez **MFMANAGER**, sélectionnez **NOUVELLE TÉLÉCOPIE** et sélectionnez le scanner comme source tel qu'indiqué ci-après :

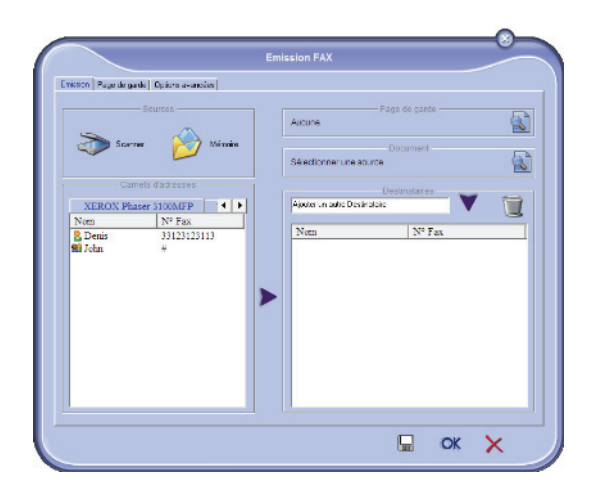

Ajoutez des destinataires à la liste des destinataires. Cliquez sur l'onglet **OPTIONS AVANCÉES** et sélectionnez **RÉSOLUTION FINE** comme indiqué ci-après :

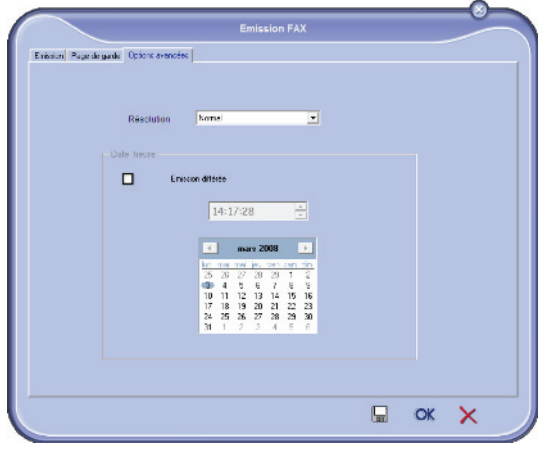

Enfin, cliquez sur **ENREGISTRER UN PROJET** dans le coin inférieur droit (icône d'une disquette). L'image de fond est créée dans le répertoire C:\Program Files\Companion Suite Pro

LL 2\Documents\FAX\Temporary et comporte une extension de fichier .fax.

Que vous optiez pour l'option **A** ou **B**, vous obtenez une image de fond avec une extension .fax située dans le répertoire C:\Program Files\Companion Suite Pro LL 2\Documents\FAX\Temporary.

→ Vous pouvez désormais passer à la deuxième étape décrite ci-après.

#### **Pour la deuxième étape :**

Maintenant que l'image de fond est créée dans le répertoire C:\Program Files\Companion Suite Pro LM\Documents\FAX\Temporary, vous pouvez ajouter les champs souhaités de la page de garde sur l'image de fond :

Veuillez suivre la procédure suivante :

- (a) Lancez MFManager, sélectionnez Nouvelle Télécopie, cliquez sur l'onglet Page de Garde et cliquez sur la case Avec la page de garde.
- (b) Cliquez sur le bouton Nouveau. La fenêtre Création de la page de garde s'affiche.
- (c) Cliquez sur Ouvrir dans la barre d'outils, passez le fichier filtre en \*.fax et allez jusqu'au répertoire C:\Program Files\Companion Suite Pro LM \Documents\FAX \Temporary qui contient l'image de fond que vous avez créée à la première étape.
- (d) Cliquez sur les Champs dans la barre d'outils. Une fenêtre s'affiche vous permettant d'ajouter les champs sur l'image de fond.
- (e) Cliquez sur Sauvegarder pour enregistrer le modèle de page de garde et sortir de cette fenêtre.
- (f) La fenêtre Nouvelle Télécopie s'affiche. Vous pouvez à présent choisir le modèle de page de garde que vous souhaitez utiliser. En double-cliquant sur l'aperçu dans le coin inférieur droit, une autre fenêtre s'ouvre, affichant un aperçu de la page de garde dans laquelle les champs seront remplis avec les coordonnées du destinataire.

# *Création d'une page de garde*

**Important**

*Il est nécessaire de créer un modèle de page de garde avant d'émettre une télécopie qui l'utilisera.*

- **1** A partir de l'onglet **PAGE DE GARDE**, cliquez sur NOUVEAU.
- **2** Sélectionnez le modèle de page de garde que vous avez créé à partir du menu **FICHIER**.

Une fenêtre contenant le modèle de page de garde que vous avez créé apparaît :

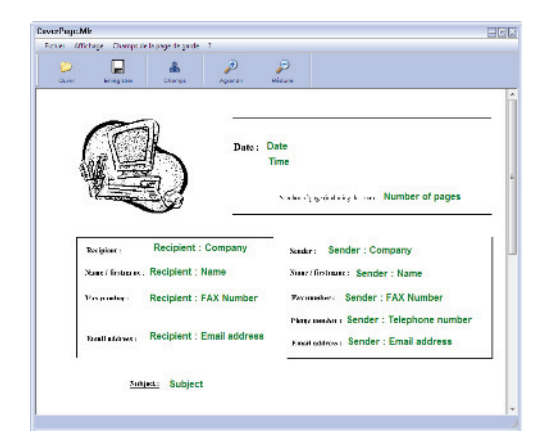

**12 - [Fonctions PC](#page-59-0)**

12 - Fonctions PC

**3** Cliquez sur l'icône <sub>Champs</sub> pour afficher les champs disponibles.

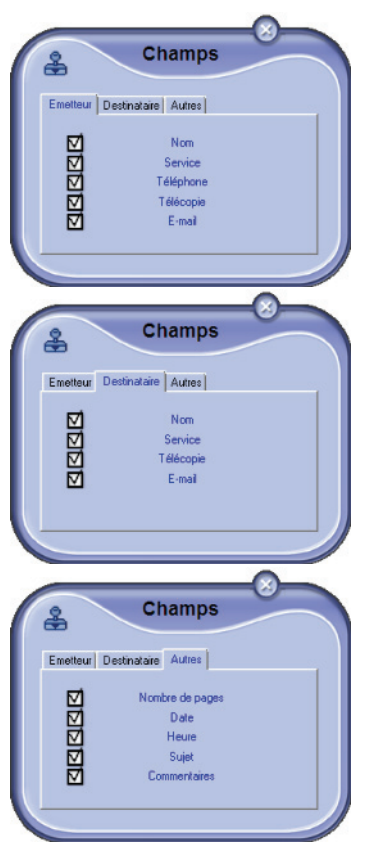

Pour ajouter un champ, procédez comme suit : - Sélectionnez le champ que vous souhaitez insérer en le cochant dans les champs disponibles. Un tampon apparaît à la place du curseur de votre souris.

- Cliquez sur l'emplacement du modèle où vous souhaitez insérer le champ sur le modèle. - Vous pouvez déplacer ou agrandir le champ à votre convenance.

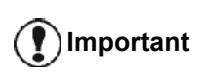

*Ajustez la taille du cadre de vos champs de sorte que le texte soit lisible.*

**4** Dès que les champs sont insérés, enregistrez la page de garde.

Cette page de garde pourra être sélectionnée dans l'onglet PAGE DE GARDE de la fenêtre d'émission de télécopie.

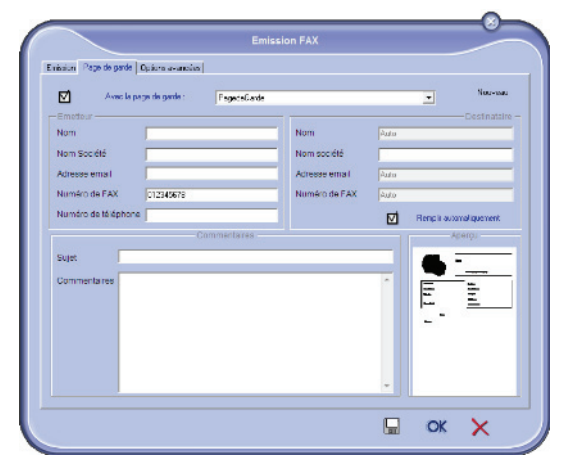

*Description de l'onglet PAGE DE GARDE*

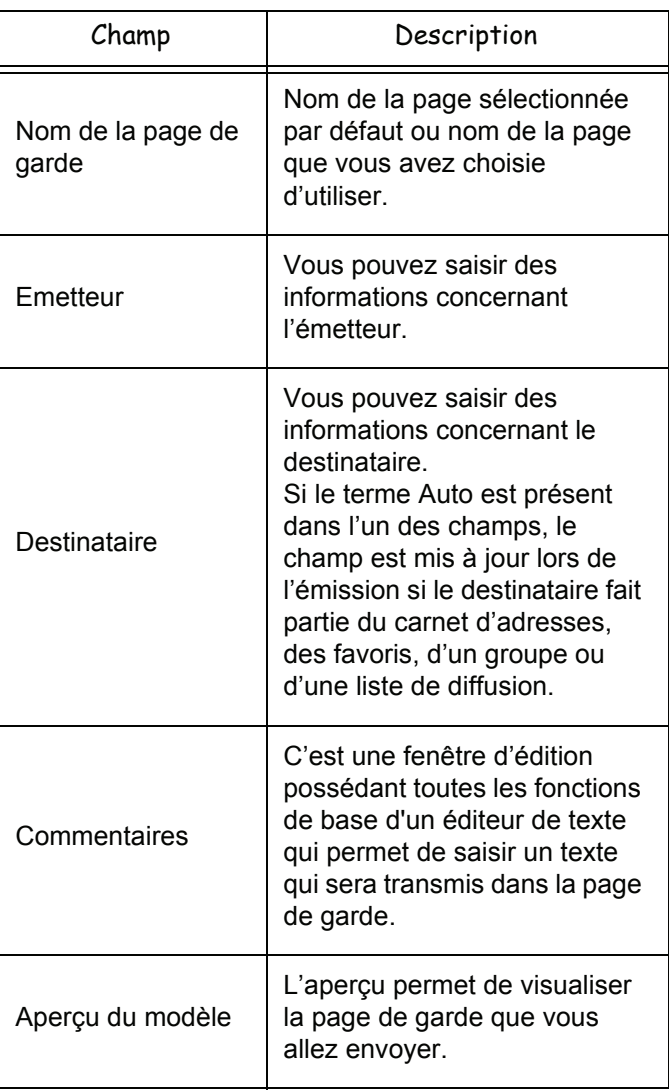

# *Communications de SMS*

*A partir de votre PC, vous pouvez envoyer des SMS à un ou plusieurs destinataires grâce aux groupes de diffusion. Le suivi des communications en émission s'effectue via la boîte d'envoi, le journal d'émission et la mémoire d'émission (éléments envoyés).*

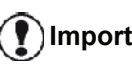

**Important** *La disponibilité du service SMS dépend des pays et des opérateurs.*

# **Présentation de la fenêtre SMS**

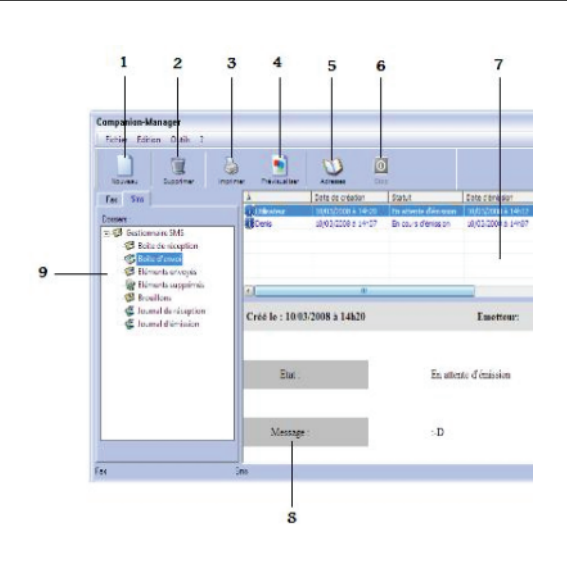

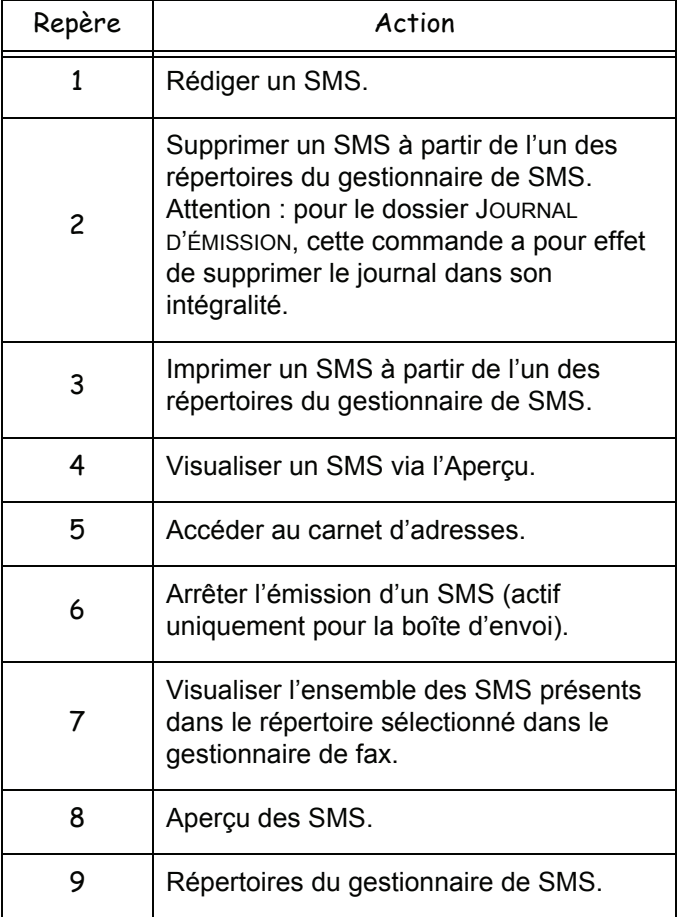

#### **Envoyer un SMS**

- **1** Cliquez sur l'icône SMS **de la fenêtre MF DIRECTOR**.
- **2** Cliquez sur **NOUVEAU** puis sur **SMS**.

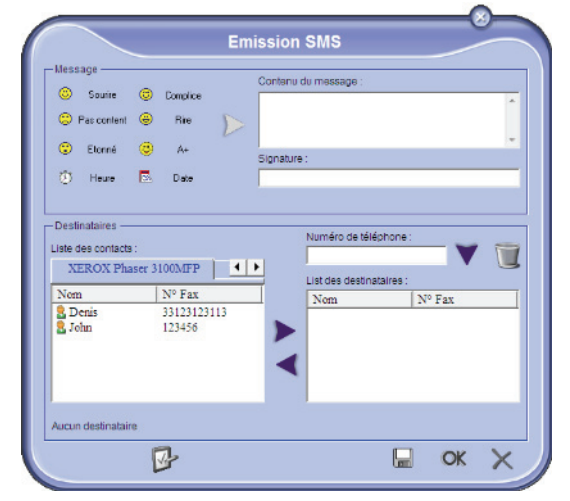

- **3** Saisissez votre message dans le champ **CONTENU DU MESSAGE** prévu à cet effet. Vous pouvez utiliser les **boutons** et les "**smileys**" situés à gauche du champ de saisie afin de personnaliser votre message ou d'y insérer automatiquement la date et l'heure.
- **4** Pour envoyer votre SMS à un contact, saisissez son numéro dans le champ **NUMÉRO DE TÉLÉPHONE** et cliquez sur vou sélectionnez un destinataire (ou un groupe) dans l'un des carnets d'adresses dans le champ **LISTE DES CONTACTS** et cliquez sur .

Répétez cette opération autant de fois que nécessaire (utilisez le bouton pour supprimer un contact de la liste des contacts).

**5** Le cas échéant, réglez les paramètres avancés (pour un envoi différé ou l'attribution d'un niveau de priorité au SMS), en sélectionnant **PARAMÈTRES**

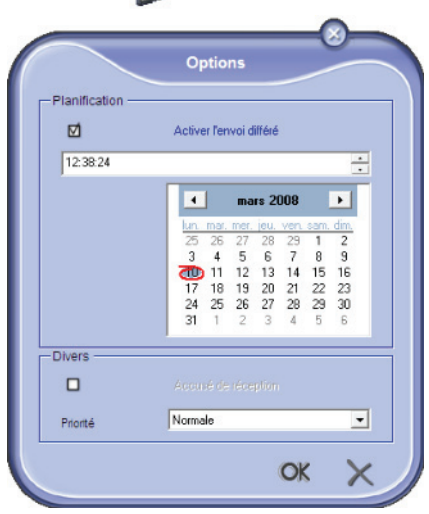

AVANCÉS<sup>(V</sup><sup>2</sup>).

**6** Cliquez sur **OK** pour envoyer votre SMS à tous les contacts de votre liste de contacts.

Vous pouvez alors consulter, si vous le souhaitez, votre demande d'émission dans la boîte d'envoi.

# **Suivi des SMS**

Le suivi des communications des SMS s'effectue via :

- une boîte d'envoi ;
- une mémoire d'émission (éléments envoyés) ;
- un journal d'émission.

Ces services vous permettent de connaître avec précision l'activité du terminal en matière de communication.

Le journal d'émission s'imprime automatiquement lorsque son contenu remplit une page. Après cette impression automatique, le terminal crée un nouveau journal.

#### *La boîte d'envoi*

La boîte d'envoi SMS consigne :

- les demandes en cours d'émission ;
- les demandes d'émissions différées ;
- les demandes ayant fait l'objet d'une ou de plusieurs tentatives d'émissions, et qui sont sur le point de faire l'objet d'une nouvelle tentative d'émission ;
- les demandes ayant fait l'objet d'un rejet.

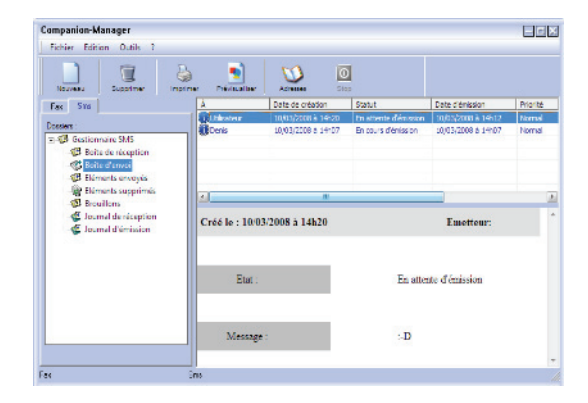

# *Le journal d'émission*

Le journal d'émission vous permet de conserver l'historique des communications de SMS (réussies ou rejetées) que votre terminal a traitées. Le journal s'imprime automatiquement dès que son contenu remplit une page.

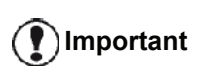

*Le bouton SUPPRIMER permet de supprimer tout le journal, et pas seulement le(s) message(s) sélectionné(s).*

Les informations contenues dans le journal sont :

- le destinataire du SMS ;
- la date d'émission du SMS ;
- le statut du SMS (envoyé, rejeté, ...).

# *La mémoire d'émission (éléments envoyés)*

La mémoire d'émission vous permet de conserver l'ensemble des SMS que vous avez émis.

Les informations contenues dans la mémoire d'émission sont :

- le destinataire du SMS ;
- la date de création du SMS ;
- la date d'émission du SMS :
- la taille du SMS.

# **Paramètres des SMS**

#### *Accès aux paramètres des SMS*

**1** Cliquez sur l'icône SMS de la fenêtre **MF** 

- **DIRECTOR**.
- **2** Sélectionnez **OUTILS >** OPTIONS **> SMS**.
- **3** Effectuez les réglages nécessaires en vous référant à la description des paramètres ci-après puis validez en cliquant sur **OK**.

#### *Description de l'onglet JOURNAUX ET COMPTES-RENDUS*

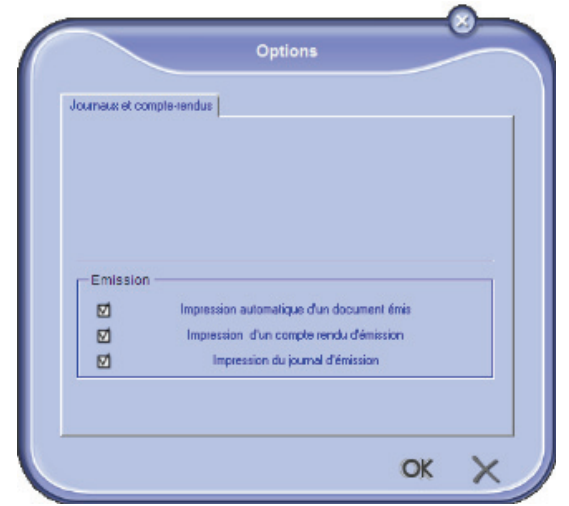

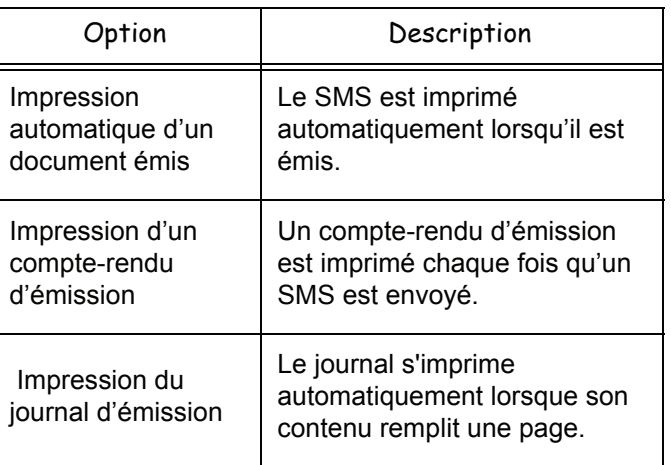

# *Désinstallation du logiciel*

Cette section décrit les procédures suivantes :

- désinstallation complète du logiciel Companion Suite Pro,
- désinstallation des pilotes uniquement.

# **Désinstaller le logiciel de votre PC**

Mettez votre PC sous tension. Ouvrez une session Administrateur.

Lancez la suppression des programmes depuis le menu **DÉMARRER >TOUS LES** PROGRAMMES **> COMPANION SUITE > COMPANION SUITE PRO LL2 > DÉSINSTALLATION**.

**1** Un écran de confirmation apparaît. Cliquez sur **OUI** pour continuer la suppression du programme Companion Suite Pro.

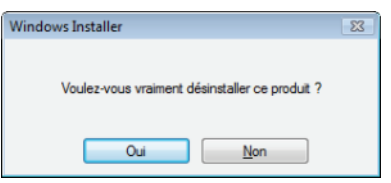

**2** Le programme de désinstallation démarre. Vous pouvez annuler la suppression en cliquant sur **ANNULER.**

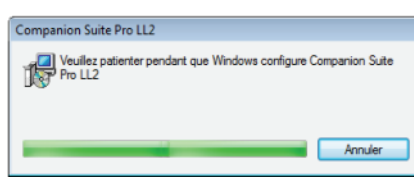

**3** Cliquez sur **OK**.

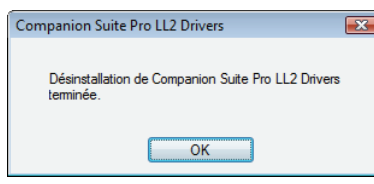

**4** En fin de procédure, vous devez redémarrer votre système. Cliquez sur **OUI**.

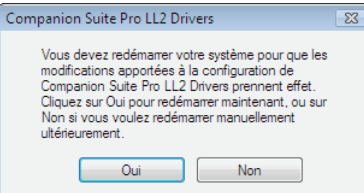

# **Désinstaller les pilotes de votre PC**

Mettez votre PC sous tension. Ouvrez une session Administrateur.

Selon le mode d'installation utilisé, sélectionnez le mode de désinstallation approprié :

- Si vous avez installé les pilotes à l'aide du logiciel Companion Suite Pro, reportez-vous à la section [Désinstaller les pilotes à l'aide du logiciel Companion](#page-79-0)  [Suite Pro](#page-79-0).
- Si vous avez installé les pilotes manuellement, reportez-vous à la section [Désinstaller manuellement](#page-79-1)  [les pilotes.](#page-79-1)

#### <span id="page-79-0"></span>*Désinstaller les pilotes à l'aide du logiciel Companion Suite Pro*

Lancez la suppression des programmes depuis le menu **DÉMARRER >TOUS LES** PROGRAMMES **> COMPANION SUITE >COMPANION SUITE PRO LL2 > DÉSINSTALLATION**.

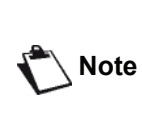

*Vous pouvez également désinstaller les pilotes LASER PRO LL2 à l'aide de la fonction Windows AJOUTER OU SUPPRIMER DES PROGRAMMES dans le panneau de configuration.*

**1** Un écran de confirmation apparaît. Cliquez sur **OUI** pour continuer la suppression des pilotes LASER PRO LL<sub>2</sub>

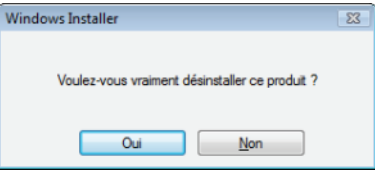

**2** Le programme de désinstallation démarre. Vous pouvez annuler la suppression en cliquant sur **ANNULER.**

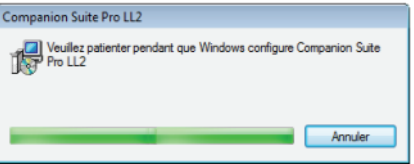

#### <span id="page-79-1"></span>*Désinstaller manuellement les pilotes*

Les pilotes suivants doivent être supprimés :

- pilote d'imprimante
- pilote de scanner
- pilote de modem

Pour supprimer le pilote d'imprimante :

- **1** Ouvrez la fenêtre **IMPRIMANTES** (**DÉMARRER > PANNEAU DE CONFIGURATION > IMPRIMANTES ET FAX** ou **DÉMARRER > PANNEAU DE CONFIGURATION > MATÉRIEL ET AUDIO> IMPRIMANTES,** selon le système d'exploitation).
- **2** Supprimez l'icône LASER PRO LL2.
- **3** Dans la fenêtre **IMPRIMANTES**, cliquez sur le bouton droit de votre souris et sélectionnez **EXÉCUTER EN TANT QU'ADMINISTRATEUR > PROPRIÉTÉS DU SERVEUR**.
- **4** Sélectionnez l'onglet **PILOTES**.

**5** Sélectionnez le pilote LASER PRO LL2 et cliquez sur **SUPPRIMER**.

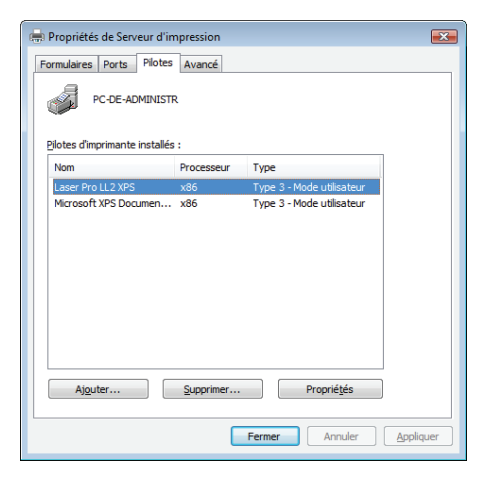

**6** Sélectionnez l'option **SUPPRIMER LE(S) PILOTE(S)** et cliquez sur **OK**.

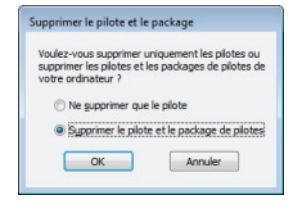

- **7** Un écran de confirmation apparaît. Cliquez sur **OUI** pour continuer.
- **8** Cliquez sur **SUPPRIMER** pour confirmer la suppression.

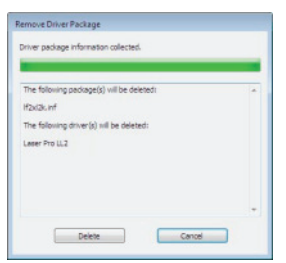

Pour supprimer les pilotes du scanner et du modem :

**1** Ouvrez la fenêtre **GESTIONNAIRE DE PÉRIPHÉRIQUES** (**DÉMARRER >PANNEAU DE CONFIGURATION > SYSTÈME > MATÉRIEL > GESTIONNAIRE DE PÉRIPHÉRIQUES ou** DÉMARRER **>PANNEAU DE CONFIGURATION > MATÉRIEL ET AUDIO > GESTIONNAIRE DE PÉRIPHÉRIQUES**, selon le système d'exploitation).

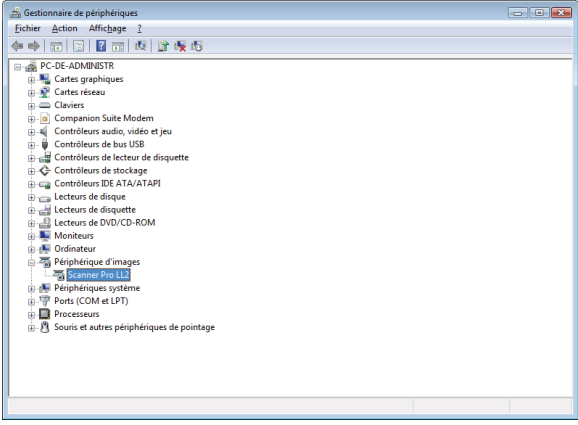

- **2** Dans le sous-menu **AUTRES PÉRIPHÉRIQUES**, sélectionnez **MF PRINTER LASER PRO LL2** et cliquez sur le bouton droit de votre souris.
- **3** Sélectionnez **DÉSINSTALLER** dans le menu et cliquez sur le bouton gauche de votre souris.

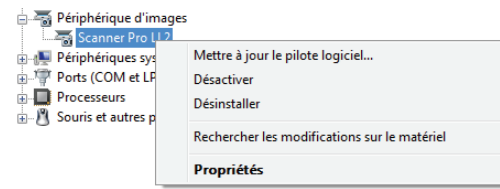

- **4** Cliquez sur **OK** pour confirmer la suppression.
- **5** Dans le sous-menu **PÉRIPHÉRIQUES D'IMAGERIE**, sélectionnez **SCANNER PRO LL2** et cliquez sur le bouton droit de votre souris.
- **6** Sélectionnez **DÉSINSTALLER** dans le menu et cliquez sur le bouton gauche de votre souris.
- **7** Cliquez sur **OK** pour confirmer la suppression.

# <span id="page-81-0"></span>**Maintenance**

# *Entretien*

# **Généralités**

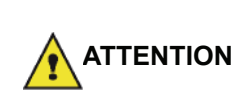

*Pour votre sécurité, reportez-vous impérativement aux consignes de sécurité présentées au chapitre*  **[Sécurité](#page-5-0)***, page 1.*

*Pour assurer les meilleures conditions d'utilisation de votre appareil, il est conseillé de procéder périodiquement au nettoyage de l'intérieur.*

*L'usage normal de l'appareil implique de respecter les quelques règles suivantes :*

- *Ne laissez jamais le couvercle du scanner ouvert sans nécessité.*
- *N'essayez jamais de lubrifier l'appareil.*
- *Ne fermez jamais le couvercle du scanner violemment et ne soumettez jamais l'appareil aux vibrations.*
- *N'ouvrez jamais le capot d'accès à la cartouche en cours d'impression.*
- *N'essayez jamais de démonter l'appareil.*
- *N'utilisez jamais de papier qui serait resté trop longtemps dans le bac papier.*

#### **Remplacement de la cartouche toner**

*Votre terminal est équipé du système de gestion du consommable en place. Il vous indique quand votre cartouche toner est bientôt en fin de cycle.*

Les messages suivants apparaîtront sur votre terminal lorsque la cartouche toner atteindra le seuil critique (moins de 10 % restants de la cartouche toner) et lorsqu'elle sera vide :

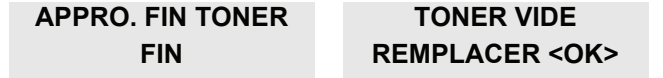

Vous pouvez cependant remplacer la cartouche toner à tout moment, avant qu'elle n'atteigne la fin de sa durée de vie.

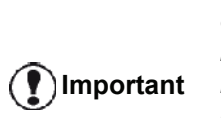

*Utilisez systématiquement la carte à puce fournie lorsque vous remplacez la cartouche toner. La carte à puce contient les informations nécessaires pour réinitialiser le niveau du toner. Le fait de remplacer la cartouche toner sans utiliser de carte de puce peut entraîner une imprécision du système de gestion des consommables.*

Pour remplacer la cartouche toner, procédez comme suit.

**1** Insérez la carte à puce fournie avec la cartouche toner neuve comme indiqué dans l'illustration suivante.

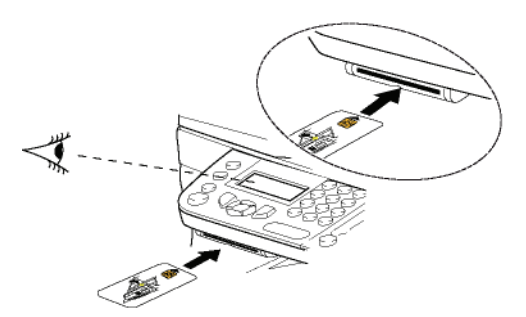

Le message suivant apparaît :

**CHANGER TONER ? OUI=OK - NON=C**

**2** Appuyez sur**OK**. Le message suivant apparaît :

#### **OUVRIR CAPOT AV. CHANGER TONER**

- **3** Placez-vous face à l'appareil.
- **4** Pressez du coté gauche et du coté droit du capot et tirez-le simultanément vers vous.
- **5** Soulevez et sortez la cartouche toner du terminal multifonction.
- **6** Déballez la cartouche neuve de son emballage et insérez-la dans son compartiment comme l'indique l'illustration ci-après.

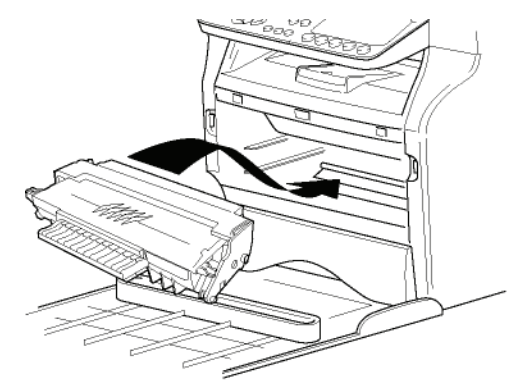

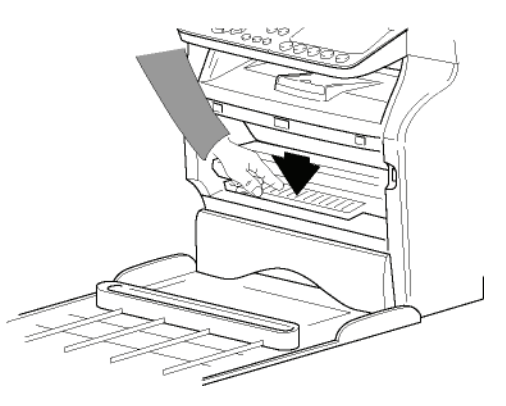

**7** Refermez le capot. Le message suivant apparaît :

> **AVEZ-VOUS CHANGE LE TONER ? <OK>**

**8** Appuyez sur**OK**. Un message d'attente apparaît.

#### **VEUILLEZ PATIENTER**

La carte à puce est lue.

#### **TONER NEUF RETIRER LA CARTE**

**9** Retirez la carte à puce du lecteur, votre terminal est de nouveau prêt à imprimer.

#### **Incidents avec les cartes à puce**

Si vous utilisez une carte à puce déjà utilisée, le terminal affichera :

#### **VEUILLEZ PATIENTER**

puis,

#### **RETIRER LA CARTE DEJA UTILISEE**

Si vous utilisez une carte à puce défectueuse, le terminal affichera :

#### **VEUILLEZ PATIENTER**

puis,

#### **CARTE INCONNUE RETIRER LA CARTE**

En cas d'appui sur la touche **C** pendant la lecture de la carte à puce, le terminal affiche :

#### **ACTION ANNULEE RETIRER LA CARTE**

# *Nettoyage*

#### **Nettoyage des dispositifs de lecture du scanner**

Lorsqu'un ou plusieurs traits verticaux apparaissent sur les copies, effectuez un nettoyage de la vitre du scanner.

- **1** Ouvrez le couvercle scanner, jusqu'à son maintien en position verticale.
- **2** Nettoyez la vitre avec un chiffon doux non pelucheux imbibé d'alcool isopropylique.
- **3** Fermez le capot analyse du scanner.
- **4** Effectuez une copie pour vérifier que les symptômes ont disparu.

# *Nettoyage de l'imprimante*

*La présence de poussière, de saleté et de débris de papier sur les surfaces externes et à l'intérieur de l'imprimante peut nuire au fonctionnement de cette dernière. Nous conseillons de la nettoyer régulièrement.*

#### **Nettoyage de l'extérieur de l'imprimante**

Nettoyez l'extérieur de l'imprimante à l'aide d'un chiffon doux imbibé de détergent ménager neutre.

#### **Nettoyage des rouleaux du chargeur automatique**

Nettoyez les rouleaux du chargeur automatique lorsque :

- un ou plusieurs traits verticaux apparaissent sur les copies de documents placés dans le chargeur automatique (présence de débris, d'entre, de colle, etc., dans le mécanisme de transport du papier).
- le message **\*\***VEUILLEZ NETTOYER LE ROULEAU DU CHARGEUR SCANNER COMME DECRIT DANS LE MANUEL UTILISATEUR, PUIS APPUYEZ SUR <STOP>\*\*. vous informe que le chargeur automatique ne peut plus transporter de feuilles de papier (poussière, saleté ou débris obstruant les rouleaux). Appuyez sur **OK** pour effacer le message de l'écran.

Pour nettoyer les rouleaux du chargeur automatique, procédez comme suit :

- **1** Appuyez sur la touche Marche/Arrêt pour éteindre le terminal (position 0) et débranchez le cordon d'alimentation.
- **2** Ouvrez le capot du scanner à défilement.

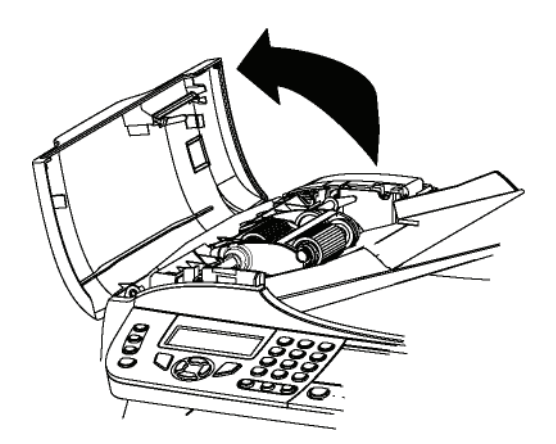

**3** Nettoyez les rouleaux du chargeur automatique et les deux rouleaux les moins sollicités situés sur la partie mobile du scanner à l'aide d'un chiffon doux non pelucheux imbibé d'alcool isopropylique. Pour les nettoyer, tournez-les dans le même sens que le transport normal de papier.

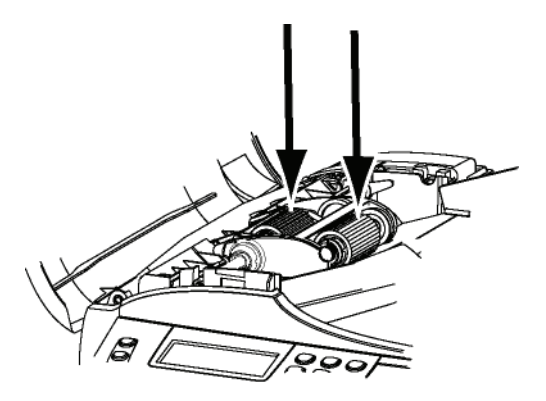

**4** Essuyez les rouleaux à l'aide d'un chiffon doux non pelucheux jusqu'à ce qu'ils soient secs.

- **5** Fermez le capot du scanner à défilement.
- **6** Branchez le cordon d'alimentation sur la prise murale et appuyez sur la touche Marche/Arrêt pour mettre l'appareil en marche (position I).
- **7** Effectuez une copie pour vérifier que les symptômes ont disparu.

# *Incidents imprimante*

#### **Messages d'erreur**

Lorsque l'imprimante rencontre un des problèmes décrits ci-dessous, le message correspondant est inscrit sur l'afficheur du terminal.

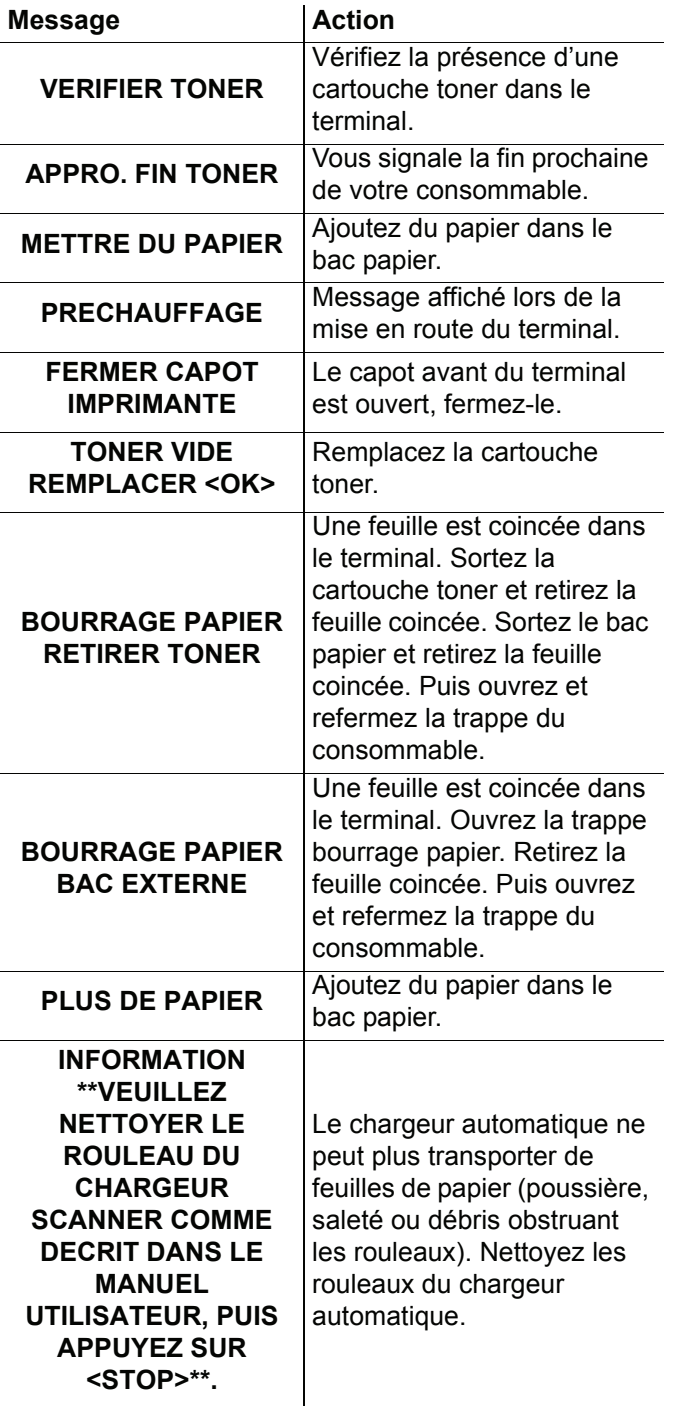

*Dès l'affichage de l'un des messages d'erreur précédemment mentionnés, il se peut que la tâche d'impression active soit annulée (voir* **[Problèmes](#page-85-0)  [d'impression PC](#page-85-0)***, page 81). En cas d'impression de télécopies reçues, la tâche d'impression est systématiquement relancée après résolution de l'erreur.*

# *Bourrage papier*

**Note**

Lors de l'impression, il est possible qu'une feuille de papier se coince dans l'imprimante ou le bac papier et provoque un bourrage.

En cas de bourrage papier dans le terminal, le message suivant apparaît :

#### **BOURRAGE PAPIER BAC EXTERNE**

- **1** Ouvrez la trappe bourrage papier située à l'arrière du terminal.
- **2** Retirez la feuille coincée et refermez la trappe.

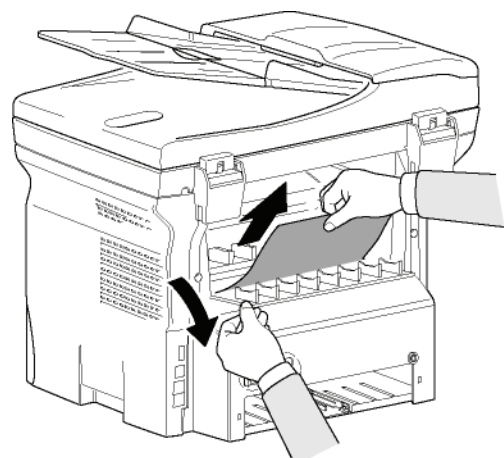

**3** Ouvrez et fermez la trappe avant. L'imprimante redémarre automatiquement.

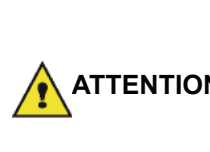

**ATTENTION** *blessure, ne touchez pas cette L'unité de fusion peut atteindre une température très élevée pendant le fonctionnement. Pour éviter toute zone. Pour plus de détails, reportezvous à* **[Position des étiquettes de](#page-7-0)  [sécurité sur la machine](#page-7-0)***, page 3.*

En cas de bourrage papier, le message suivant apparaît :

#### **BOURRAGE PAPIER RETIRER TONER**

- **1** Retirez la cartouche toner, vérifiez si une feuille est coincée.
- **2** Retirez la feuille qui provoque le bourrage.
- **3** Replacez la cartouche toner dans le terminal ou sortez le bac papier et retirez la feuille qui provoque le bourrage.

**4** Vérifiez que les feuilles présentes dans le bac sont correctement positionnées.

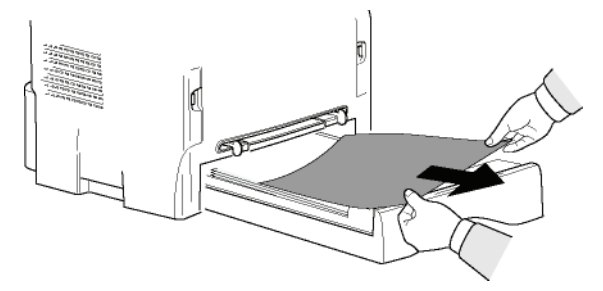

**5** Replacez le bac papier dans le terminal.

# *Incidents scanner*

En cas de bourrage papier, le message suivant apparaît :

#### **RETIRER DOCUMENT STOP POUR CONFIRMER**

**1** Ouvrez le capot du scanner à défilement.

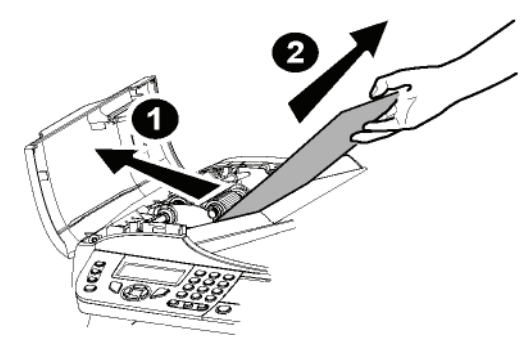

- **2** Retirez le papier à l'origine du bourrage sans le déchirer.
- **3** Refermez le capot du scanner à défilement.
- **4** Appuyez sur .

# *Incidents divers*

#### **A la mise sous tension du terminal, rien ne s'affiche à l'écran**.

Vérifiez le branchement du cordon secteur à la prise de courant.

**Le terminal ne détecte pas la présence du document que vous avez inséré dans le scanner à défilement. L'affichage DOCUMENT PRÊT n'apparaît pas à l'écran. En début et en cours de numérisation, RETIRER DOCUMENT apparaît à l'écran**.

- **1** Retirez le document ou appuyez sur la touche .
- **2** Vérifiez que le document n'est pas trop épais (50 feuilles maximum de papier de 80 g/m2).
- **3** Aérez les feuilles le cas échéant.
- **4** Faites bien avancer les feuilles en butée.

#### **Le terminal ne reçoit pas de télécopies.**

**1** Vérifiez le branchement du cordon ligne téléphonique.

**2** Vérifiez la présence d'une tonalité sur la ligne téléphonique à l'aide de la touche  $(\lvert \psi \rvert)$ 

#### **Vous recevez une page blanche.**

- **1** Faites une photocopie d'un document ; si celle-ci est correcte, votre terminal fonctionne normalement.
- **2** Rappelez le correspondant et demandez luide vous renvoyer le document. Il l'avait probablement inséré à l'envers.

#### **Vous n'arrivez pas à émettre.**

- **1** Vérifiez le branchement du cordon ligne téléphonique.
- **2** Vérifiez la présence de tonalité en appuyant sur la touche  $\left(\begin{matrix} 4 & 1 \end{matrix}\right)$ .
- **3** Vérifiez que le préfixe est correctement programmé et utilisé.

# *Echecs de communication*

En cas d'échec de la communication, le terminal vous avertit d'un rappel automatique à une heure différée. Exemple de ce qui s'affiche:

Heure actuelle **VEN 12 DEC 20:13** Heure de la nouvelle tentative **0142685014 20:18**d'émission

# **Cas d'une émission à partir du chargeur**

Vous avez le choix entre :

- attendre que l'émission se fasse à l'heure indiquée,
- relancer l'émission immédiatement en appuyant sur la

touche  $\mathbb{Q}$ 

• abandonner l'émission en appuyant sur la touche

10 . Pour éjecter le document, appuyez à nouveau

sur la touche

# **Cas d'une émission à partir de la mémoire**

Vous avez le choix entre :

- attendre que l'émission se fasse à l'heure indiquée,
- relancer l'émission immédiatement en passant par la file d'attente d'émission. Dans le cas d'un document de plusieurs pages, l'émission se fera à partir de la page pour laquelle l'échec a eu lieu (voir **[Exécution](#page-32-0)  [immédiate d'une émission en attente](#page-32-0)**, page 28),
- abandonner l'émission en supprimant la commande correspondante dans la file d'attente d'émission (voir **[Suppression d'une émission en attente](#page-32-1)**, page 28).

Le terminal effectue un maximum de 5 rappels automatiques. Le document non transmis est automatiquement supprimé de la mémoire et un rapport d'émission est alors imprimé avec un code d'échec et la cause du non aboutissement de la communication, (voir codes d'échec de communication).

#### **Codes d'échec de communication**

Les codes d'échec de communication apparaissent dans les journaux et les rapports d'émission.

#### **Codes généraux**

#### **Code 01 - Occupé ou pas de réponse fax**

Ce code apparaît après 6 tentatives non satisfaites. Vous devrez relancer l'émission ultérieurement.

#### **Code 03 - Arrêt opérateur**

Arrêt d'une communication décidée par l'opérateur en

appuyant sur la touche

#### **Code 04 - Numéro programmé non valide**

Numéro enregistré en touche simple ou numéro abrégé non valide, vérifiez-le. (Exemple : une émission différée a été programmée avec une touche simple et cette touche a été supprimée).

#### **Code 05 - Défaut numérisation**

Un incident s'est produit à l'endroit où est placé le document à émettre, la feuille s'est coincée par exemple.

#### **Code 06 - Imprimante non disponible**

Un incident s'est produit sur la partie imprimante : plus de papier, bourrage du papier, ouverture du capot, etc. Dans le cas d'une réception, cet incident n'apparaît que si le paramètre réception sans papier est positionné sur **SANS PAPIER**.

#### **Code 07 - Déconnexion**

La liaison a été coupée (mauvaise liaison). Vérifiez le numéro d'appel.

#### **Code 08 - Qualité**

Le document que vous avez émis a été mal reçu. Contactez votre correspondant pour savoir s'il est nécessaire de réémettre votre document.

#### **Code 0A - Pas de document à relever**

Vous avez tenté de relever un document chez un correspondant mais ce dernier n'a pas préparé son document (pas de dépôt) ou le mot de passe entré est incorrect.

#### **Code 0B - Nombre de pages erroné**

Il y a une différence entre le nombre de pages indiqué lors de la préparation pour l'émission et le nombre de pages émises. Vérifiez le nombre de pages du document.

#### **Code 0C - Document reçu erroné**

Demandez au correspondant qui vous appelle de vérifier la longueur de son document (il est trop long pour être reçu dans sa totalité).

#### **Code 0D - Document mal transmis**

Demandez au correspondant qui vous appelle de réémettre son document.

#### **Code 13 - Saturation mémoire**

Votre fax ne peut plus recevoir car sa mémoire est pleine. Il y a trop de documents non imprimés reçus ou trop de documents dans la file d'attente d'émission.

Imprimez les documents reçus et supprimez ou émettez de façon immédiate les documents en attente d'émission.

#### **Code 14 - Saturation mémoire**

Saturation de la mémoire des documents reçus. Imprimez tous les documents reçus.

#### **Code 15 - Boîtes Aux Lettres inconnue N°x**

Vous désirez déposer un document dans une boîte aux lettres d'un correspondant. Le numéro de la BAL indiquée n'existe pas chez ce correspondant.

#### **Code 16 - Non rediffusion liste N°x**

Vous avez demandé la rediffusion d'un document par un terminal distant mais celui-ci n'a pas programmé la liste de destinataires demandée.

#### **Code 17 - Boîtes Aux Lettres inconnue N°x**

Vous désirez relever un document dans une boîte aux lettres (BAL) d'un correspondant. Le numéro de la BAL indiquée n'existe pas chez ce correspondant.

#### **Code 18 - Rediffusion impossible**

Vous avez demandé la rediffusion d'un document par un terminal ne possédant pas la fonction de rediffusion.

#### **Code 19 - Arrêt par correspondant**

La communication a été arrêtée par votre correspondant. (Exemple : un terminal veut relever le vôtre alors qu'il n'y a pas de document en dépôt).

#### **Code 1A - Déconnexion**

L'émission n'a pas débuté. La ligne téléphonique est trop bruitée.

#### **Code 1B - Document mal transmis**

Cas d'une émission : recommencez l'émission.

Cas d'une réception : demandez à votre correspondant de réémettre son document.

#### **Code 50 - Erreur serveur**

Vérifiez le numéro du serveur SMS paramétré ou une erreur de communication s'est produite pendant la transmission de données.

# <span id="page-85-0"></span>*Problèmes d'impression PC*

Cette section détaille la façon dont le terminal traite une demande d'impression après avoir rencontré un problème (bourrage papier, perte de connexion, etc.).

Se reporter aux sections ci-après pour savoir si l'impression de votre document reprendra ou sera annulée, selon :

- la connexion au PC.
- le problème rencontré lors de l'impression.

#### **Impression PC via une connexion USB**

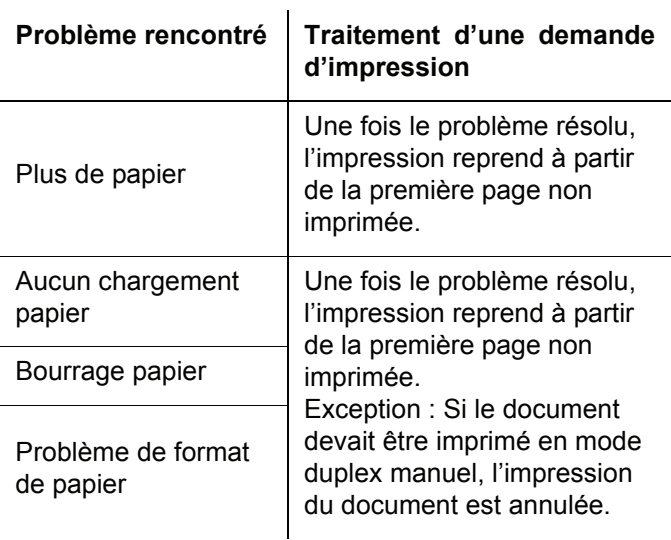

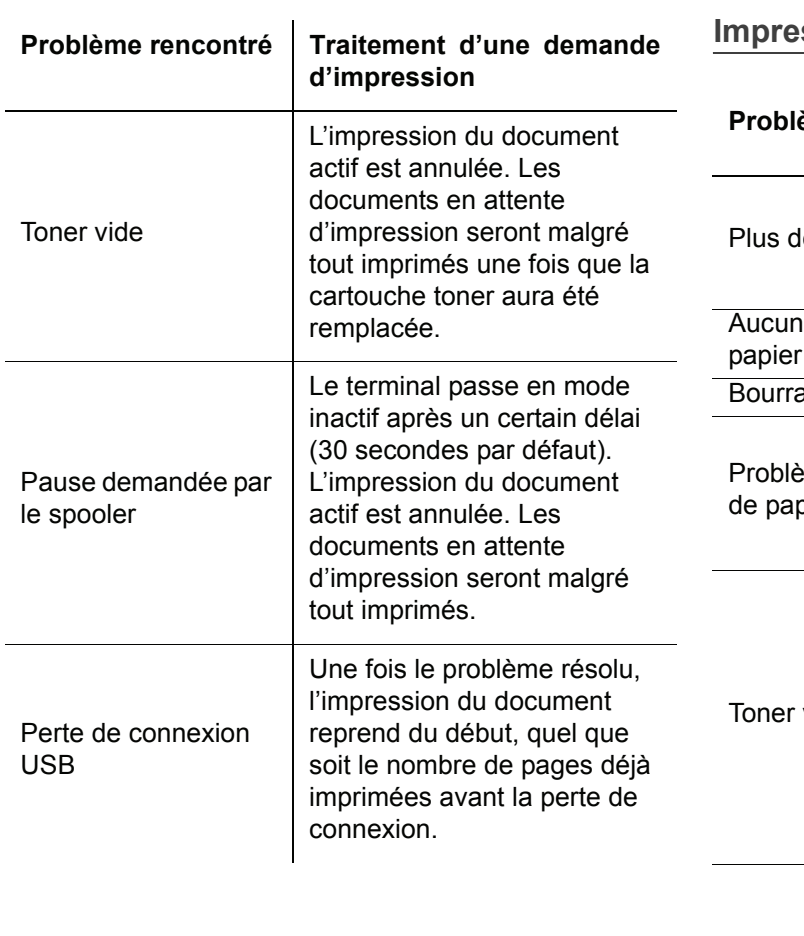

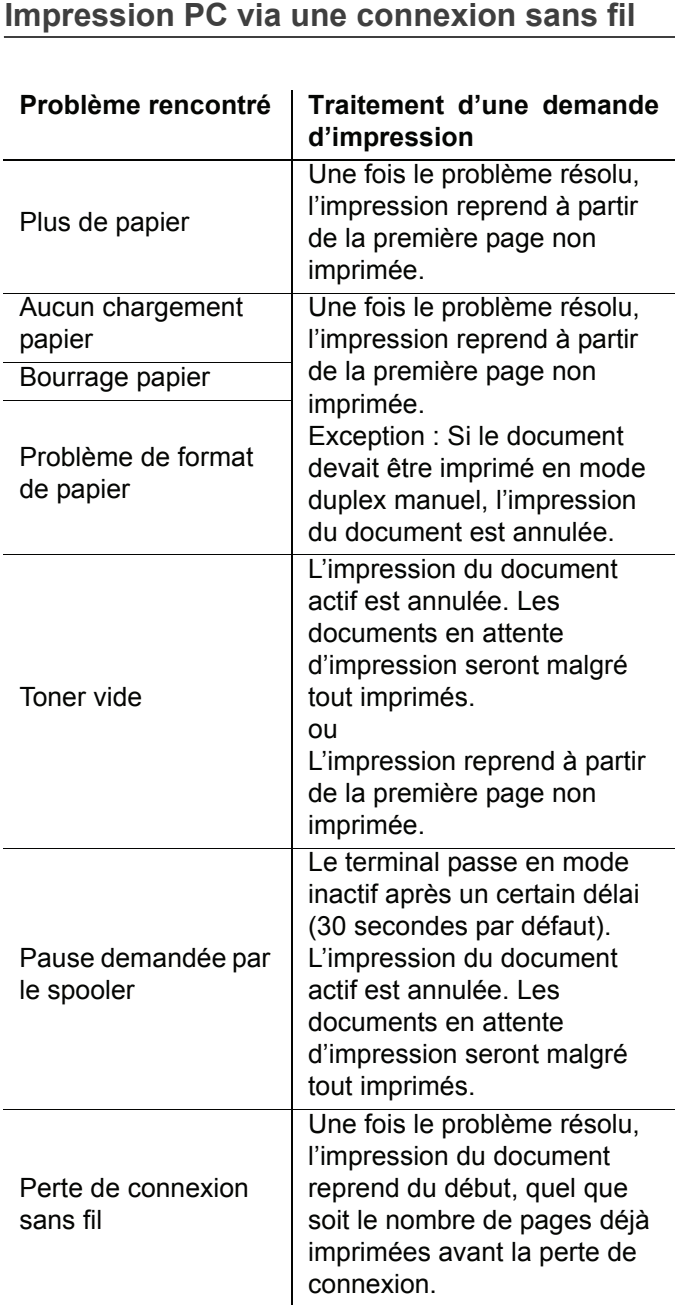

# *Mise à jour des firmware*

La mise à jour des firmware du terminal nécessite que le logiciel Companion Suite Pro soit installé sur votre PC, et que le PC soit connecté au terminal (voir **[Fonctions PC](#page-59-1)**, [page 55\)](#page-59-1).

Consultez notre site Web www.sagemcommunications.com pour savoir si des mises à jour de firmware sont disponibles pour votre terminal et télécharger le fichier de mise à jour approprié sur votre PC.

Accédez ensuite à l'utilitaire de mise à jour (**DÉMARRER > TOUS LES** programmes **> COMPANION SUITE > COMPANION SUITE PRO LL2 > COMPANION - MISE À JOUR DES FIRMWARE**), sélectionnez le fichier de téléchargement et lancez la mise à jour.

N'hésitez pas à consulter le site Web www.sagemcommunications.com pour savoir si de nouvelles versions de ce manuel sont disponibles une fois le logiciel mis à jour.

# *Caractéristiques*

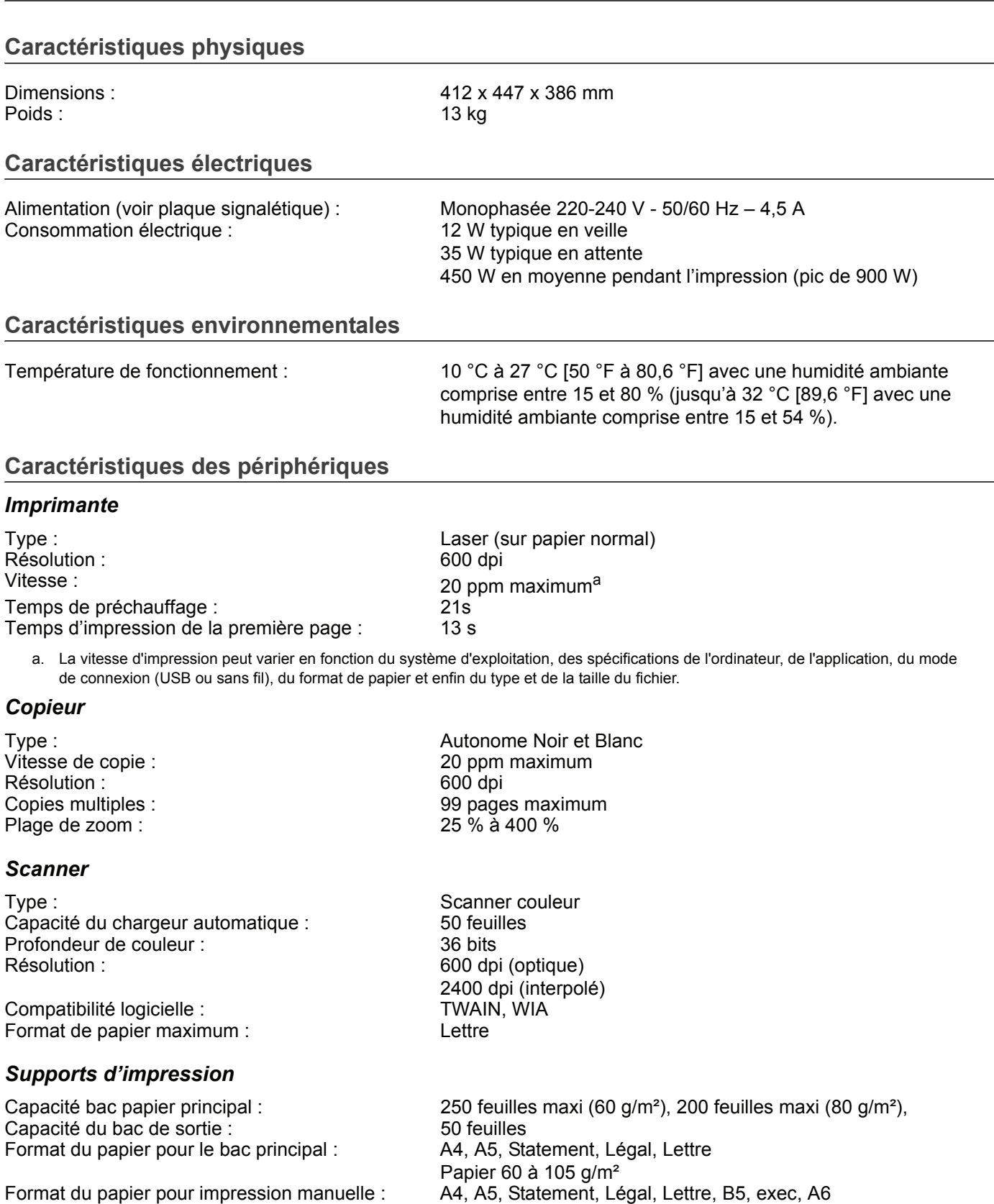

#### *Connexion PC*

Port USB 2.0 esclave (connexion PC) Port USB 2.0 maître (connexion sans fil, lecture, lecture de clé mémoire USB, dongle de base DECT-USB - option) Système d'exploitation : Windows 2000 ≥ SP4, Windows XP x86 ≥ SP1, Windows Vista, Windows 2003 Server (pour impression uniquement)

Papier 52 à 160 g/m²

**13 - [Maintenance](#page-81-0)**

13 - Maintenance

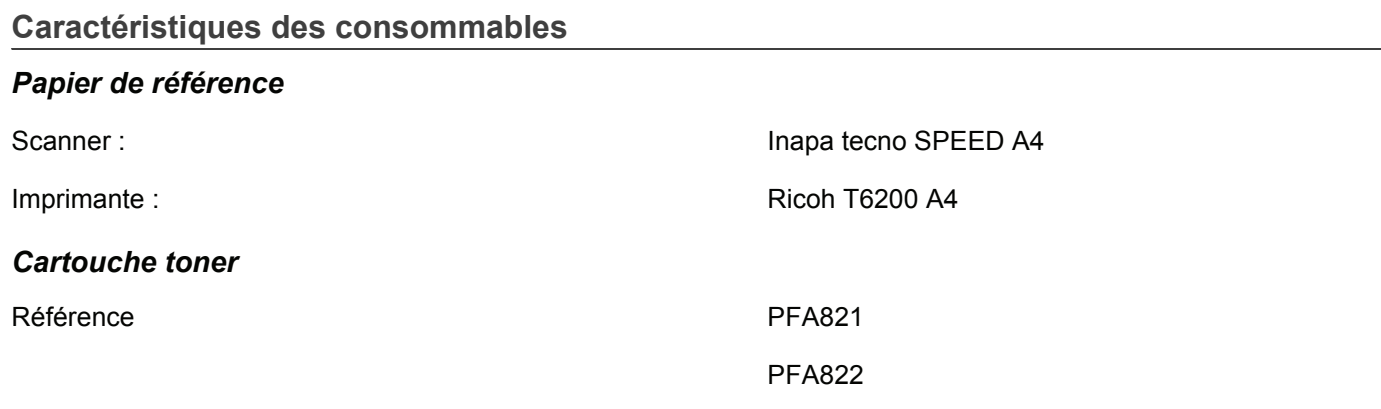

Les spécifications sont susceptibles d'être modifiées à des fins de perfectionnement sans avis préalable.

# **Informations clients**

Il est de notre devoir de développer nos produits selon les normes de qualité les plus élevées, et de les rendre les plus conviviaux possibles.

Vous trouverez dans votre guide d'utilisation toutes les informations nécessaires à l'utilisation de votre appareil. Si vous souhaitez un soutien supplémentaire à votre guide d'utilisation, notre Call Center est à votre disposition. Nos collaborateurs sont des personnes qualifiées, qui se feront un plaisir de répondre à vos questions.

Nous serons en mesure d'accélérer notre assistance si vous nous appelez d'un téléphone externe à votre appareil. Préparez une copie des paramètres de votre appareil ainsi que son numéro de série. Le numéro de série se trouve sur la plaque signalétique.

Si vous rencontrez des problèmes de connexion avec le PC, préparez les informations suivantes si vous appelez le service d'assistance technique : la configuration matérielle de votre ordinateur, le système d'exploitation installé et les programmes de protection (anti-virus, pare-feu). Cela nous permettra de vous aider plus efficacement.

**France**

**Téléphone: 08 92 - 23 04 27** (0,34 €/Minute)

**Fax: 01 - 43 62 34 39**

**Belgique**

**Téléphone: 070 - 35 00 06** (0,17 €/Minute)

**Fax: 070 - 23 34 35**

**Suisse**

**Téléphone: 08 48 - 84 81 02**

#### **Fax: 08 48 - 84 81 04**

Utilisez uniquement les accessoires PHILIPS. La garantie ne couvre pas les dommages survenant sur l'appareil, qui sont la conséquence de l'utilisation d'autres consommables.

En France et en Belgique, vous pouvez commander les accessoires PHILIPS par téléphone grâce à notre numéro gratuit. En Suisse, veuillez contacter votre revendeur.

**France Téléphone: 08 00 - 94 30 10**

**Belgique Téléphone: 08 00 - 485 88**

**E-mail: dti.faxinfoline@sagem.com Internet : www.sagem-communications.com**

Nous vous souhaitons beaucoup de plaisir avec votre produit !

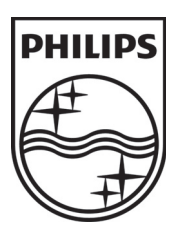

PHILIPS and the PHILIPS' Shield Emblem are registered trademarks of Koninklijke Philips Electronics N.V. and are used by SAGEM COMMUNICATIONS under license from Koninklijke Philips Electronics N.V.

# **SAGEM COMMUNICATIONS**

Printing Terminals

Headquarters : Le Ponant de Paris 27, rue Leblanc · 75015 Paris · FRANCE Tél. : +33 1 58 11 77 00 · Fax : +33 1 58 11 77 77 www.sagem-communications.com Limited company · Capital 158.291.895 Euros · 440 294 510 RCS PARIS

**LFF6050 FR · B · CH 253118301-A**